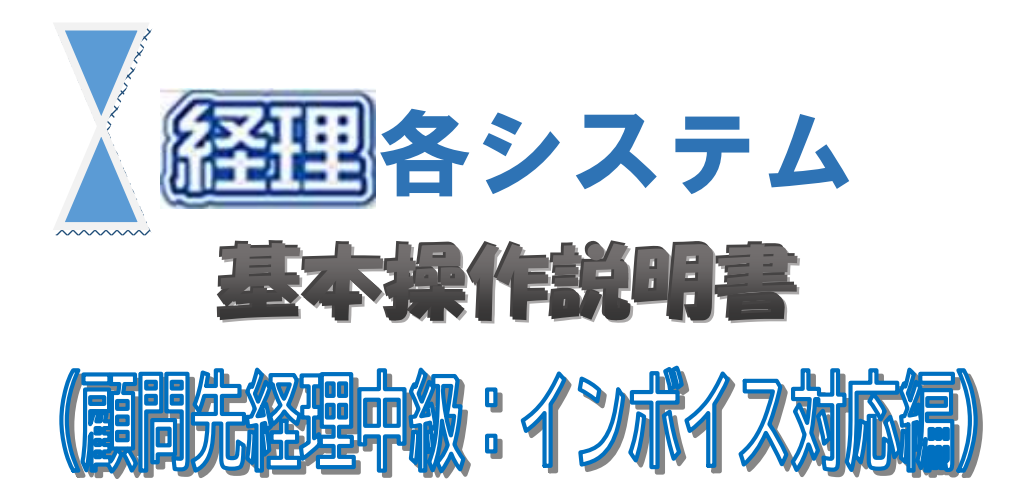

・本書は、"経理システム"のご利用者向けの説明書です。 ご利用にあたって、本書や画面上に表記されている表現は、以下のとおり読み替えてください。

#### 顧問先 ⇒ 企業、会社、個人事業主、納税者

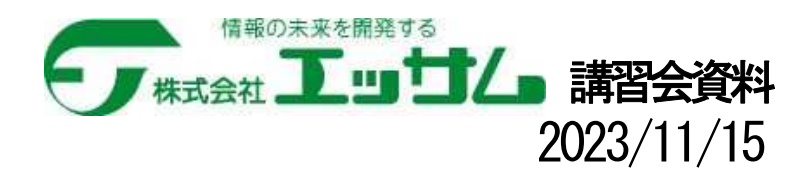

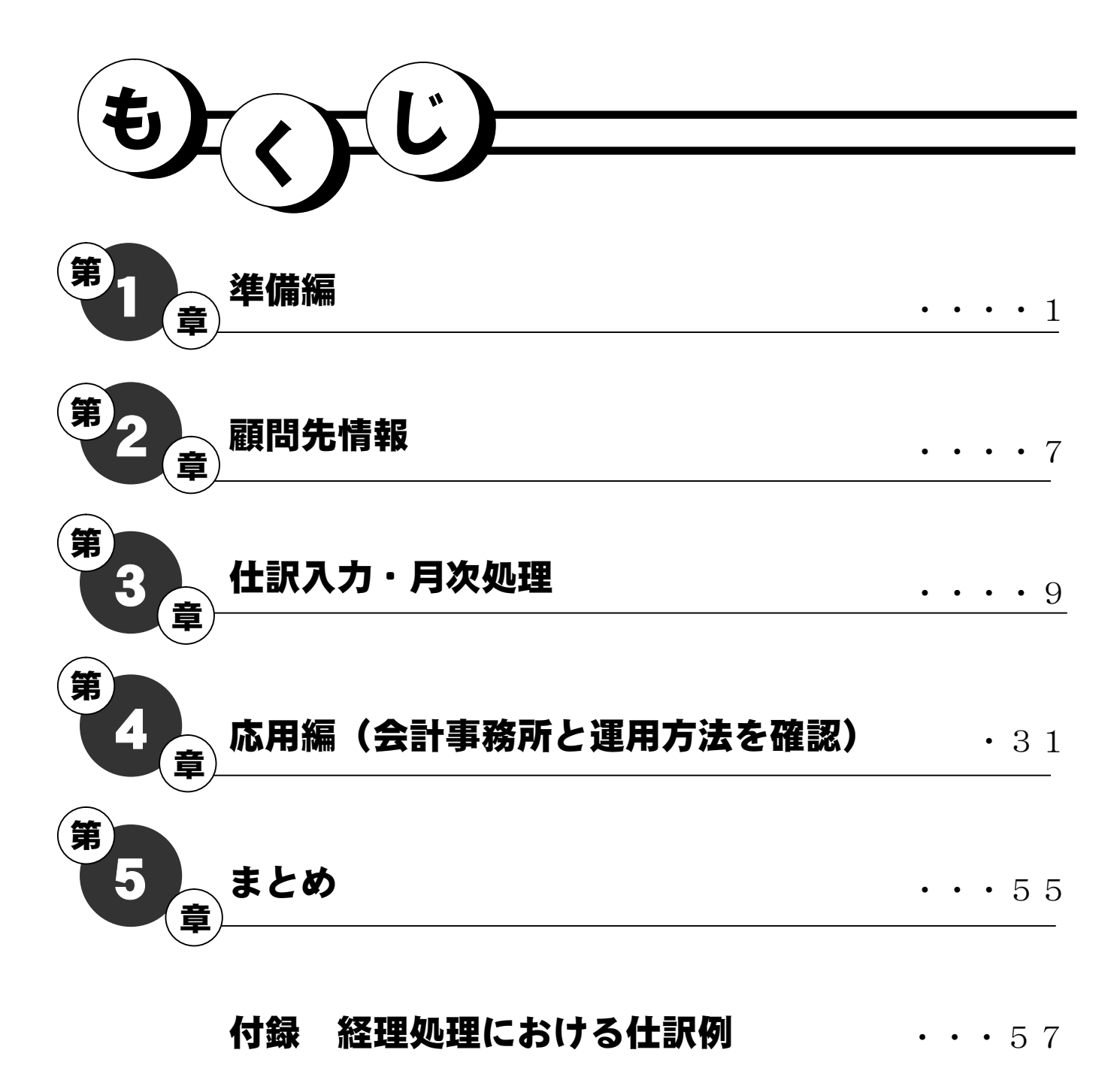

※本書の画面で使用されているデータは、国税庁掲載のサンプルデータおよび エッサムが入手した画像(一部加工)を使用しております。

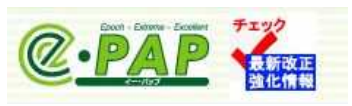

※「科目体系:法人一般(3桁・報告式)」で新規作成し、講習用例題として科 目や摘要を入力しています。科目コード、摘要語句等、適宜規定のものにお きかえてご入力ください。

※本書は、ヘルプ「税制改正・機能強化内容」より抜粋して作成しています。

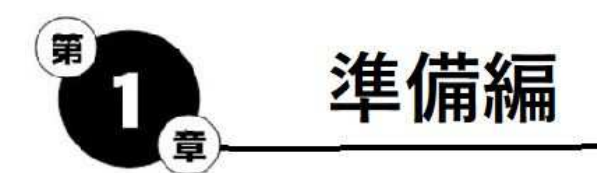

## インボイス制度とは…

令和5年10月に開始される「適格請求書等保存方式(以降、インボイス制 度) | とは、複数税率に対応した消費税額の什入税額控除の方式です。 インボイス制度の下では、「インボイス(適格請求書)」などと帳簿の保存 が仕入税額控除の要件となります。

インボイス制度により、顧問先がインボイスを発行するためには、事前に 『適格請求書発行事業者』の登録が必要となります。『適格請求書発行事業 者』として登録した際に登録番号が発行されます。

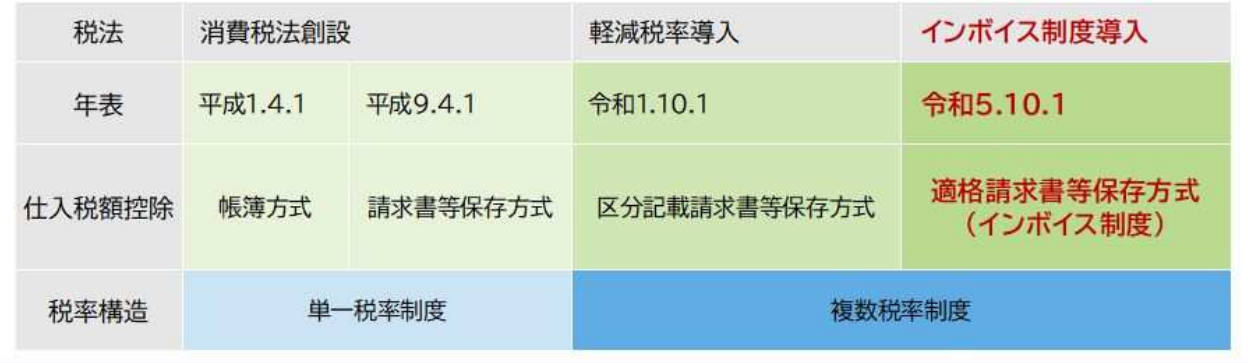

## インボイス (適格請求書) とは…

売手が買手に対して、正確な適用税率や消費税額等を伝えることがで きる請求書・納品書・領収書その他類するもののことです。

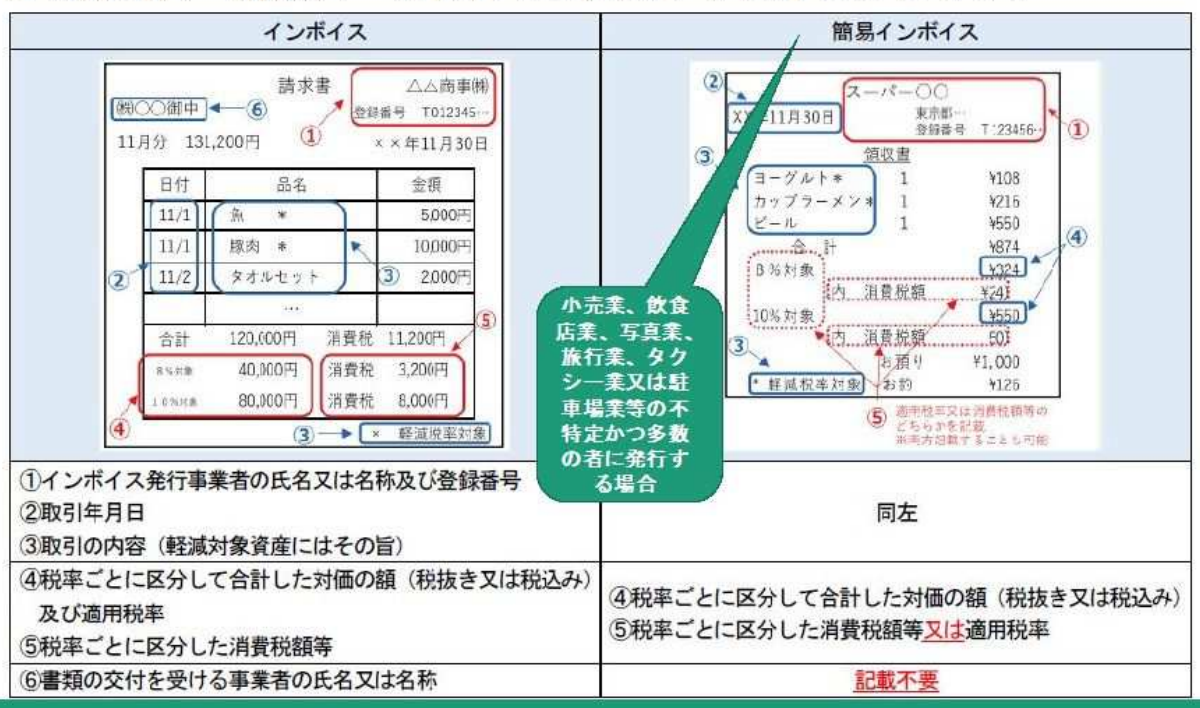

## なぜインボイスが必要か???

## その前に・・・消費税の仕組み

消費税を納めている会社(課税業者)は預かった消費税(仮受消費税)と支 払った消費税(仮払消費税)を相殺して納付する事(仕入税額控除)で、二重 課税を防ぐ仕組みになっています。

## 仕入税額控除とは?

売上の消費税額から仕入の消費税額を差し引く仕組みのことです。

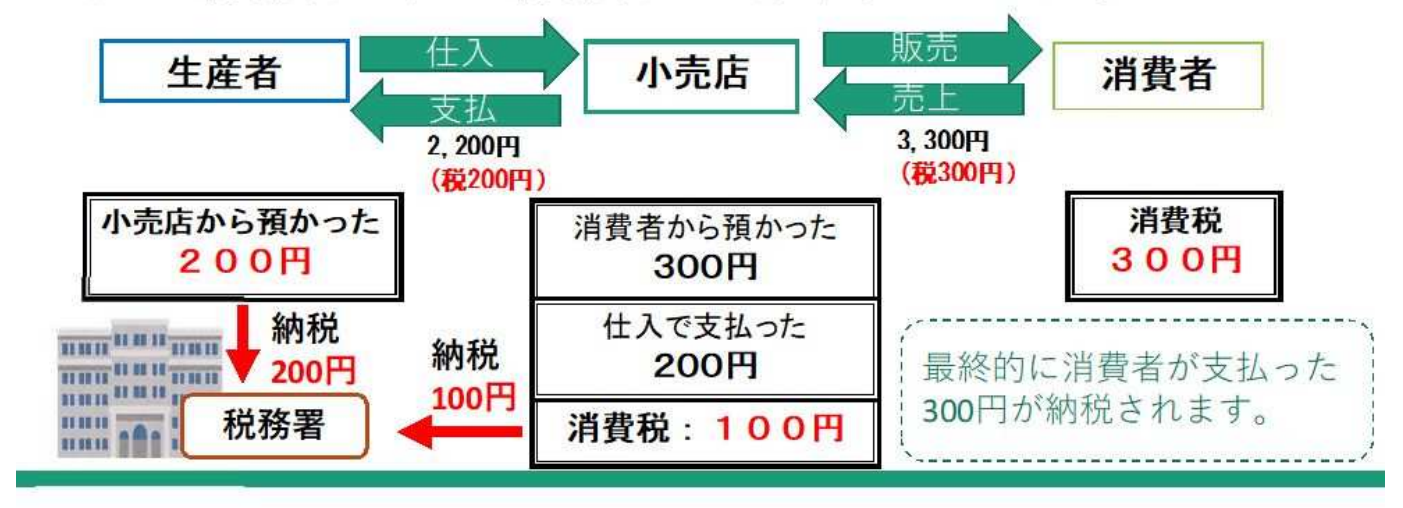

## これまでは・・・

免税事業者(消費税を納めていない会社)は預かった消費税(仮受消費税)を 納めていない不公平感がありました。

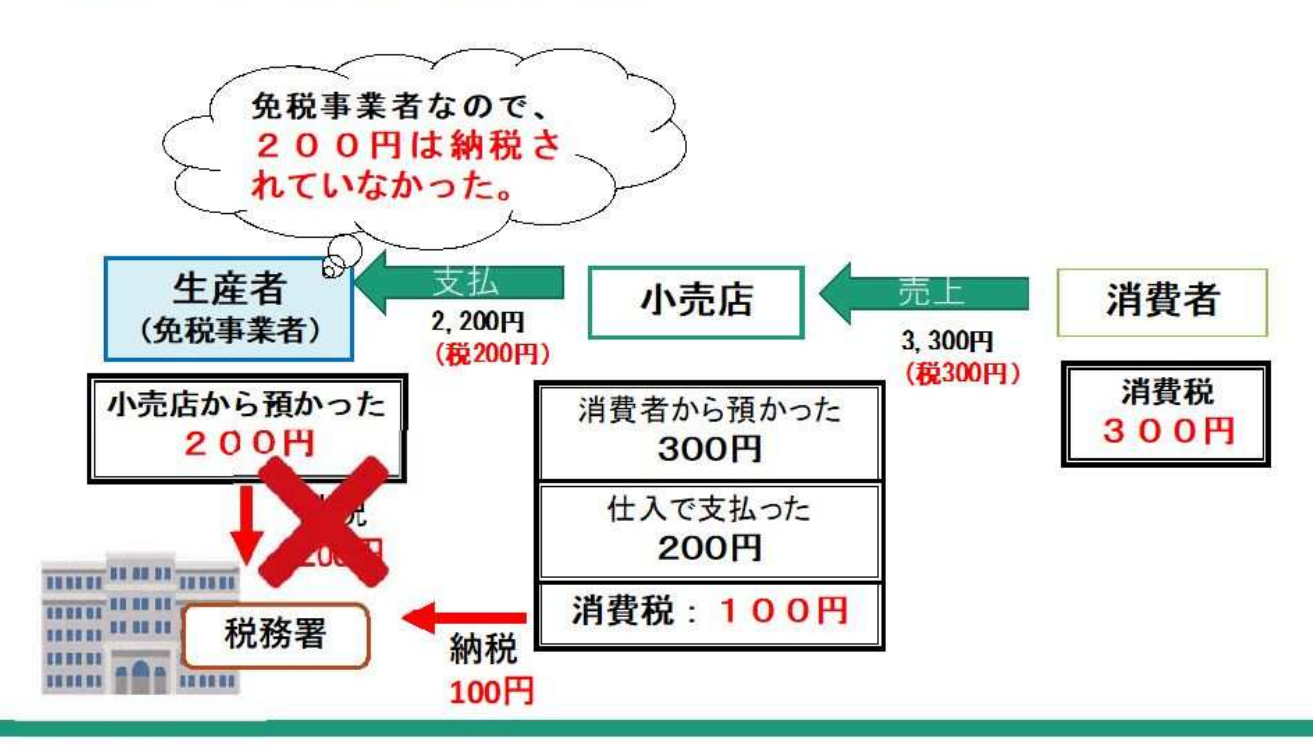

### 税理士 和氣 光

## <税務相談>消費税《インボイス方式適用後において免税事 業者が消費税額の請求をすることの是非》

(20頁)

国税庁消費税課課長補佐、税務大学校研究部教授、麻布税務署副署長、東京 略歴 国税局課税第二部統括国税調査官、東京国税局消費税課長、町田税務署長、豊 島税務署長を経て、現在税理士

## インボイス方式適用後において免税事業者が消費税額の請求 をすることの是非

◎ インボイス方式が適用される令和5年10月1日以後の取引について、免税事業者が消 費税額の請求をすることはできなくなるのでしょうか。

▶ インボイス方式の適用後の取引に係る免税事業者の取引金額に係る請求について消費 税額の請求をすることを禁止する規定はありませんが、「消費税額」ではなく「消費 税相当額」として請求することが良いものと考えます。

税務通信3700号より

## 2023年10月1日~

免税事業者からの仕入れは仕入税額控除を認められなくなる!

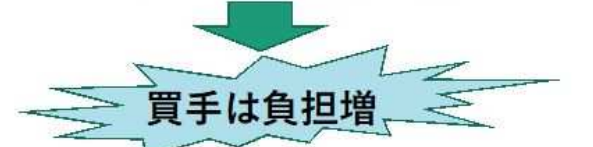

ただし、激変緩和の観点から、段階的な経過措置が取られます。

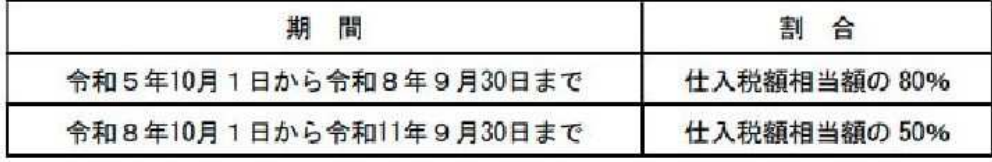

免税事業者のままでいると・・

- ・消費税額分の値引きを要求される可能性
- ・取引自体が中止となる可能性
- ・これまで請求していた消費税分の金額の請求が難しくなる

## 課税事業者になり、「適格請求書発行事業者」として登録し、 請求書等に「T」で始まる登録番号を印字するか判断が必要です。

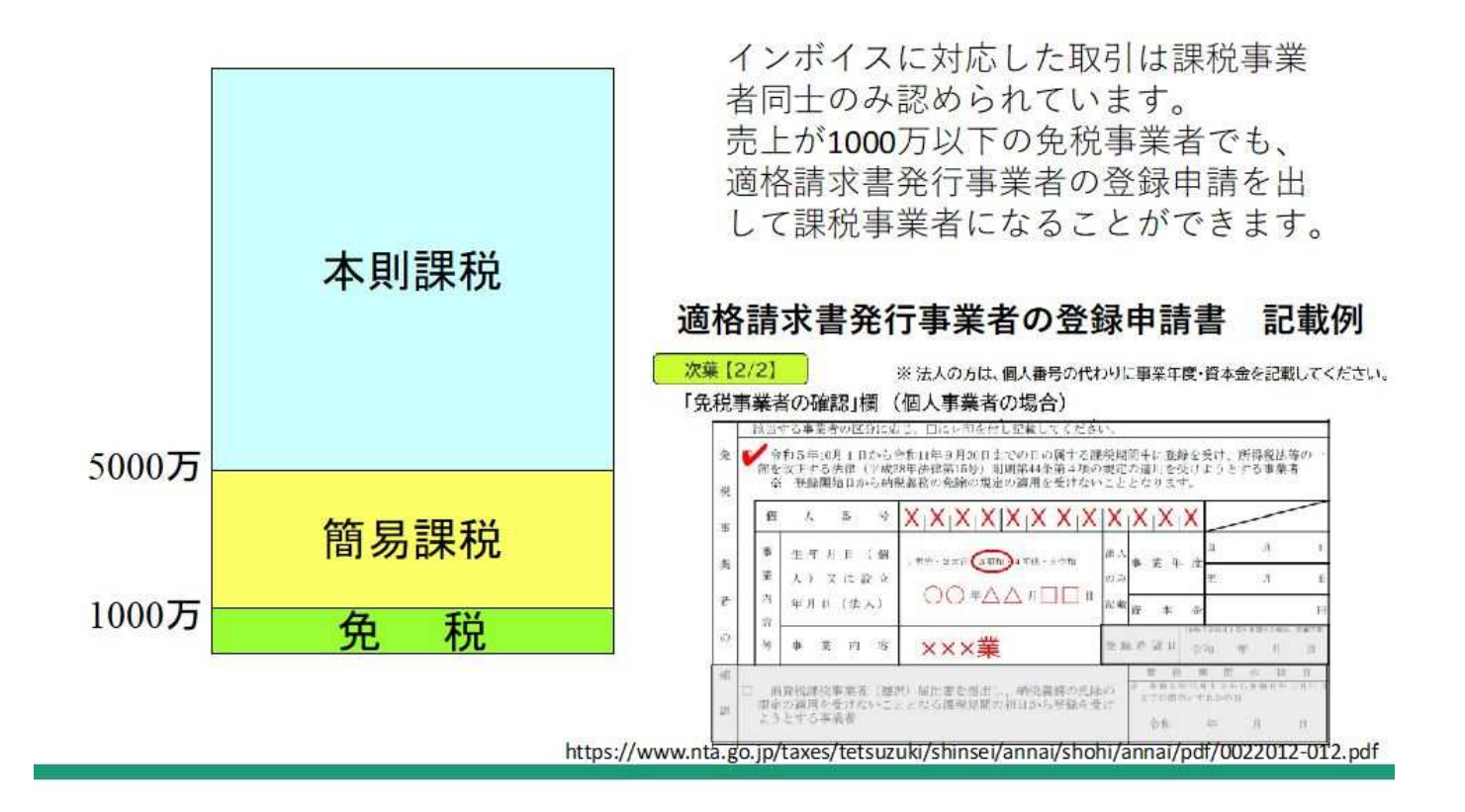

### 適格返還請求書 (返還インボイス)

【令和5年10月1日以後の課税資産の譲渡等につきおこなう売上に係る対価の返 還等について適用】

売上に係る対価の返還等をおこなった場合、次の事項を記載した「適格返還請求 書」(返還インボイス)を交付しなければなりません。

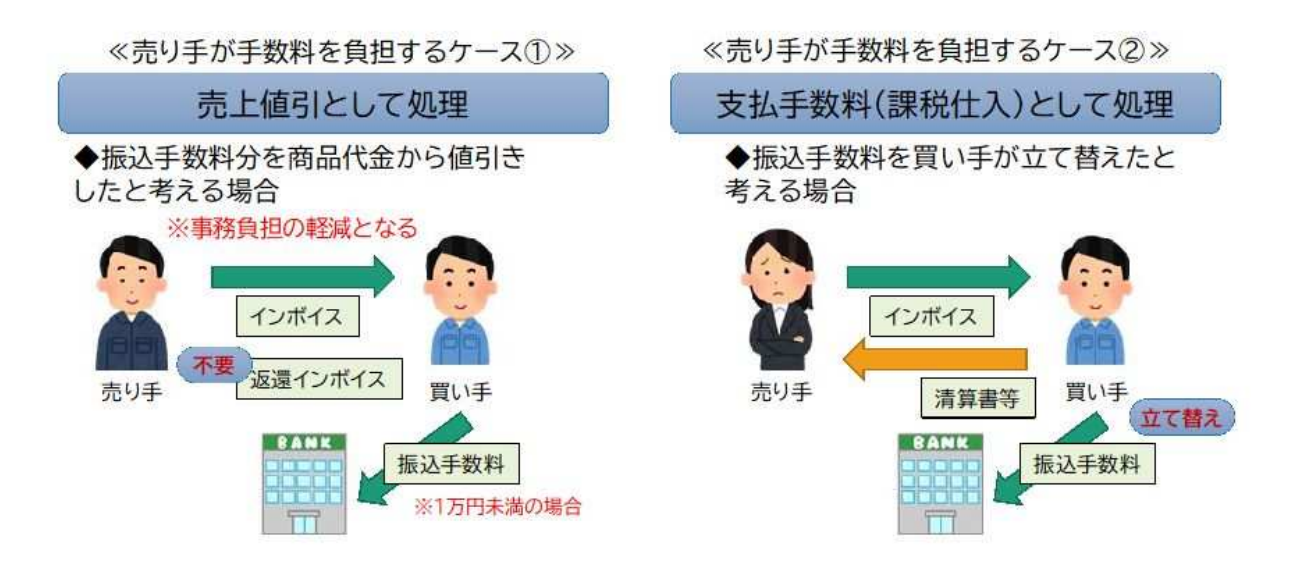

売上に係る対価の返還等に係る税込価額が1万円未満である場合には、その 適格返還請求書の交付義務を免除されます。(令和5年度改正)

## 保存期間

### 保存期間は7年間

帳簿とインボイスは、課税期間の末日の翌日から2か月を経過した日 (確定申告期限の翌日)に保存を開始し、その後7年間、納税地又はその 取引に係る事務所、事業所その他これらに準ずるものの所在地に保存しな ければなりません。

ただし、6年目以後は、いずれか一方の保存で足ります。

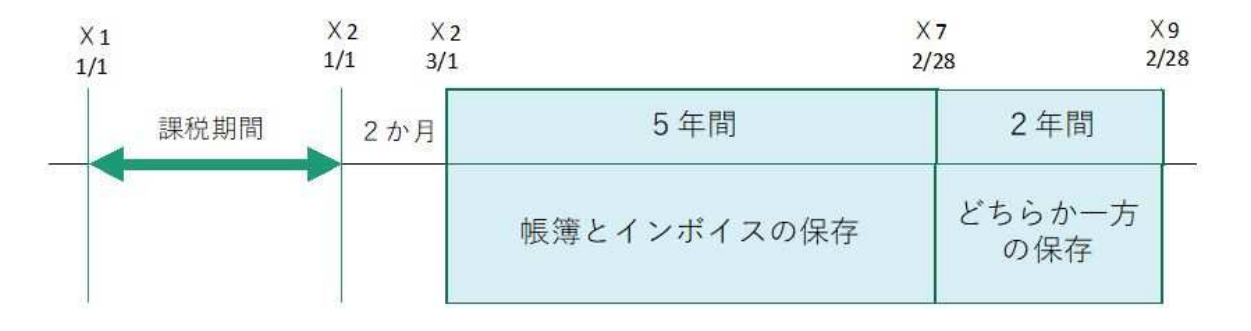

消費税インボイス制度直前準備ガイド (小冊子) より

## インボイスの授受が困難である取引

インボイスの交付義務が免除される特例、インボイスの保存を不要とする特例に は次のようなものがあります。

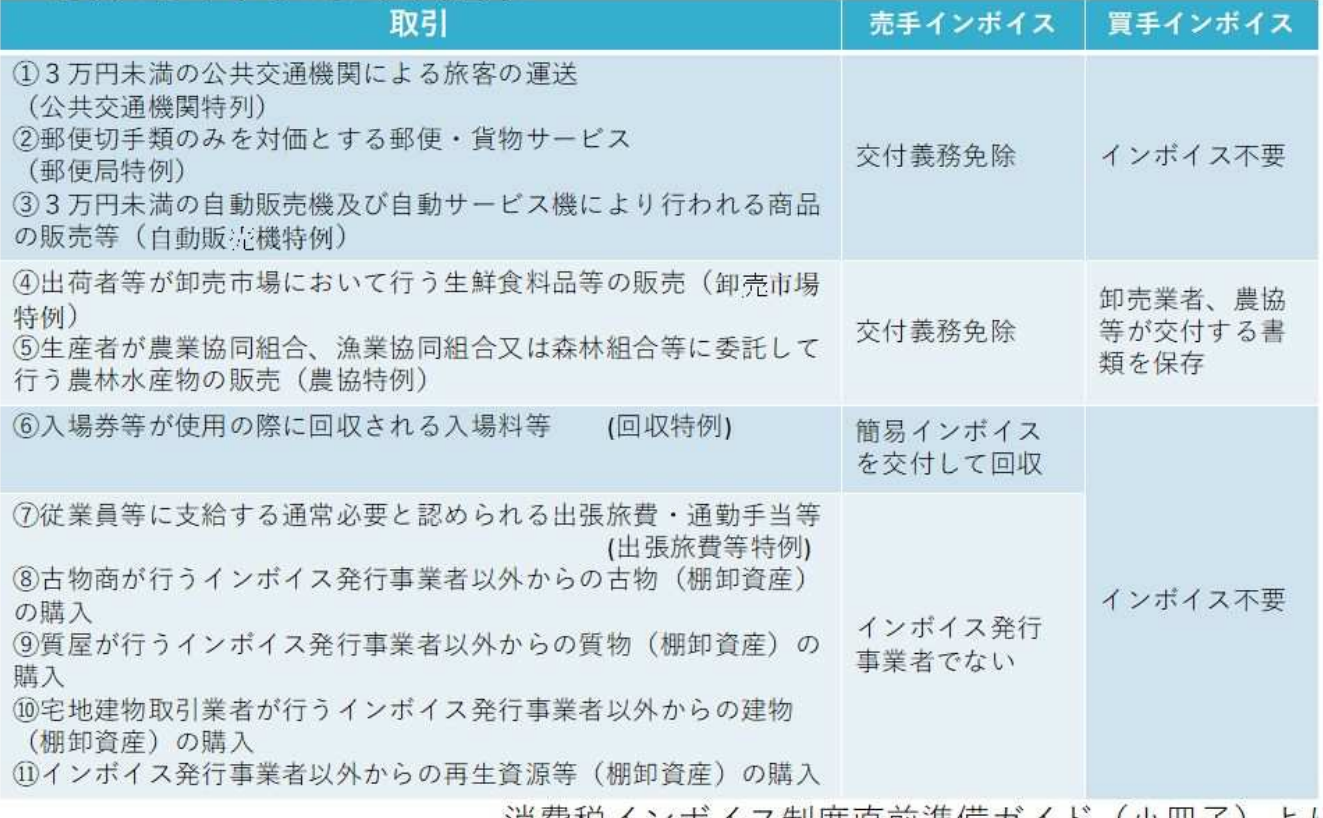

消費税インボイス制度直前準備ガイド(小冊子)より

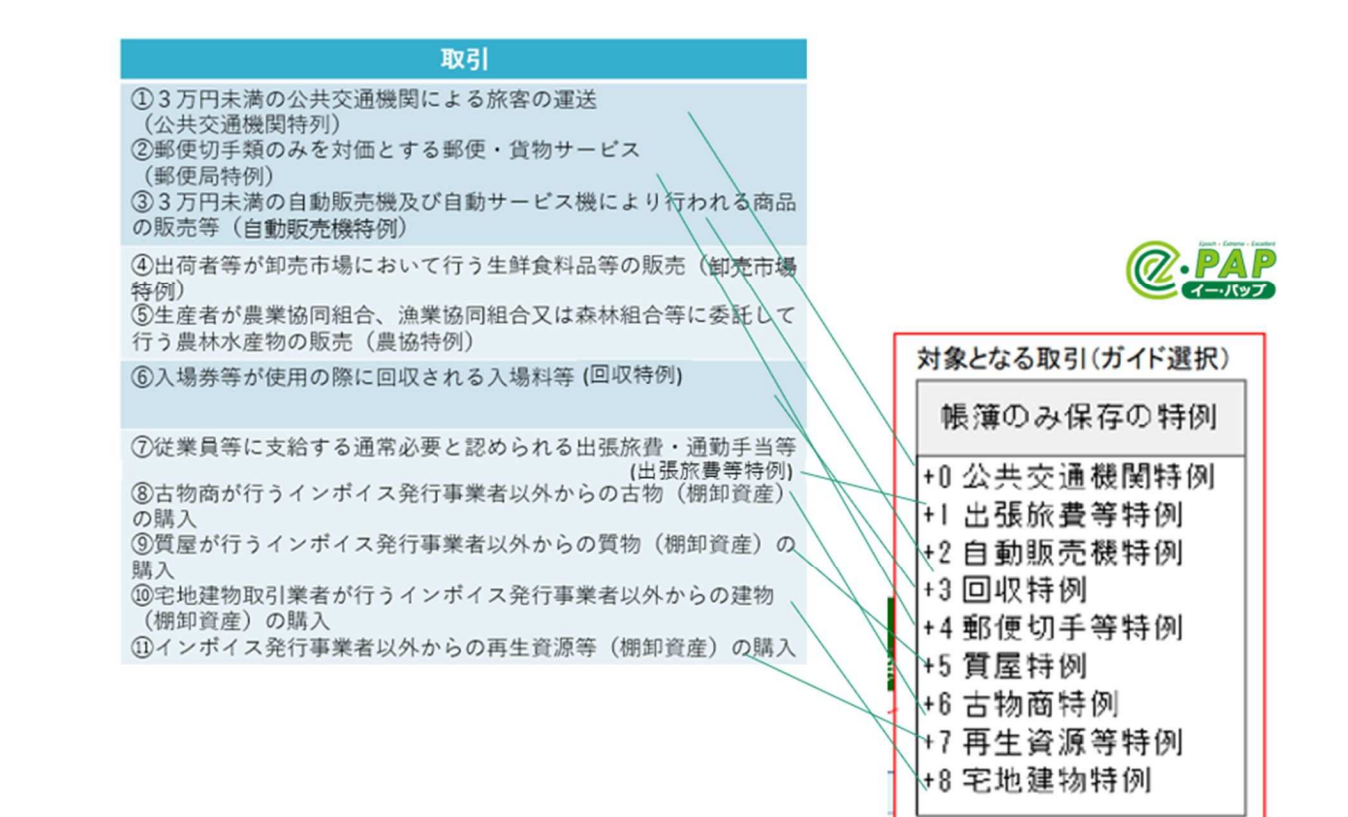

## 「税率ごとに区分した消費税額等」の端数処理への対応

インボイスでは、1つのインボイスにつき、税率ごとに1回の端数処理にな ります。個々の商品ごとに消費税額を計算し、その合計額を税率ごとの消費 税額として記載することは認められませんので、注意が必要です。

#### 【記載例:税込金額を基に消費税額を計算する場合】 【例3:認められる例】

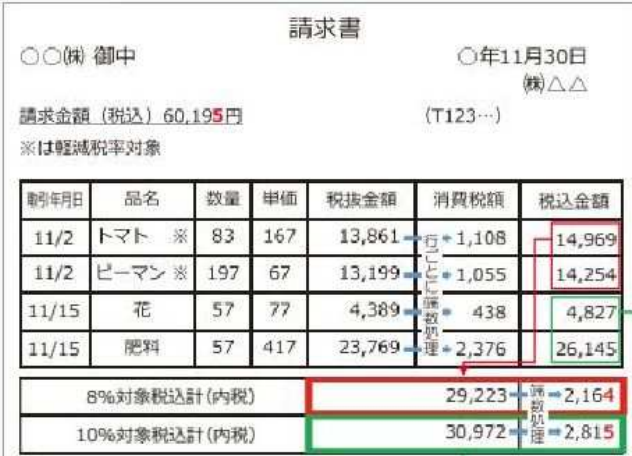

#### 案内例

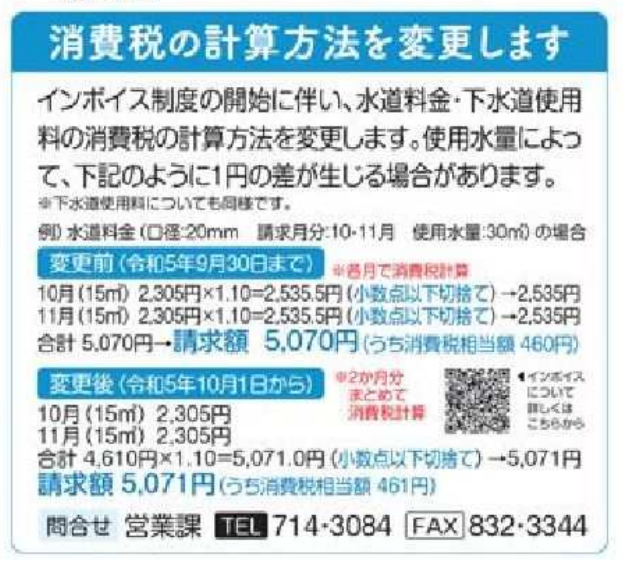

#### ※補足※

切上げ、切捨て、四捨五入など、端数処理の方法については、インボイス発行事業者 が任意に選択できます。

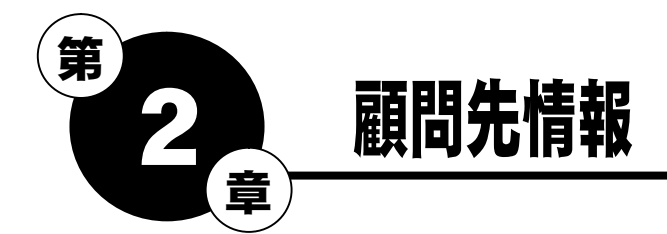

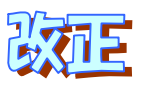

## 2-1 適格請求書発行事業者登録番号の入力・確認

#### ①適格請求書発行事業者登録番号

#### インボイス制度の開始に伴い、適格請求書発行事業者の登録申請をおこない、適格請求書発行事業者 として登録された際に発行された登録番号を入力してください。

登録番号は、『適格請求書発行事業者の登録通知書』で確認できます。

通知書は、【電子申告システムメニュー】の画面右下の「受付システム (e-Taxホームページ) 通知書等一覧へ」をクリックし、顧問先の利用者識別番号でログインすると確認できます。

#### トップメニュー内『12.顧問先情報』⇒『01.顧問先基本情報』

#### 【顧問先・代表者】【顧問先・納税者】

#### •顧問先が"法人"の場合

法人番号を入力している場合、適格請求書発行事業者登録番号は法人番号の先頭に"T"がついた 番号のため、[引用≫]を選択すると、番号が表示されます。

法人番号を入力していない場合は、「適格請求書発行事業者登録番号」が入力項目(入力欄が白色) になります。法人番号を入力または、通知書の登録番号を入力してください。

【顧問先・代表者】

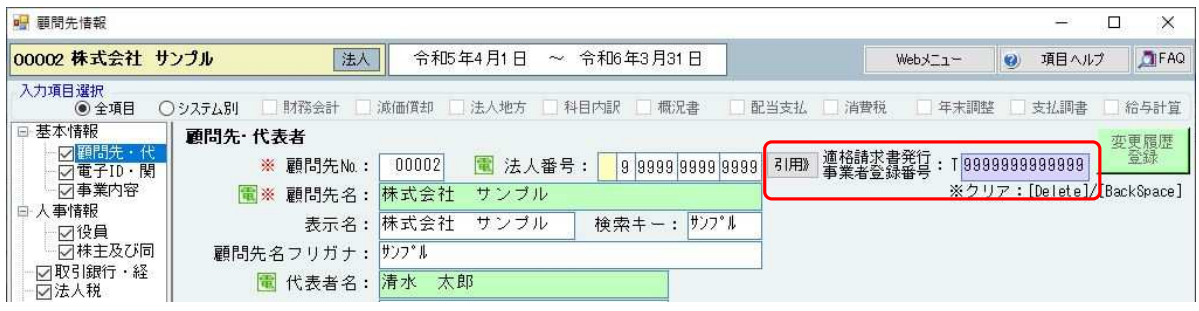

### •顧問先が"個人"の場合

通知書に記載されている登録番号を入力してください。

【顧問先・納税者】

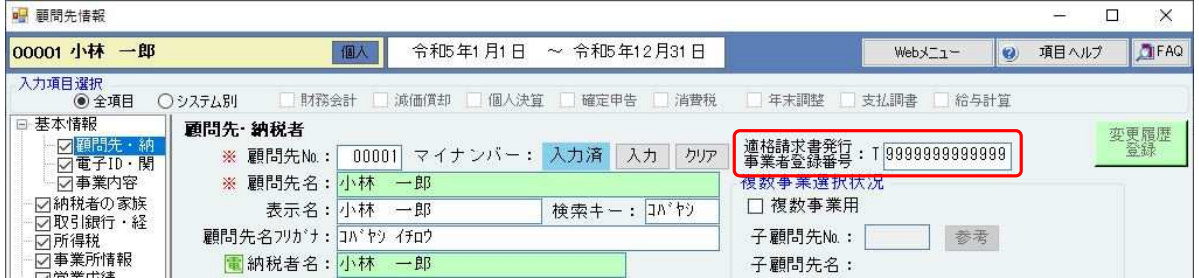

#### ②消費税の設定

【消費税】に『適格請求書発行事業者情報』欄を追加しました。

【顧問先・代表者】で入力した「適格請求書発行事業者登録番号」が表示されます。

- ・【Ver.R05.1】セットアップ前に「適格請求書発行事業者登録番号」を入力した場合は、「開 始年月日」に令和5年10月1日が入力されます。
- ・【Ver.R05.1】セットアップ後に「適格請求書発行事業者登録番号」を入力した場合は、「開 始年月日」を入力してください。

事業年度に適格請求書発行事業者の登録開始年月日(『適格請求書発行事業者情報』欄の「開始年月 日」)が含まれる場合は、【適格請求書発行事業者前】【適格請求書発行事業者後】が設定できます。 それぞれで設定してください。

例)事業年度:令和5年4月1日~令和6年3月31日 令和5年9月30日までは免税事業者、10月1日から課税業者(本則課税)に変更になった場合

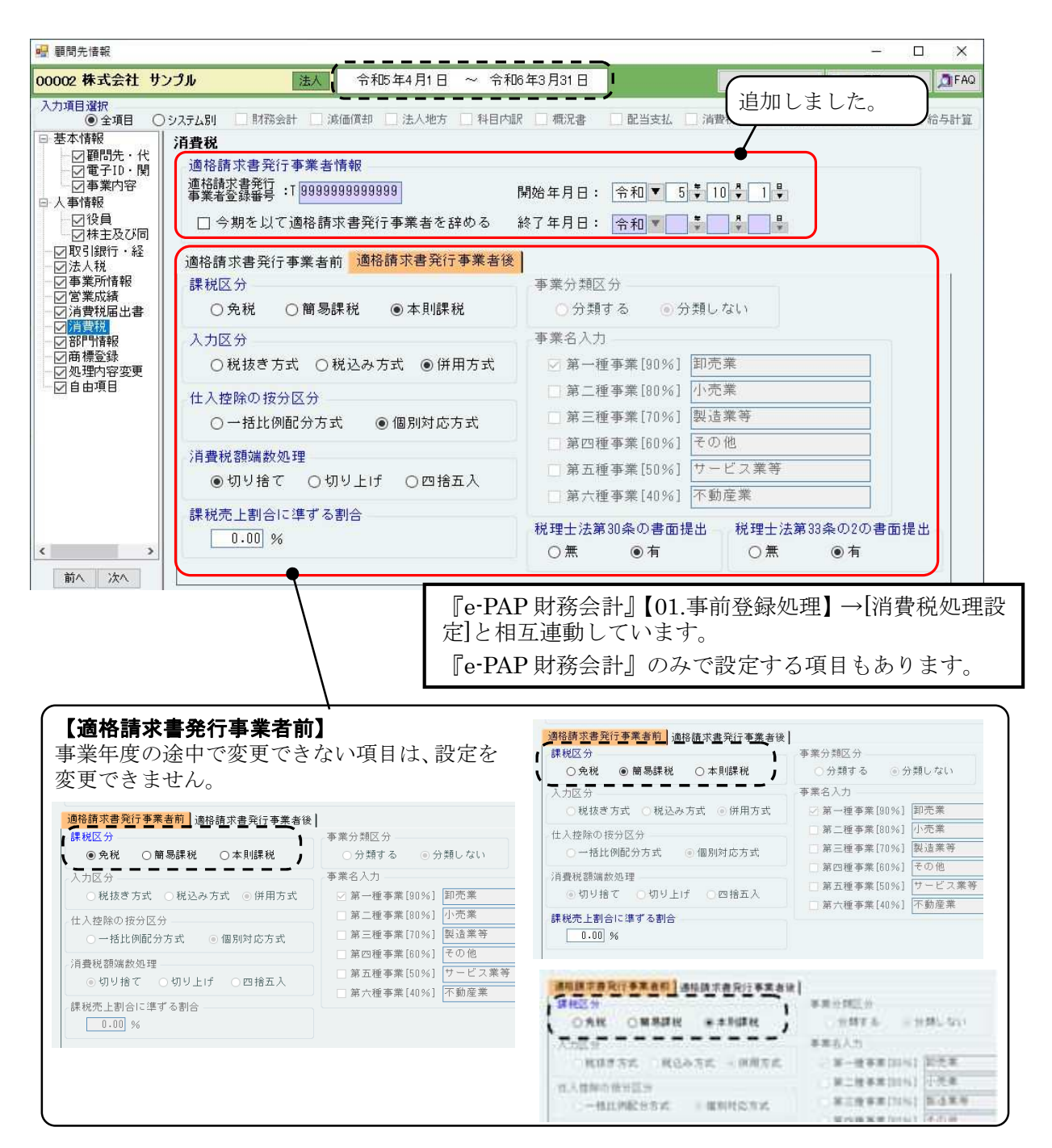

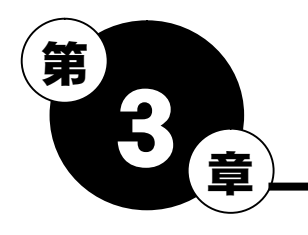

■ 仕訳入力・月次処理

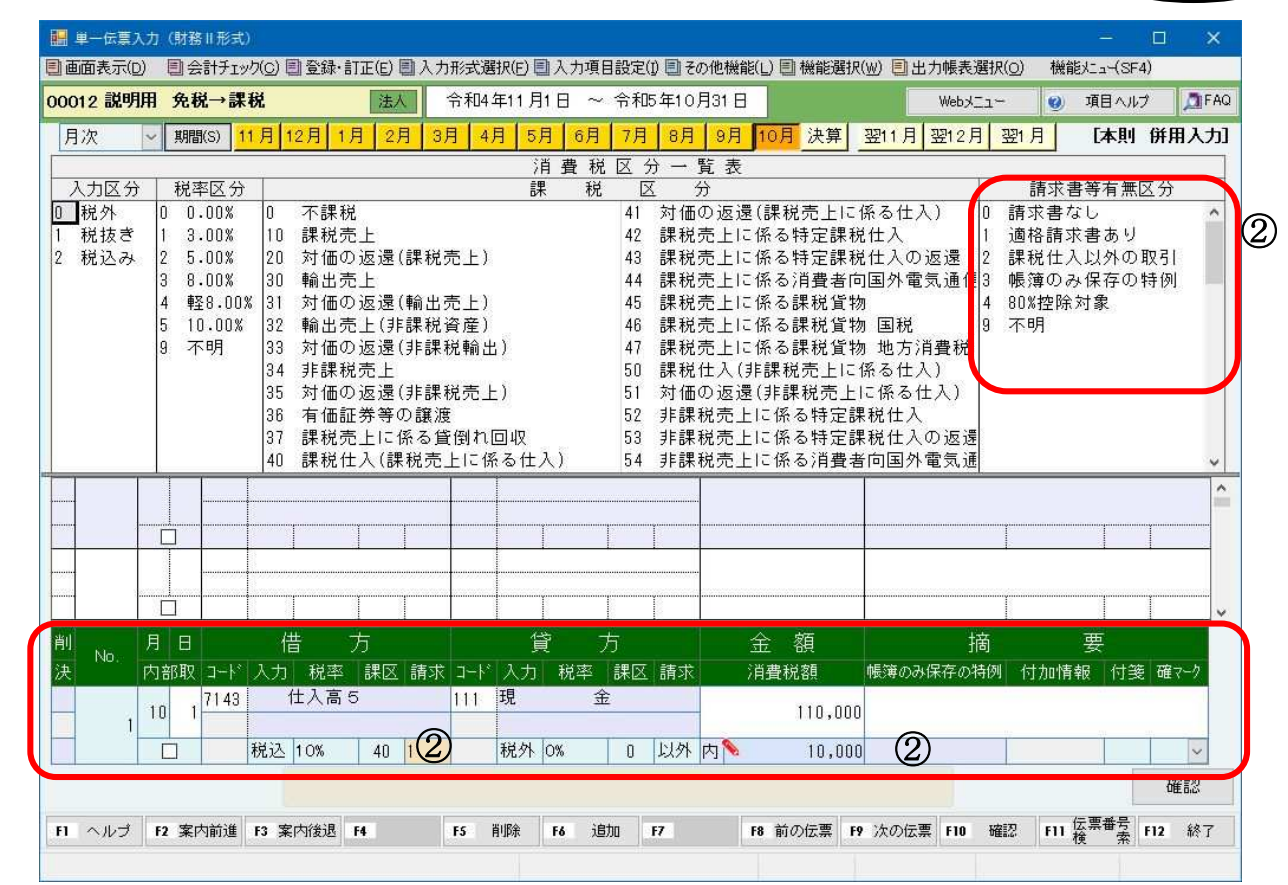

インボイス

## ① 仕訳入力欄

①

9月の仕訳入力画面もインボイス対応状態になります。

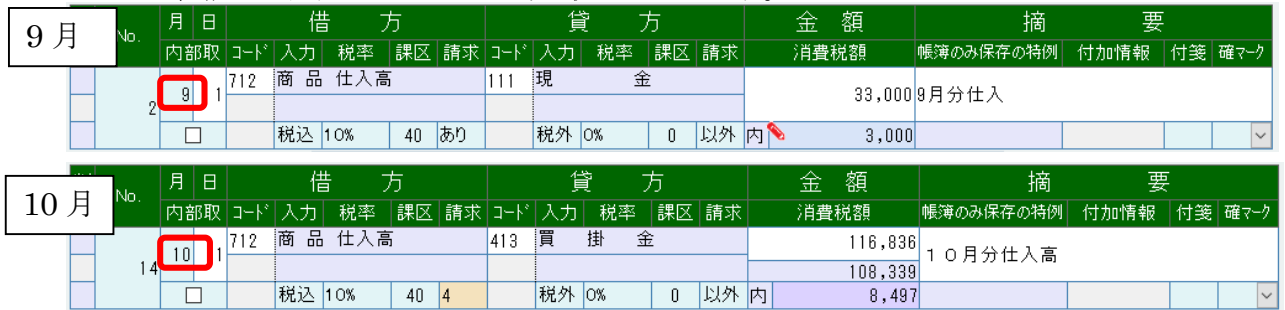

### ② 適格請求書等の有無、帳簿保存の特例等の入力

「請求書等有無区分」で、適格請求書等に関連する登録をおこないます。 仕訳伝票の日付が"令和5年10月1日以降"の場合は、プログラムで判断し、「請求書等有無区分」 の入力ガイドがかわります。 「3.帳簿のみ保存の特例」を選択

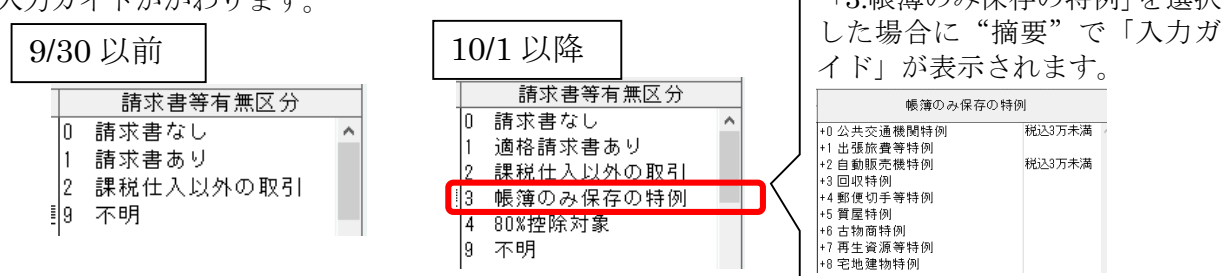

## 【適格請求書発行事業者からの仕入】

例 1

(株)エッサムの請求書の場合

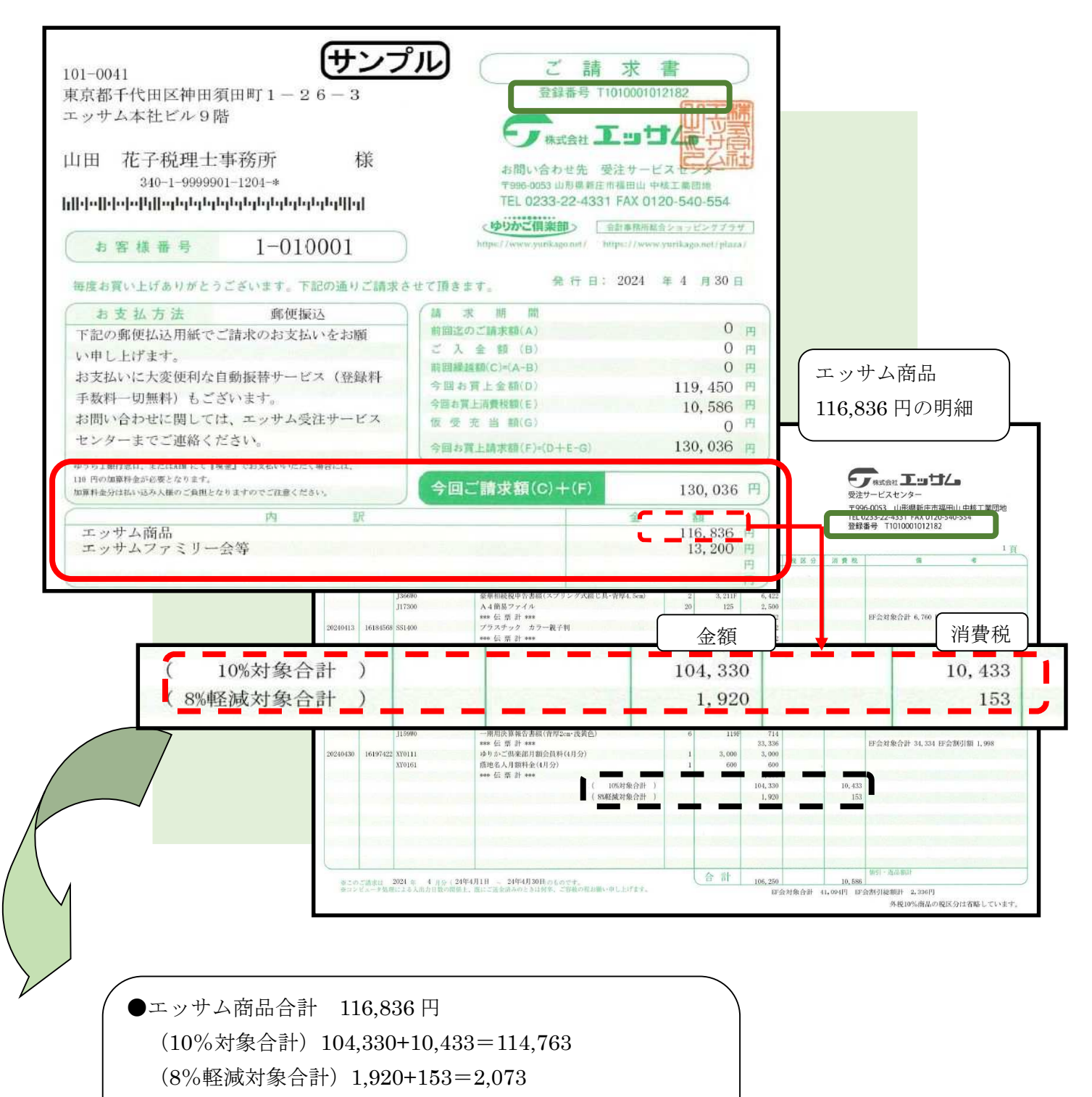

- (計) 114,763+2,073=116,836
- ●エッサムファミリー会等 13,200円

### 【例題】

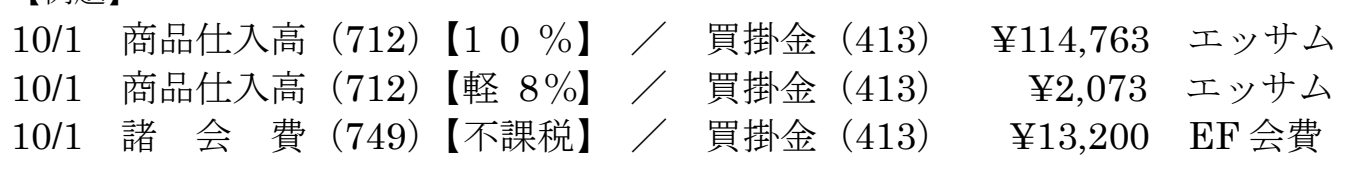

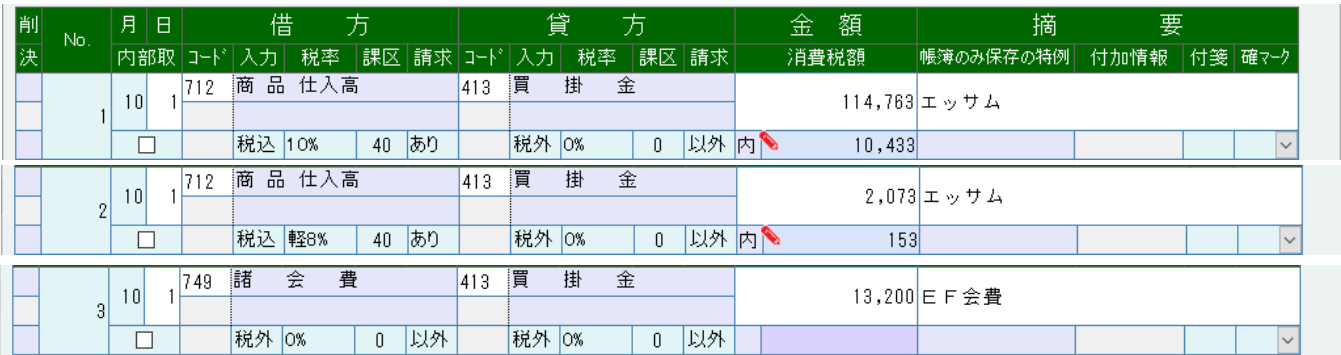

## Point

 $\langle 2 \rangle$ 

適格請求書発行事業者かどうかの判断は登録番号で確認してください。 ・T+13桁の場合と、ハイフンがついている場合があります。

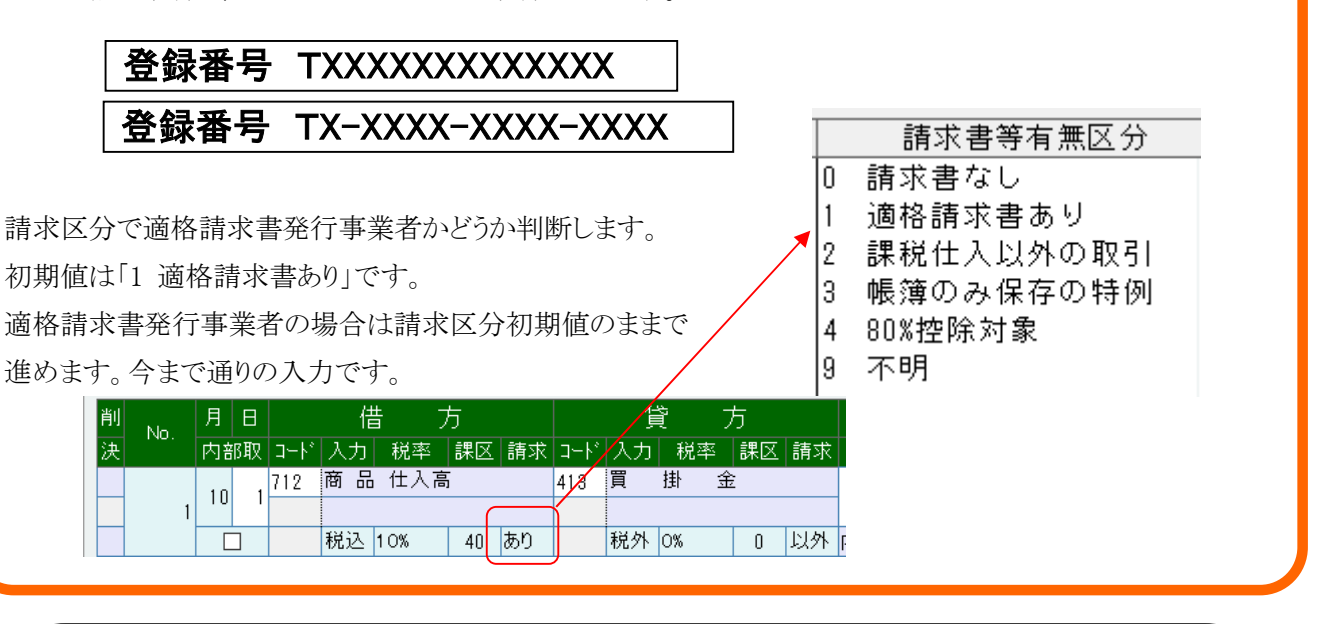

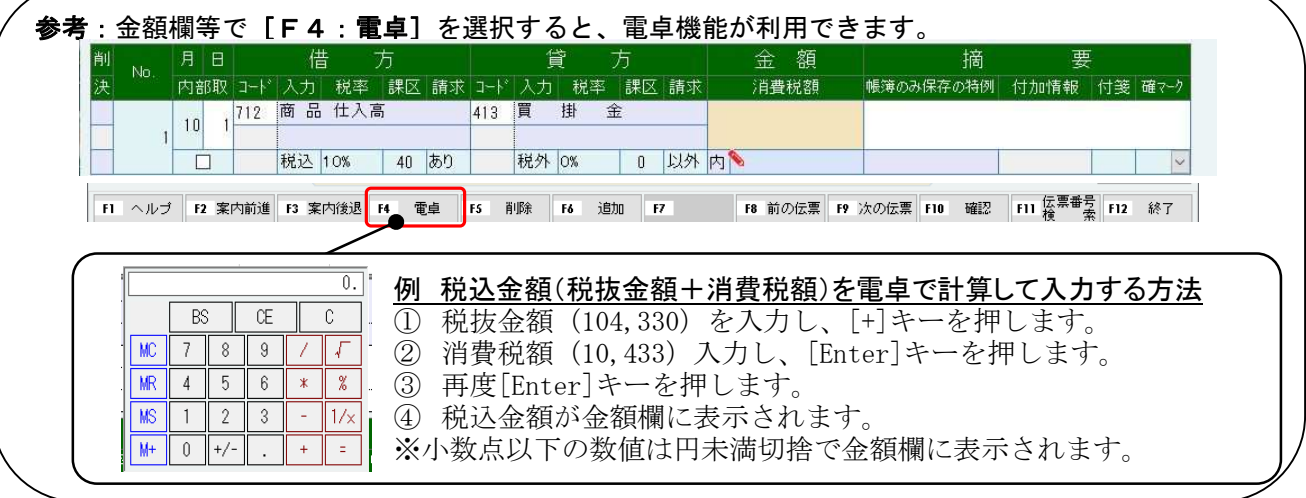

例2

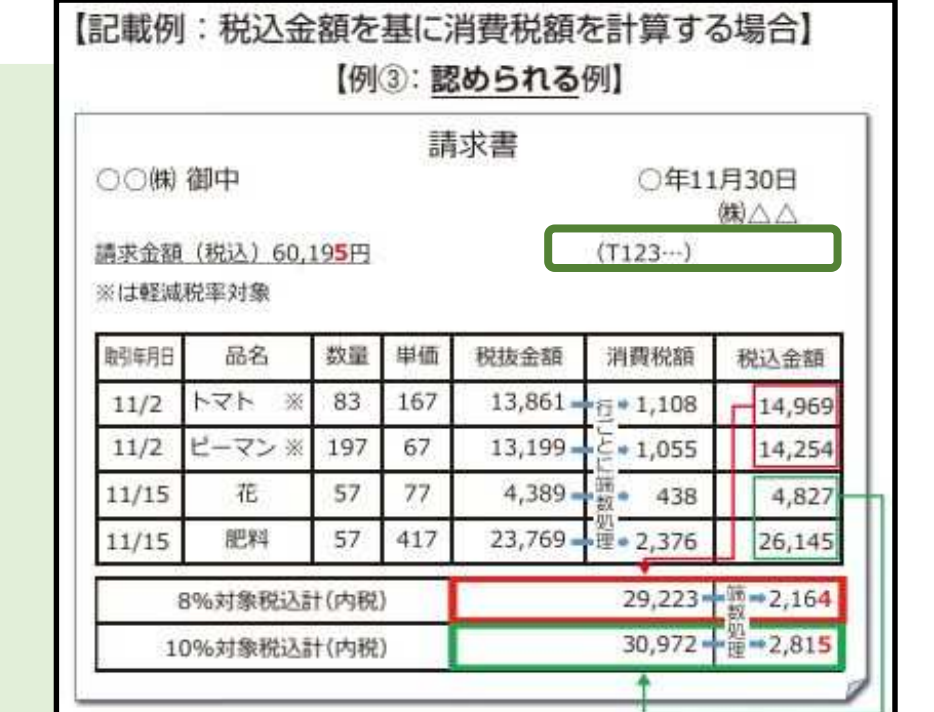

出典)国税庁 適格請求書等保存方式 の概要 - インボイス制度の 理解のために- P. 8 https://www.nta.go.jp/taxes/shiraberu/zeimokubetsu/shohi/keigenzeiritsu/pdf/0020006-027.pdf

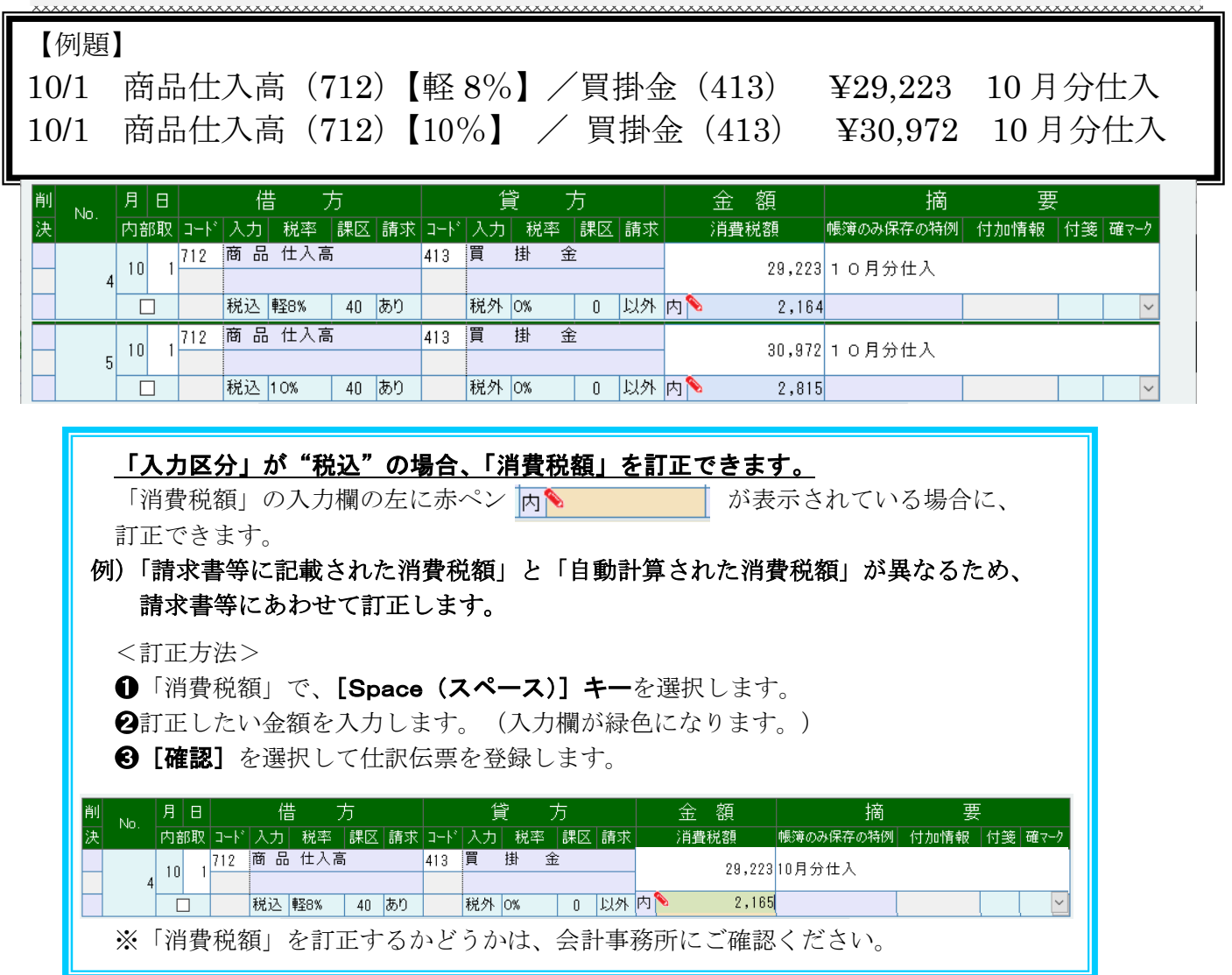

## 例3

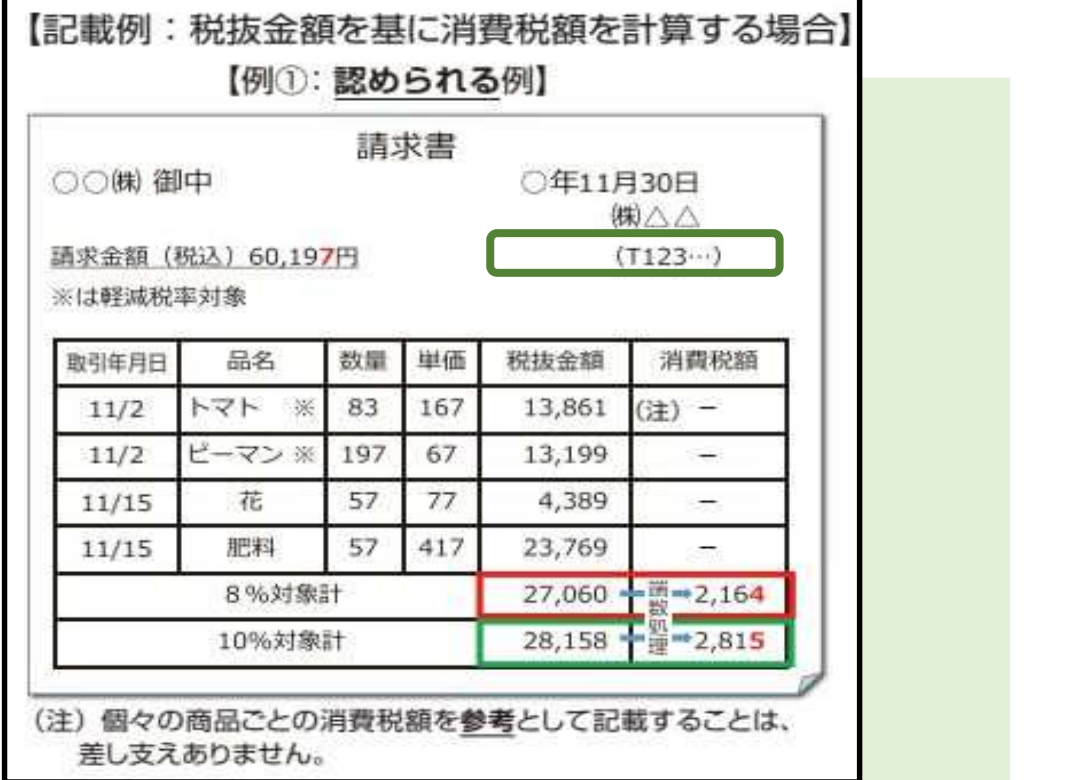

出典)国税庁 適格請求書等保存方式 の概要 - インボイス制度の 理解のために- P. 8 https://www.nta.go.jp/taxes/shiraberu/zeimokubetsu/shohi/keigenzeiritsu/pdf/0020006-027.pdf

نگ

## 【例題】

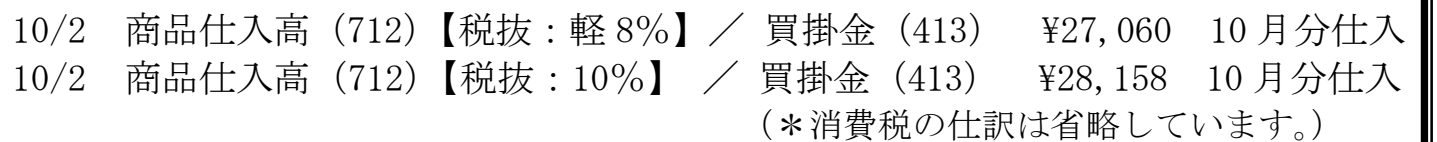

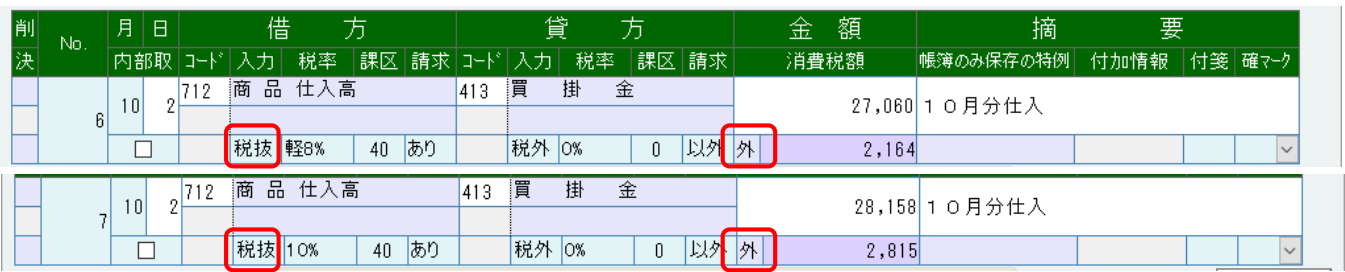

初期値は「税込」です。税抜で入力する場合は、カーソルを入力区分に戻して、「税抜」に変更 してください。 「税抜」の場合は、消費税額に「外」と表示されます。 (参考) 新規作成時初期値 入力方式 『01 事前登録処理』 ◉ 併用方式 ○ 税抜き方式 ○ 税込み方式 →「31 基本情報登録・訂正」 科目コード: "消費税処置設定" 使用しない科目: ●表示しない ○表示する →「32 勘定科目情報登録・訂正」 使 <mark>科目</mark><br>用 마ド 標準<br>税率 税率変更 入力区分 請求区分 勘定科目名称 | 112 | 商品仕入高<br>| 2 | 713 | 仕入高 1<br>| ワ 713 | 仕入高 1 仕入科目の入力区分

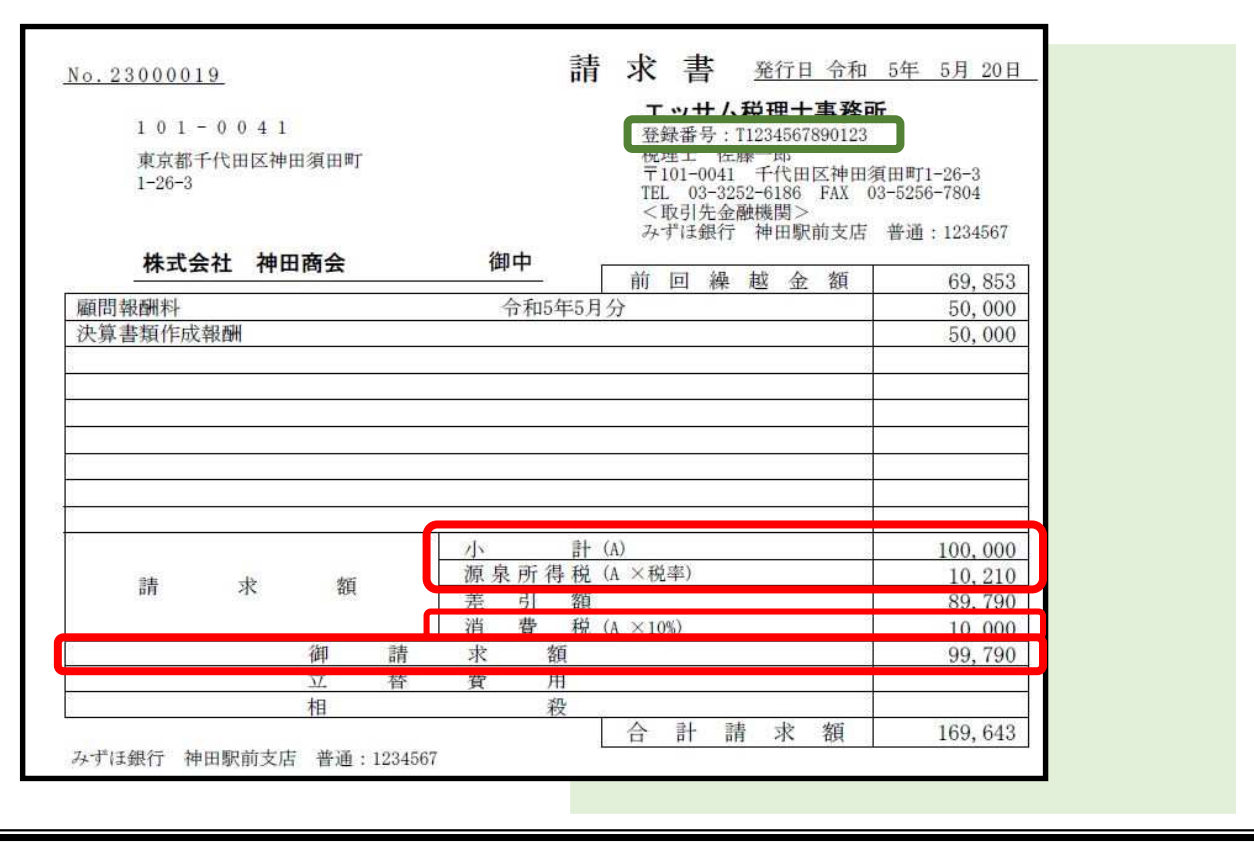

例4

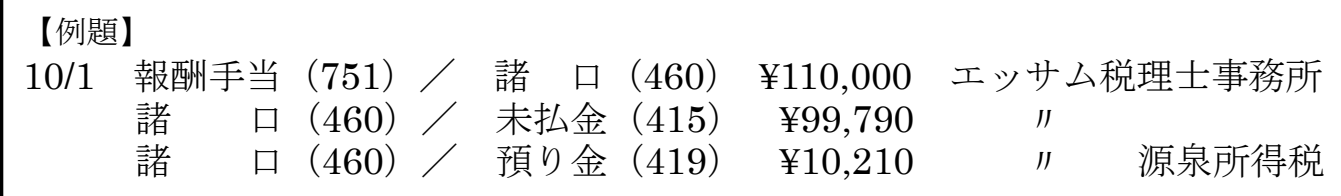

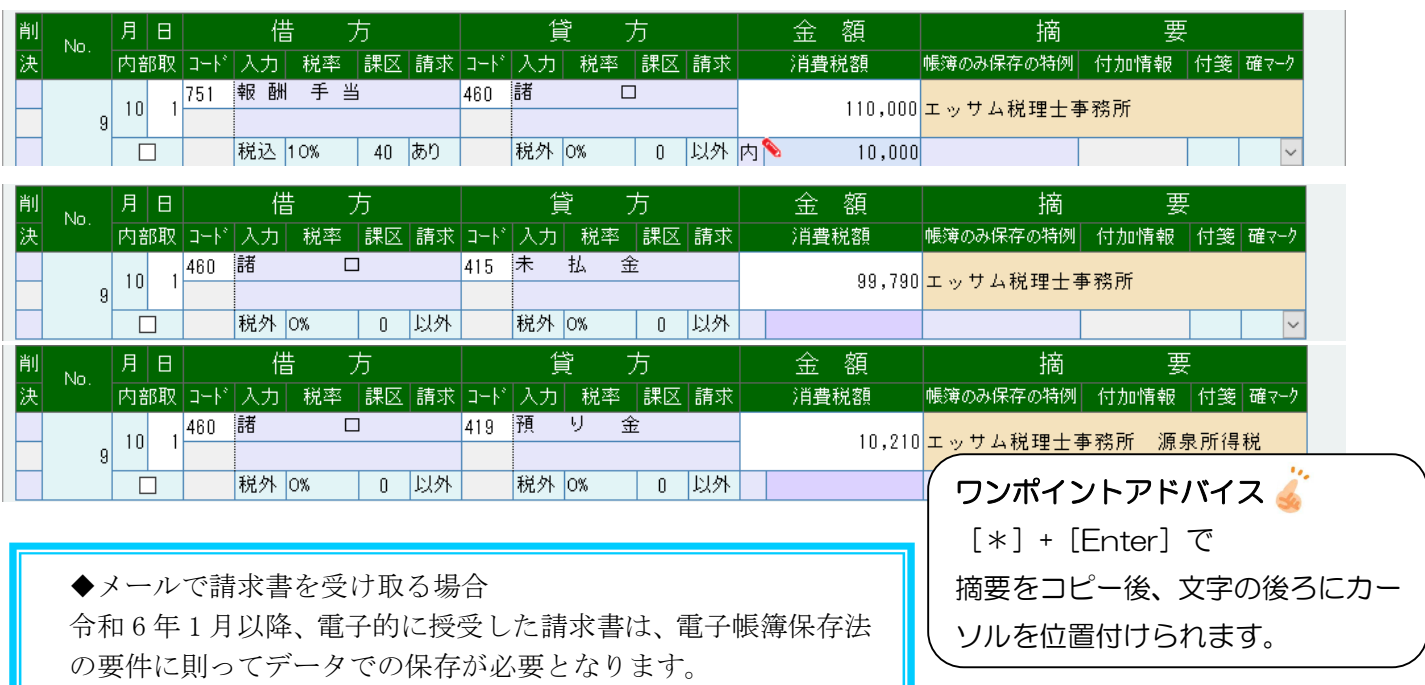

(電子帳簿保存法「電子取引」)P.51 参照

## 【インボイスの保存がなくてもよい少額取引(1 万円未満)の場合】

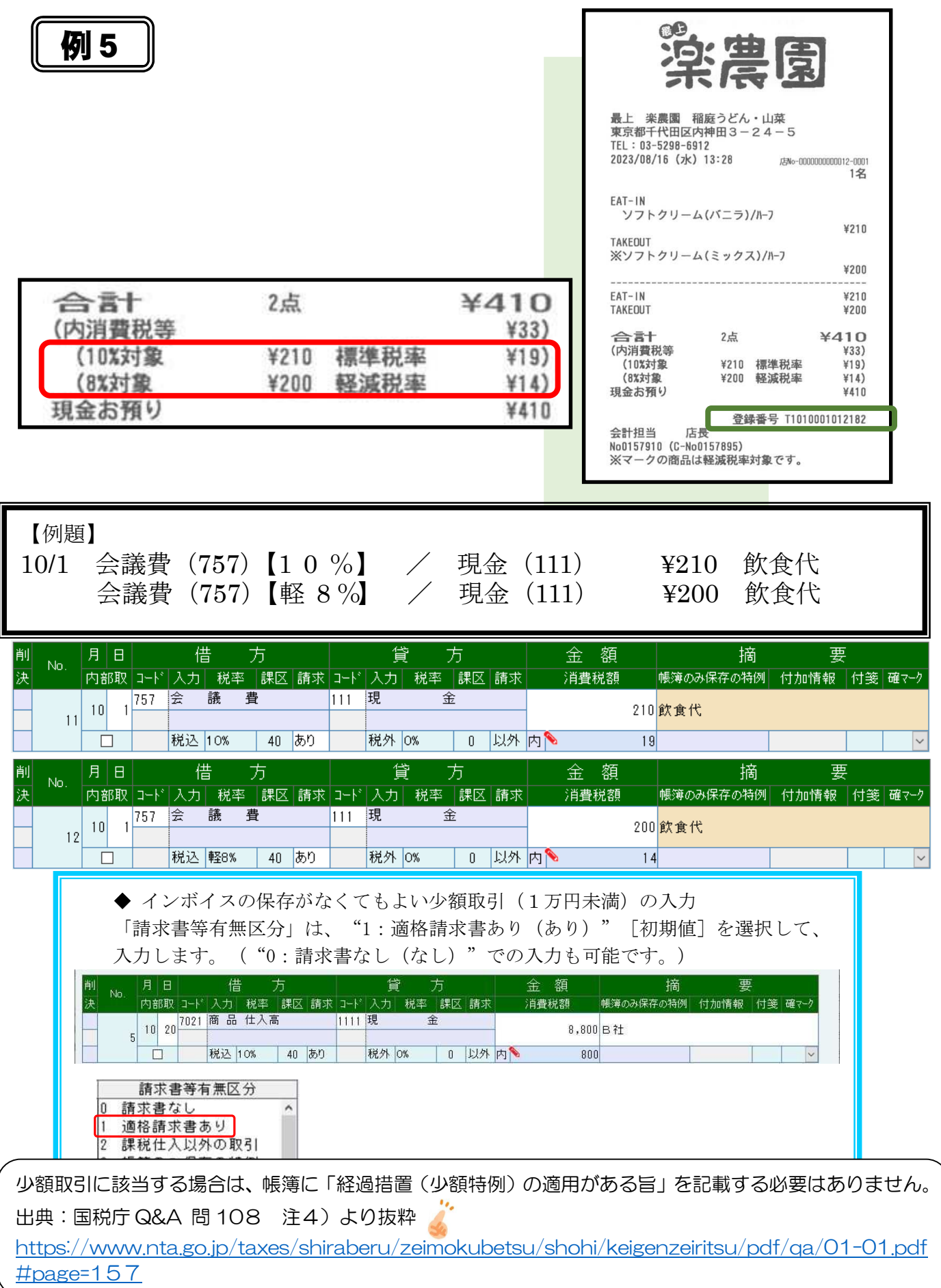

## 【適格請求書発行事業者 以外からの仕入】

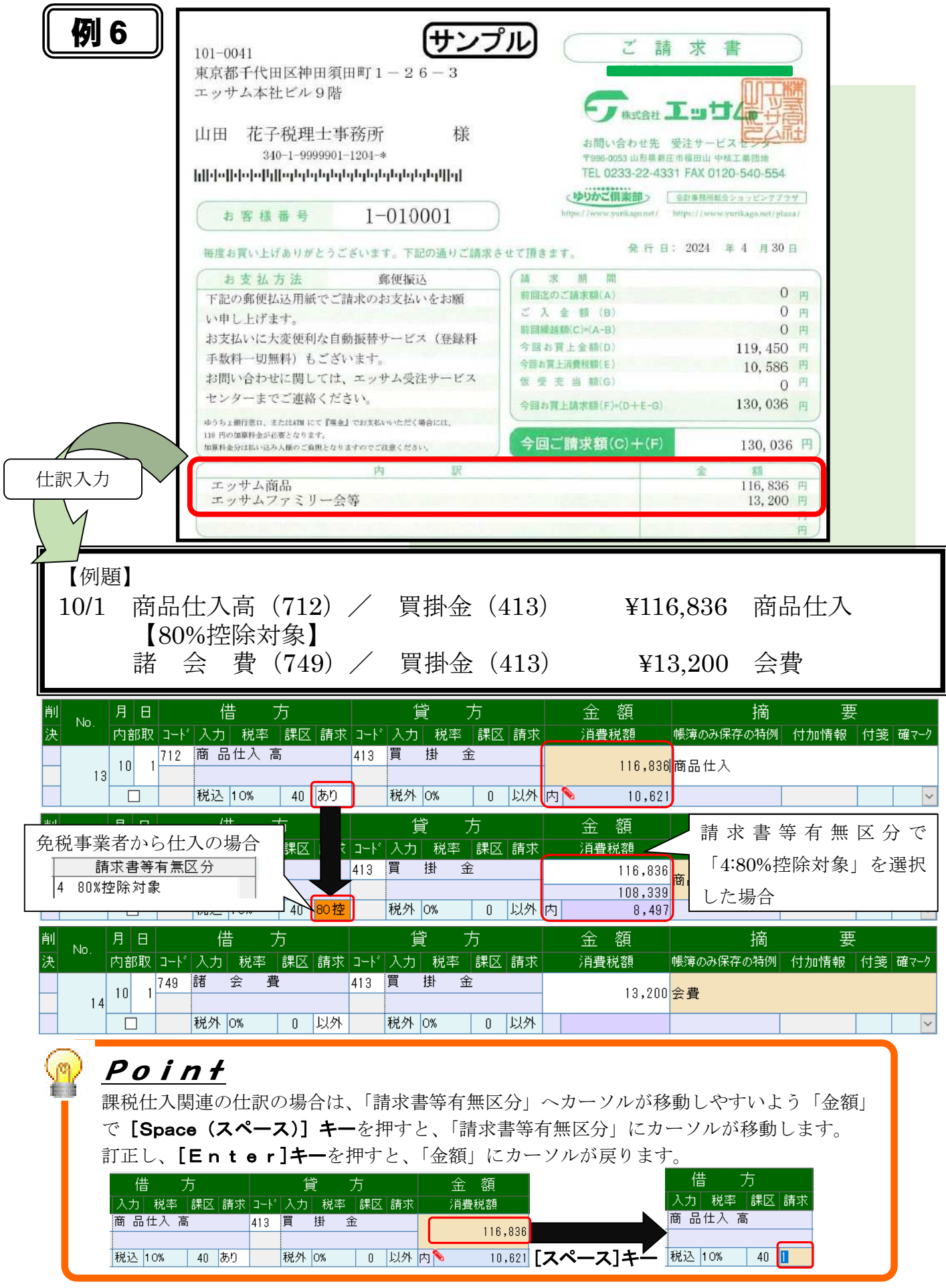

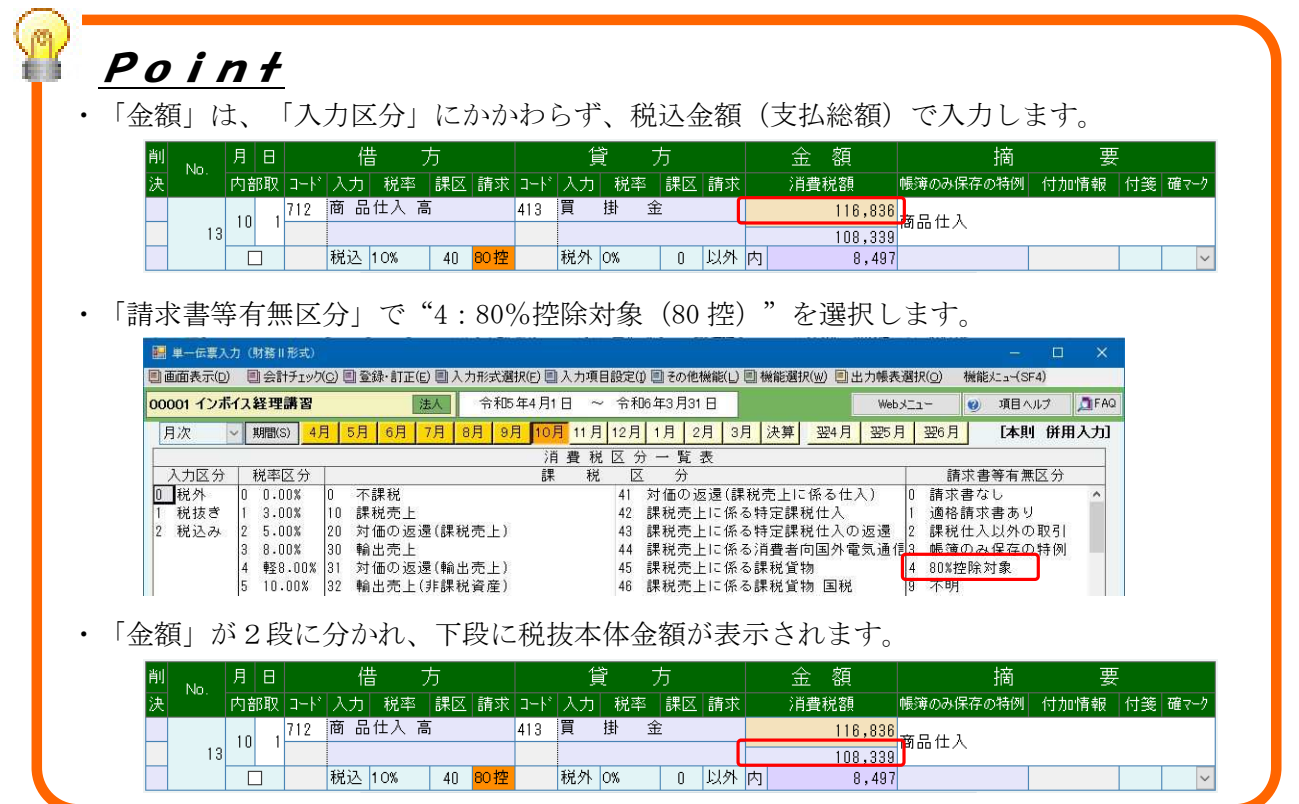

#### A商店(免税業者)からの仕入の場合

「金額」には、"11,000(税込金額)"を入力します。 「消費税額」には、 "800 (「1,000(消費税額)」×80%) "が表示されます。 「税抜本体金額(金額下段)」には、"10,200(「11,000(税込金額)」‐「800(消費税額)」)が表示 されます。

#### 税込入力

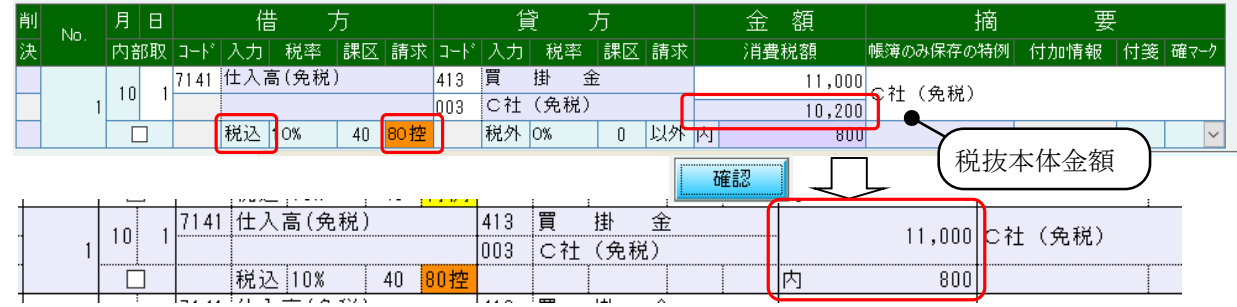

※「入力区分」が"1.税抜"の場合でも、税額仕訳伝票の入力は不要です。

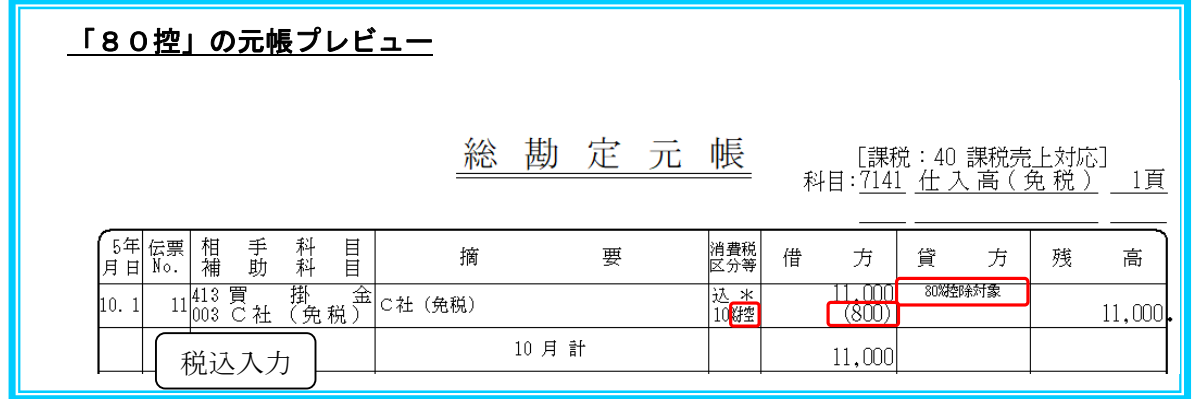

## 【簡易インボイス の入力】

例7

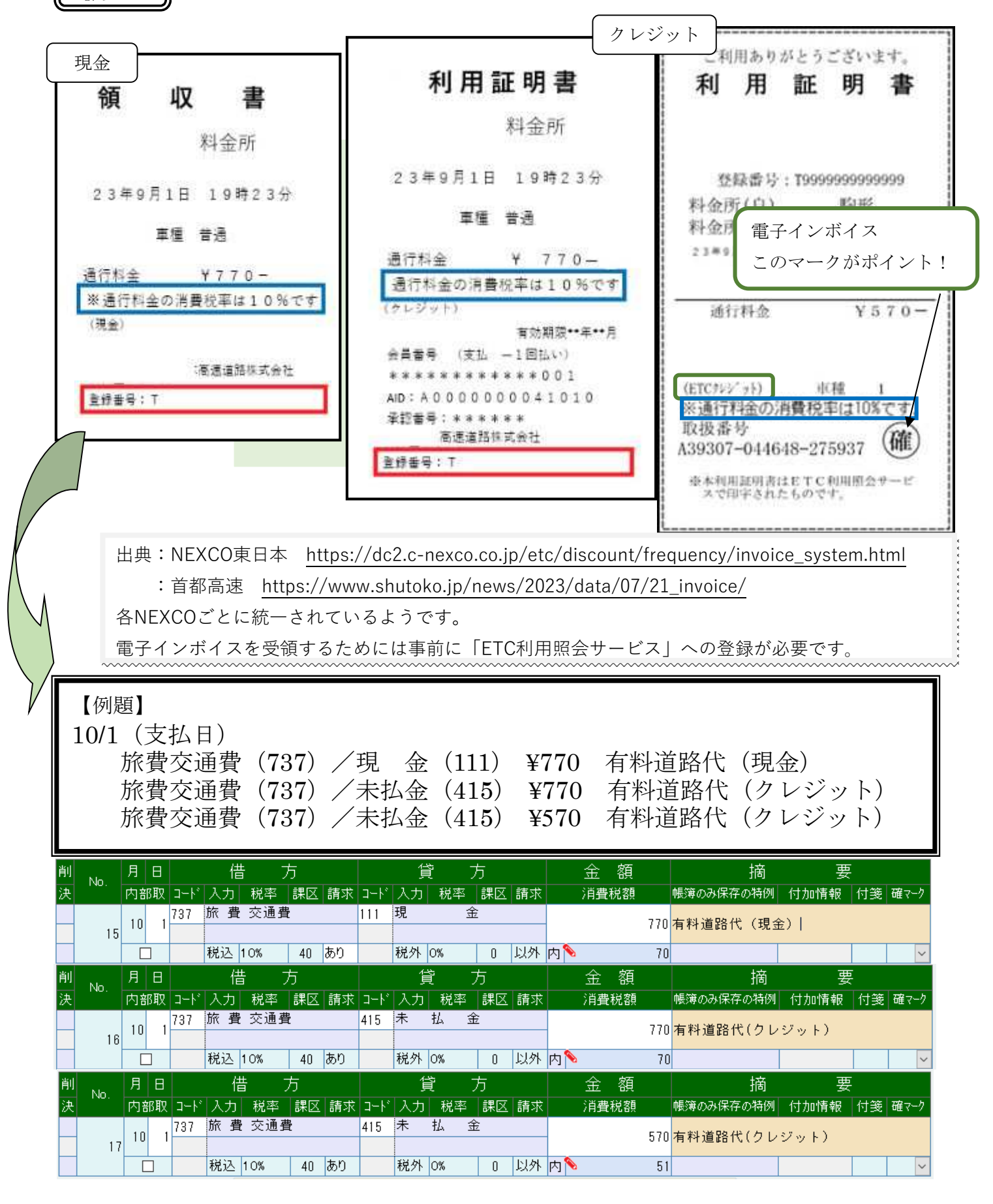

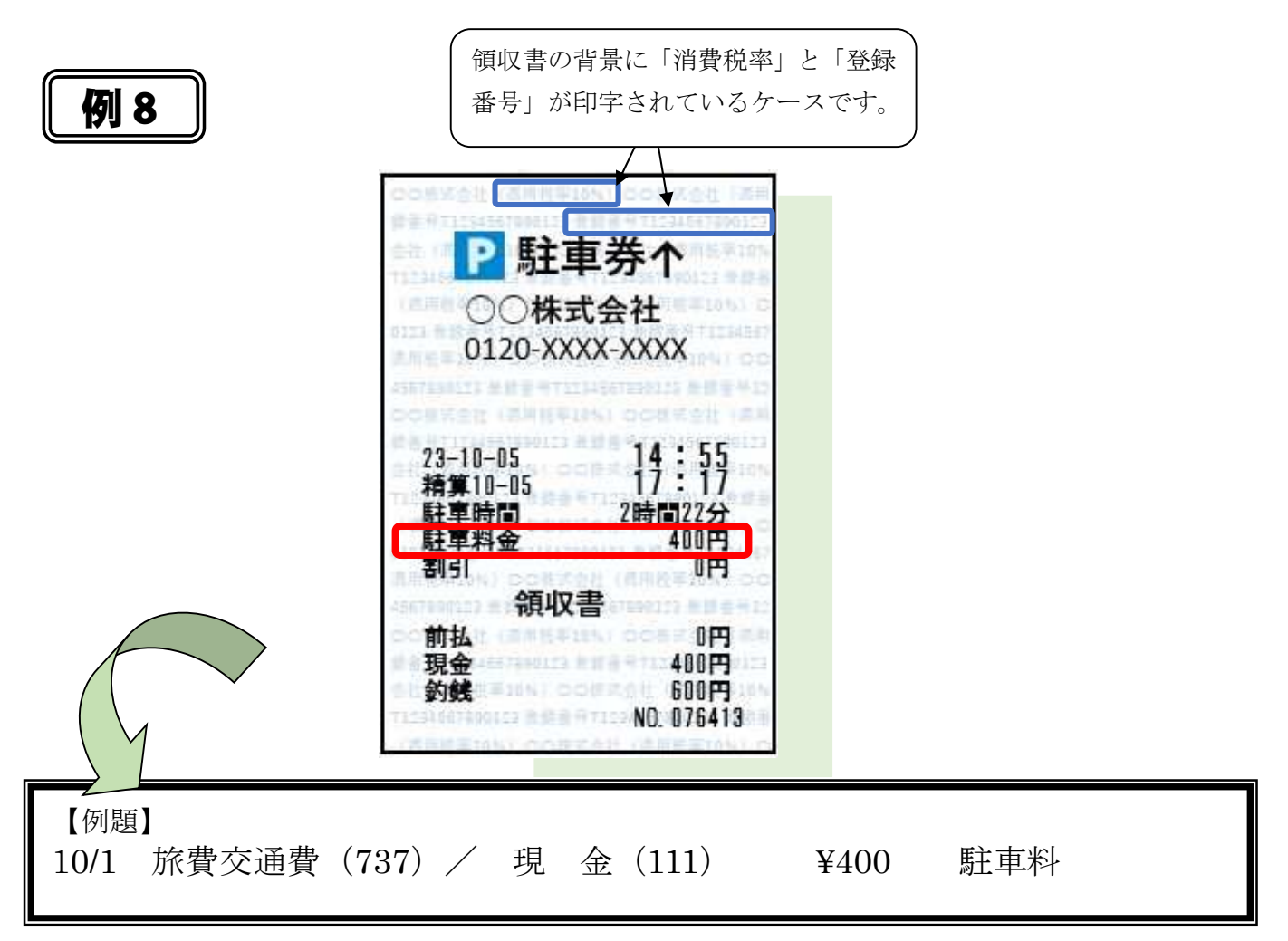

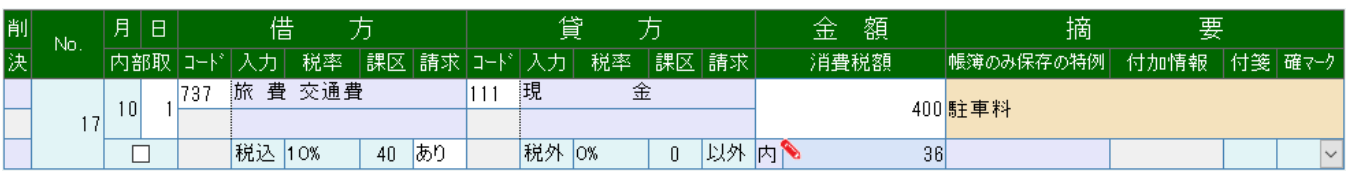

#### ◆ 適格簡易請求書(簡易インボイス)

記載項目が簡易的になった適格請求書(インボイス)のことです。 不特定多数の者に対して販売等を行う小売業、飲食店業等に係る取引については、適格請 求書に代えて適格簡易請求書を交付することができます。

【区分記載請求書の記載事項に追加される事項】

- ・適格請求書発行事業者登録番号
- ・「消費税額等」又は、「適用税率」のどちらかを記載(両方記載することも可能)

## 【帳簿のみ保存の特例 の入力】

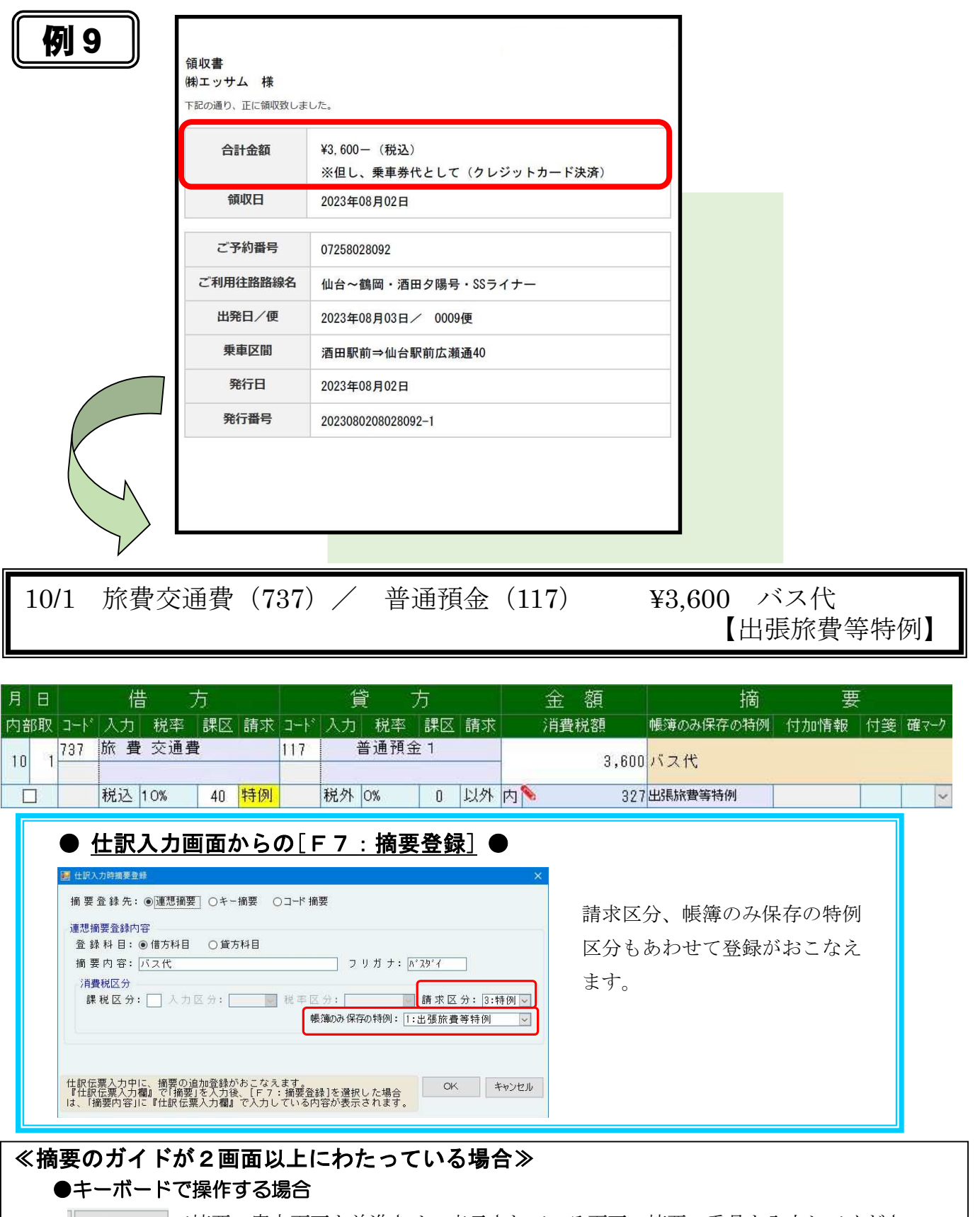

F2 案内前進で摘要の案内画面を前進させ、表示されている画面の摘要の番号を入力してください。

#### ●マウスで操作する場合

摘要の案内画面をマウスで前進させ、表示されている摘要をダブルクリックしてください。

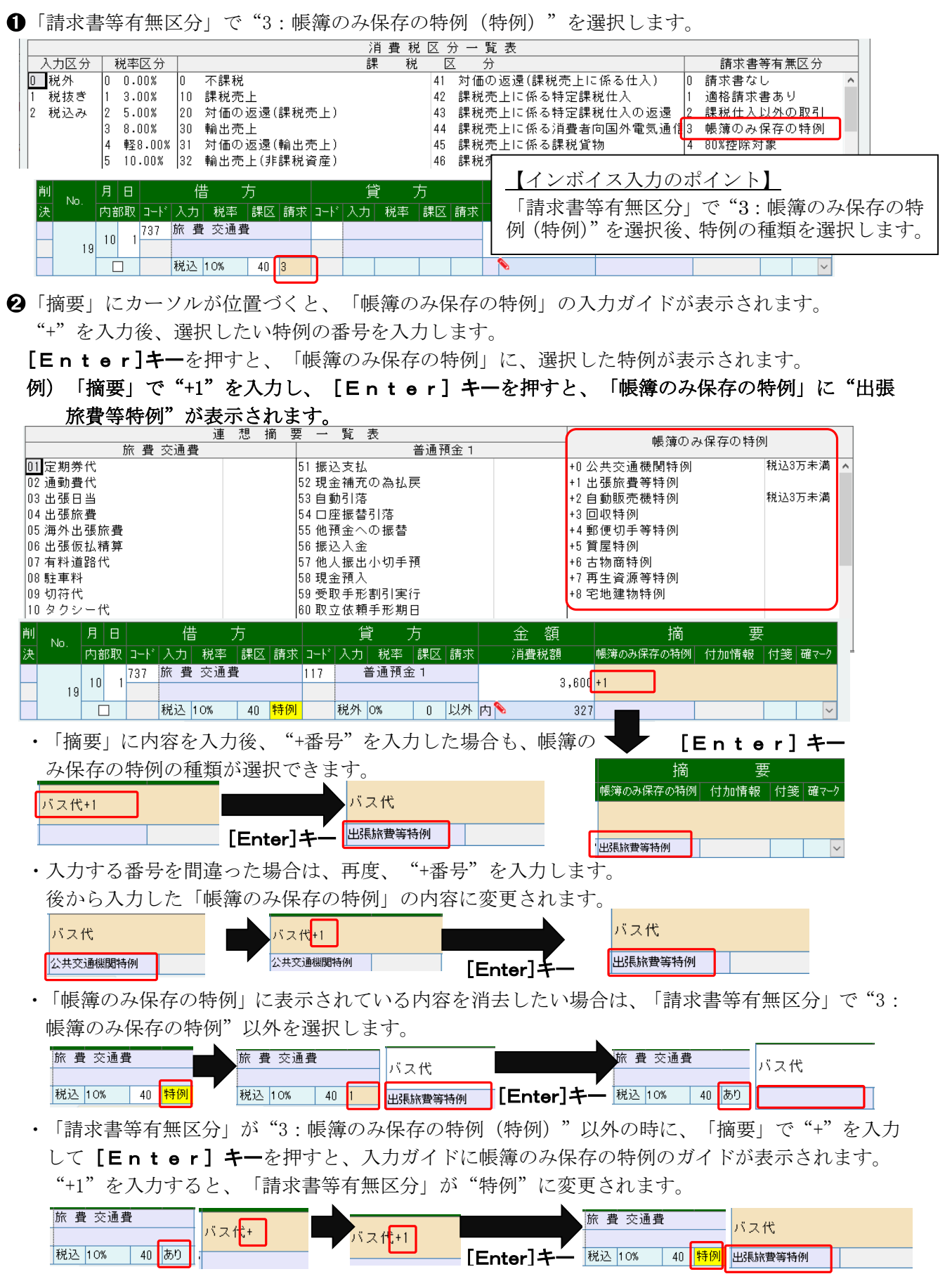

~特例適用確認用フローチャート~

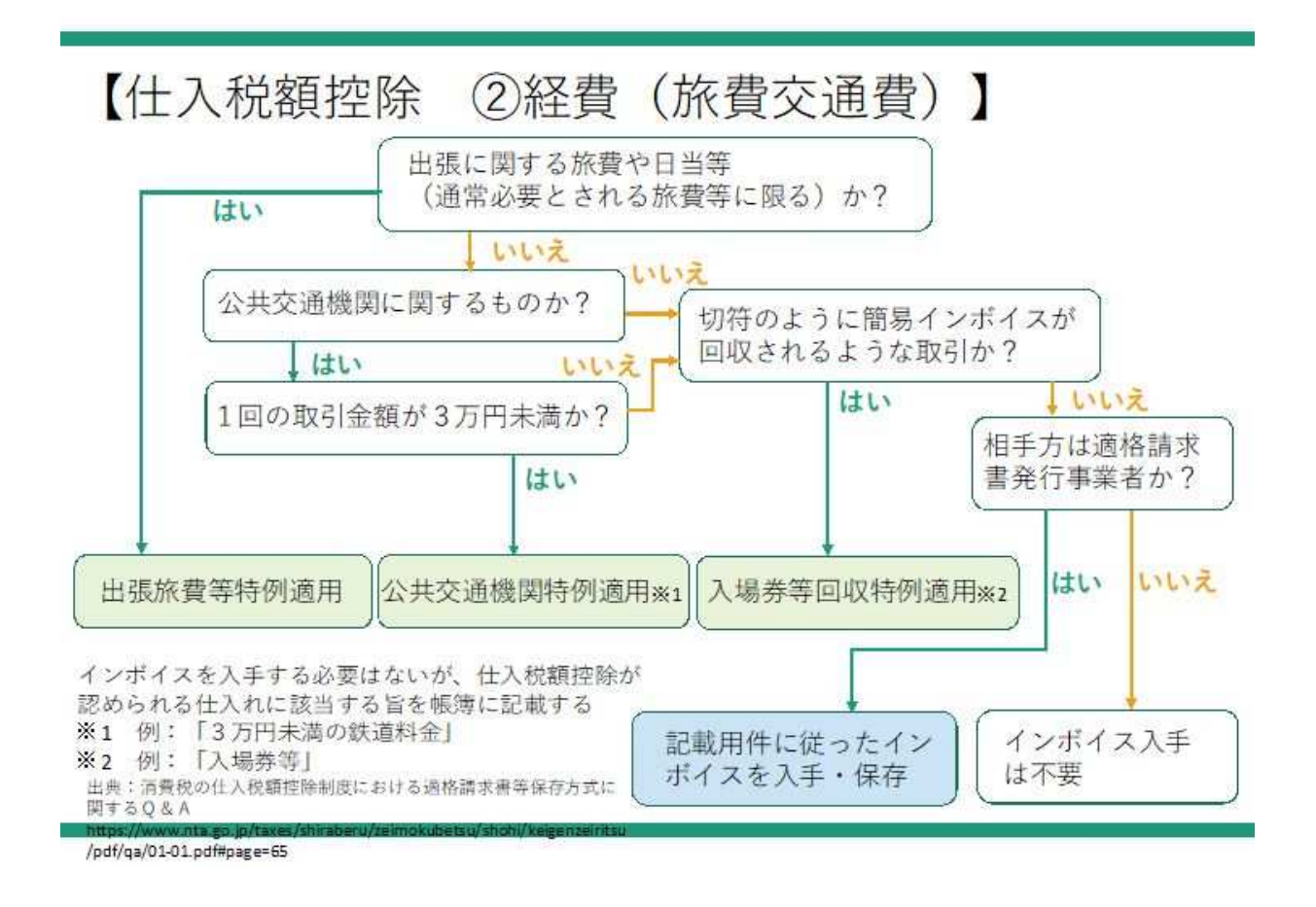

【仕入税額控除 ②経費(飲食費、消耗品費)】

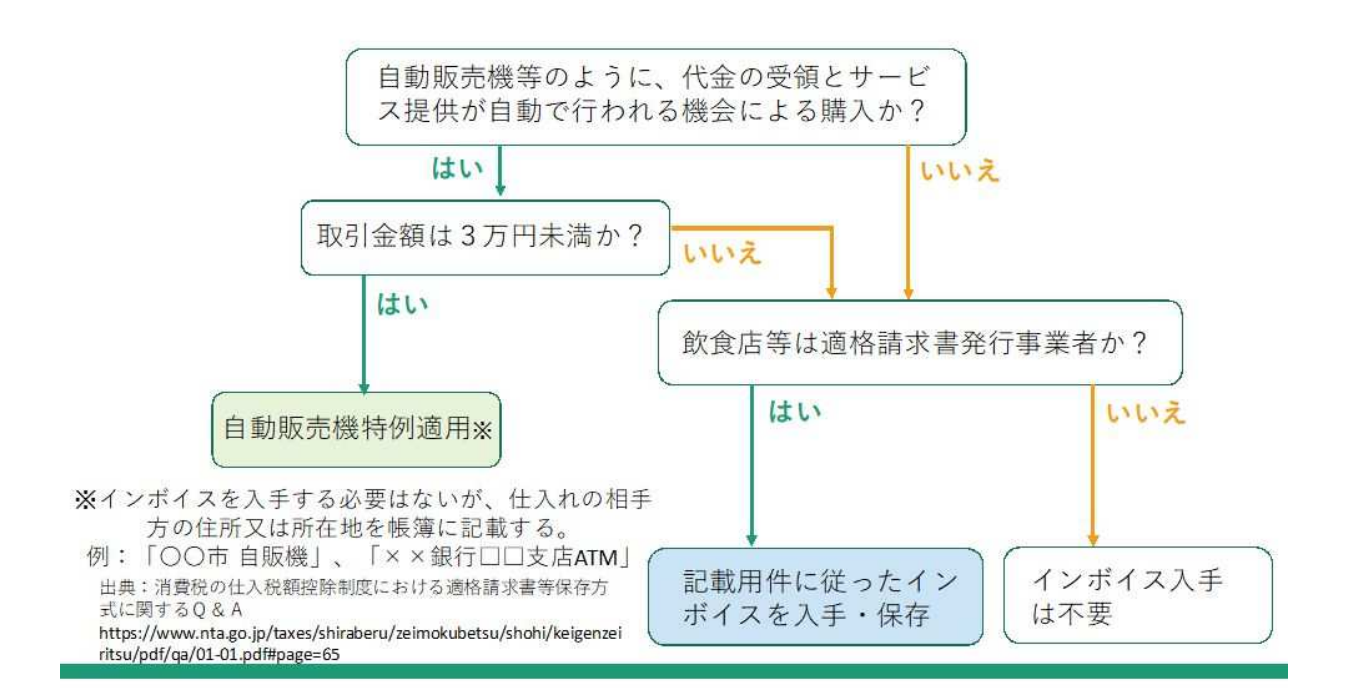

-22-

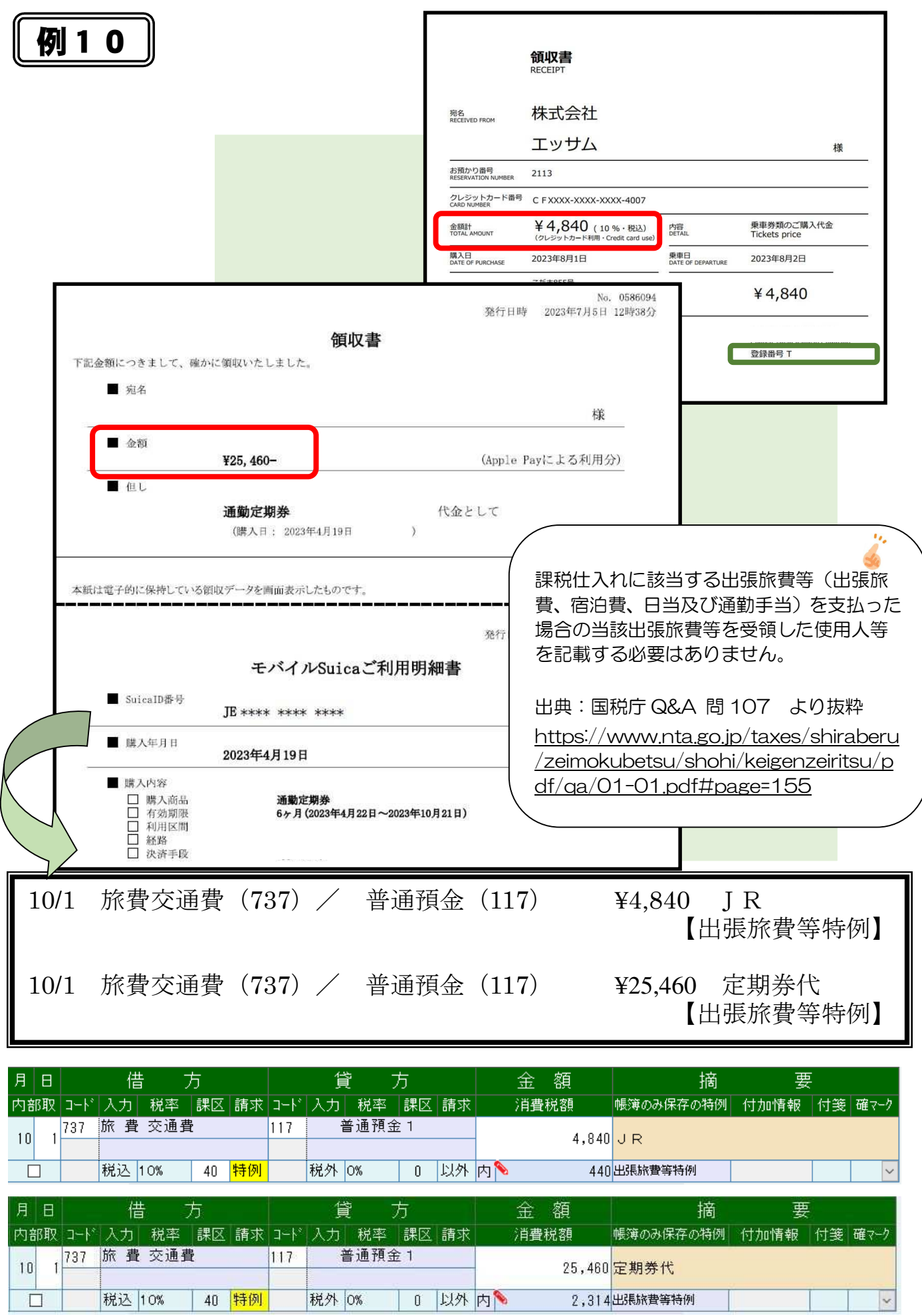

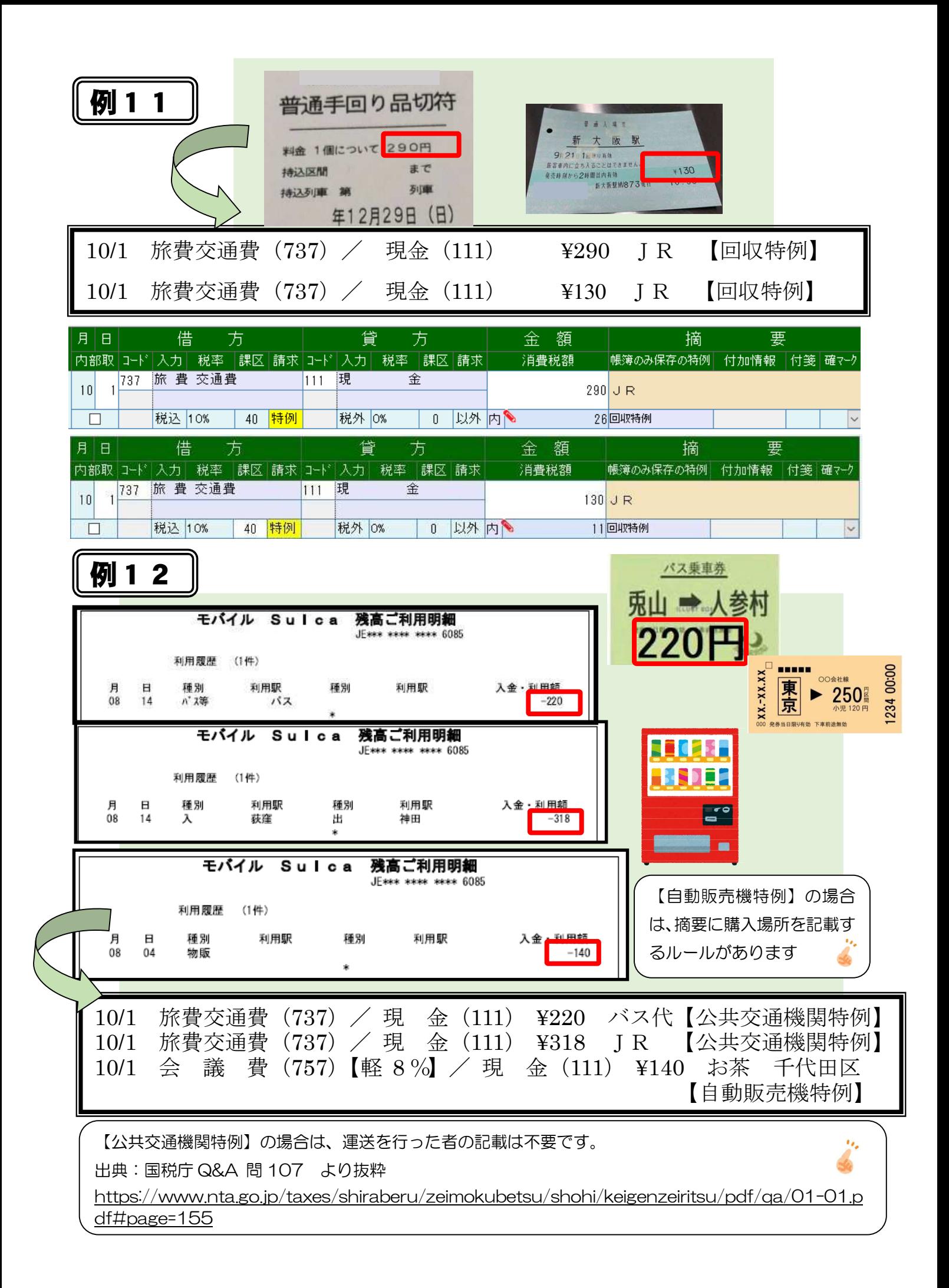

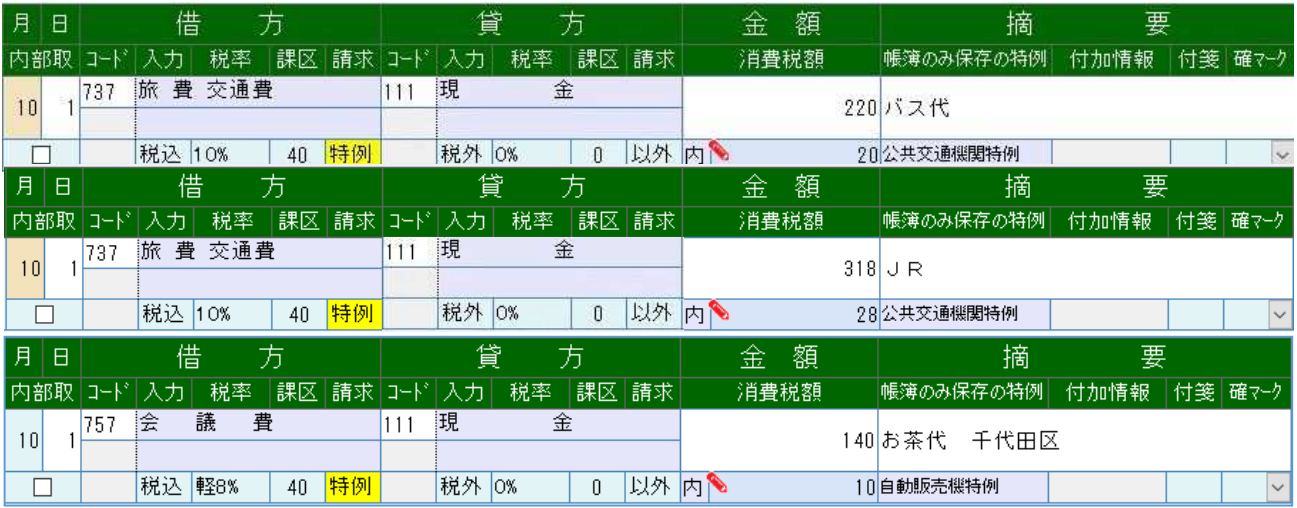

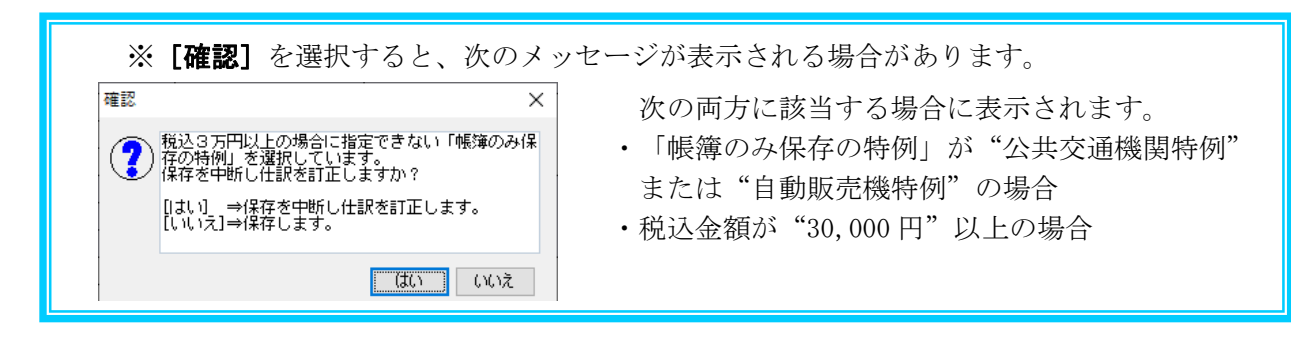

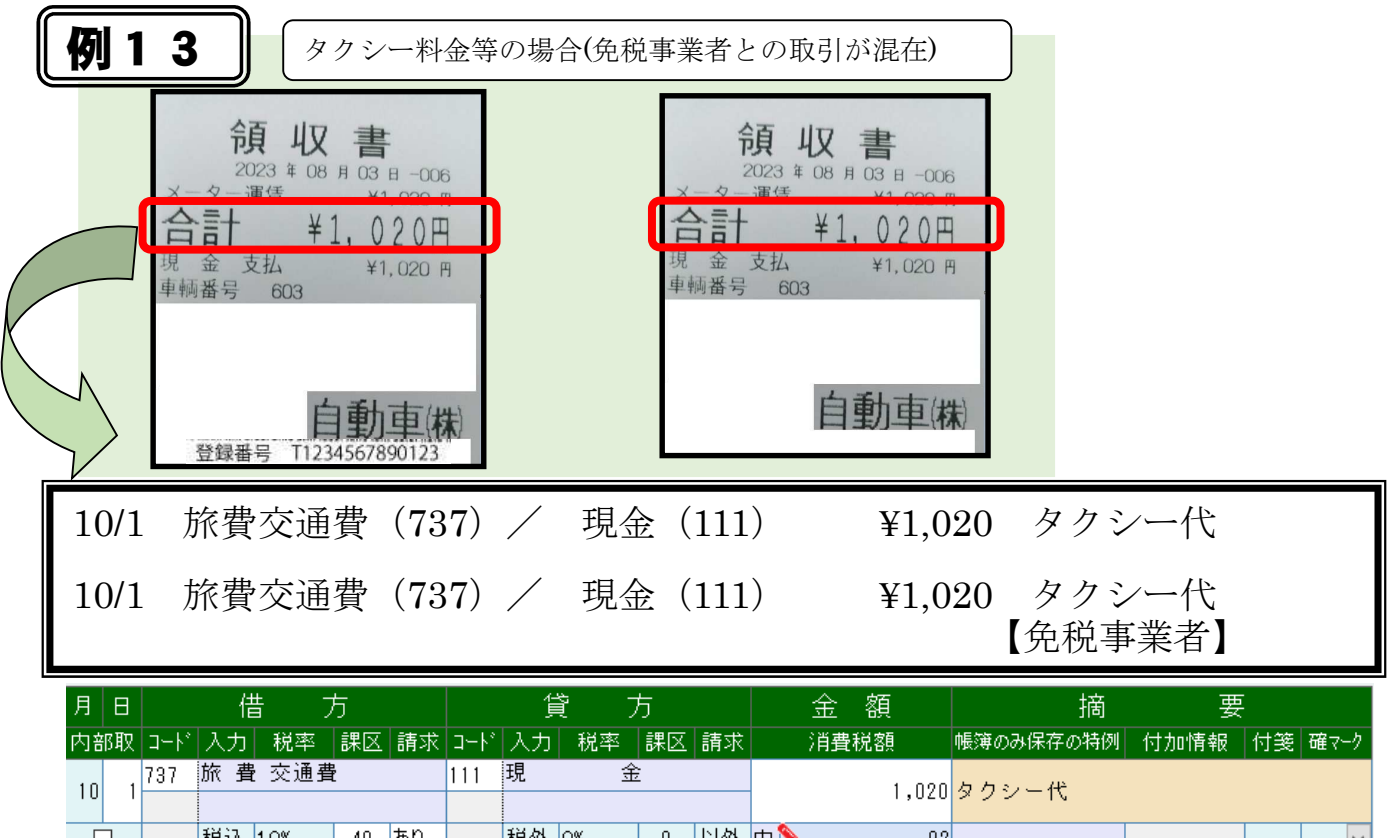

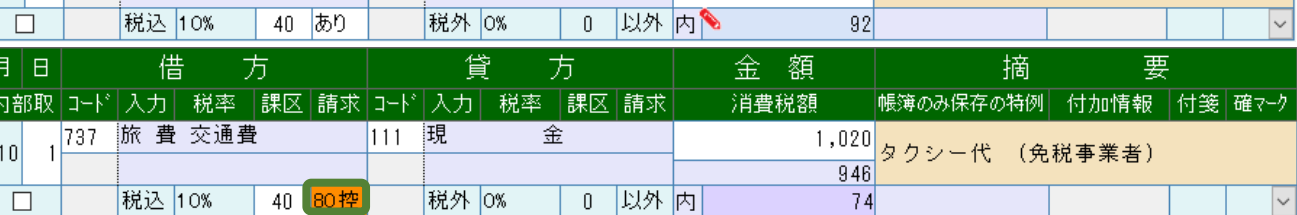

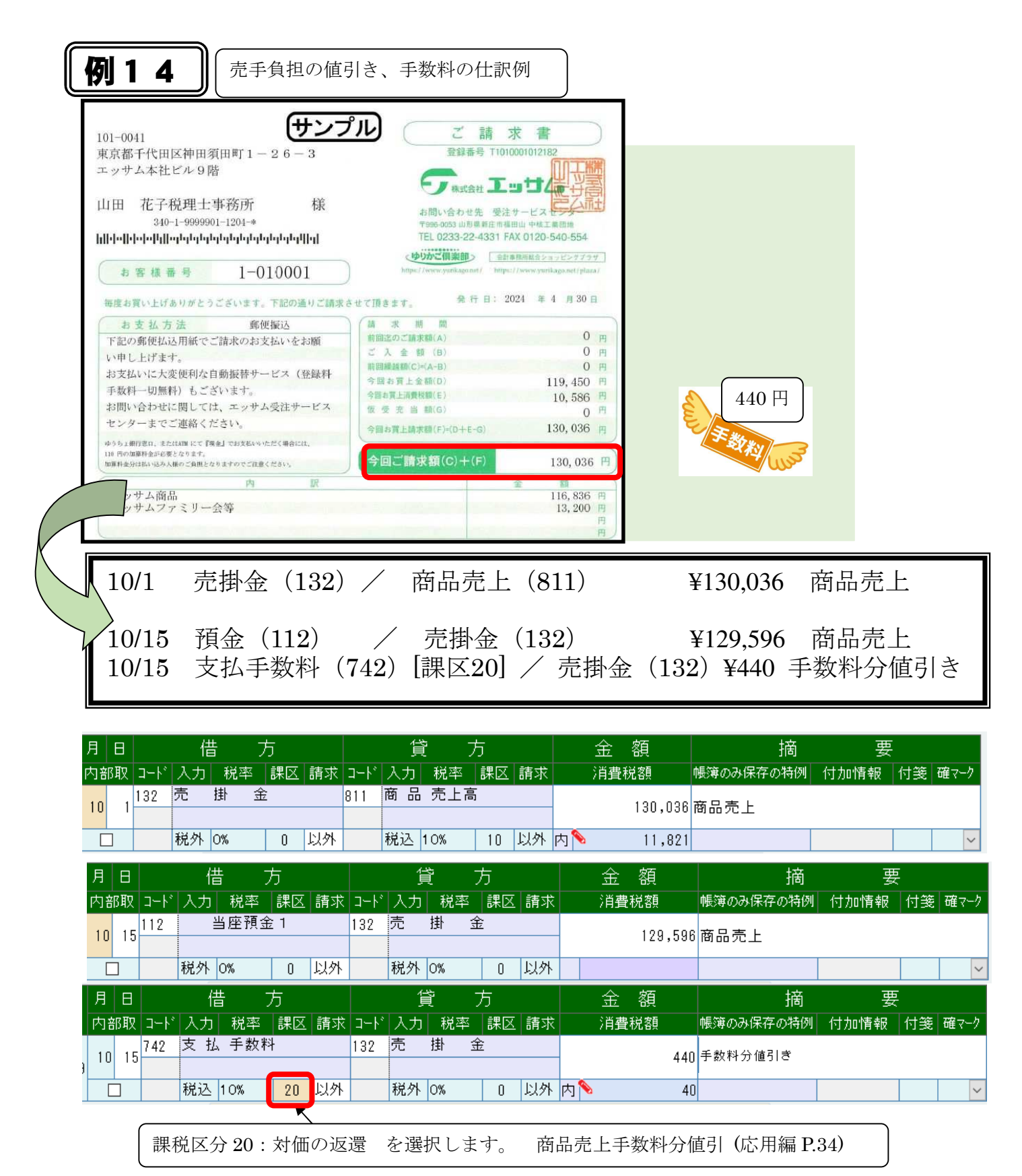

◆値引き返品を利用する場合

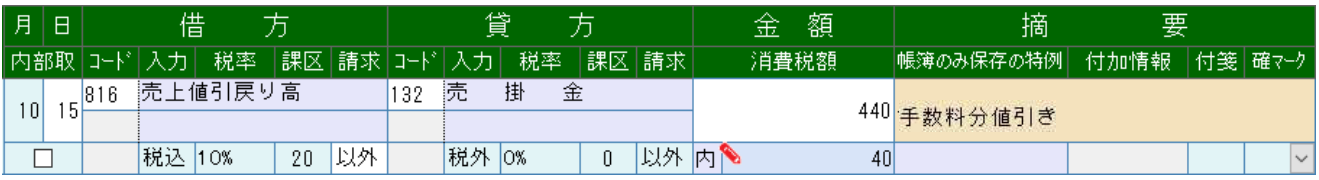

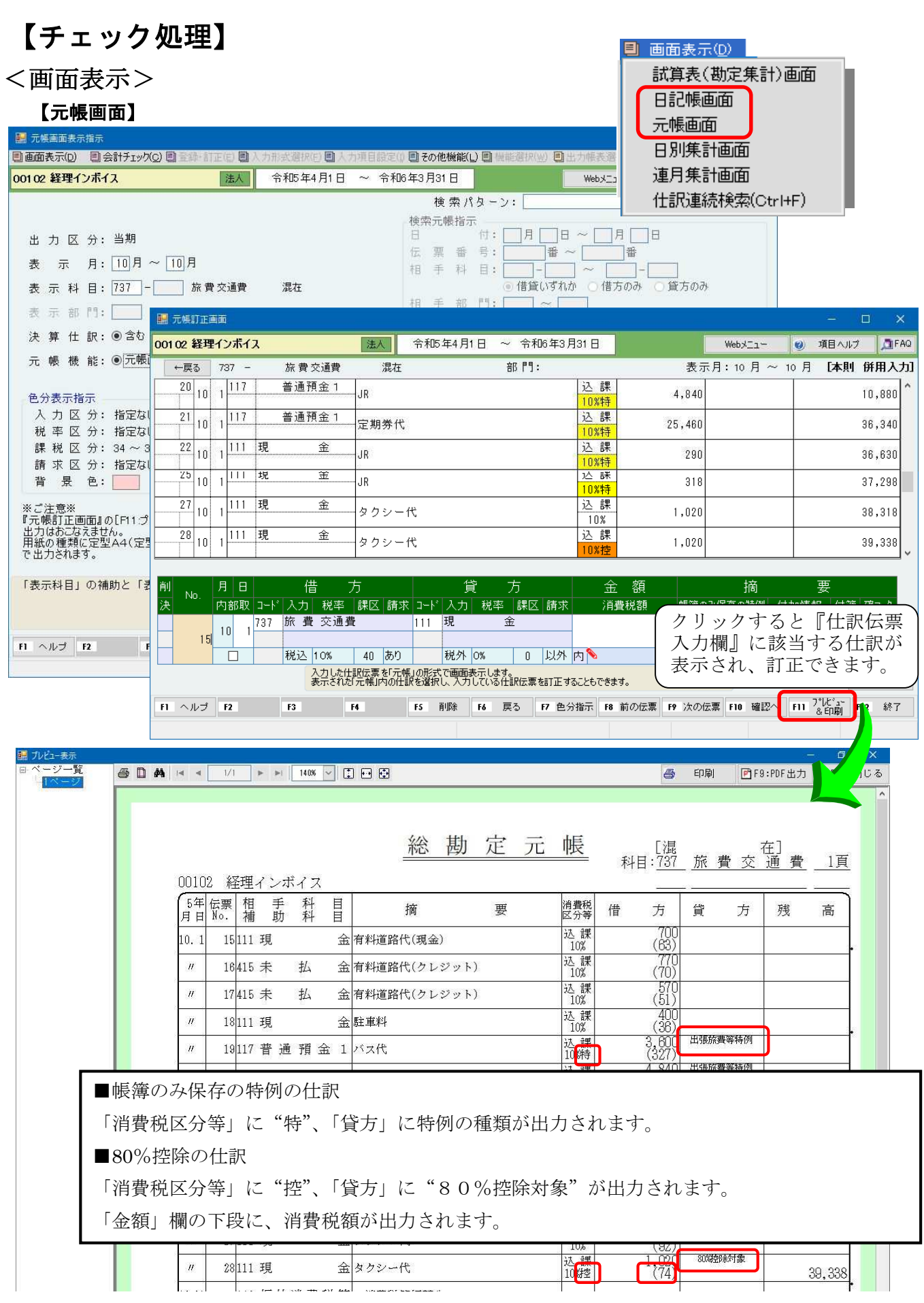

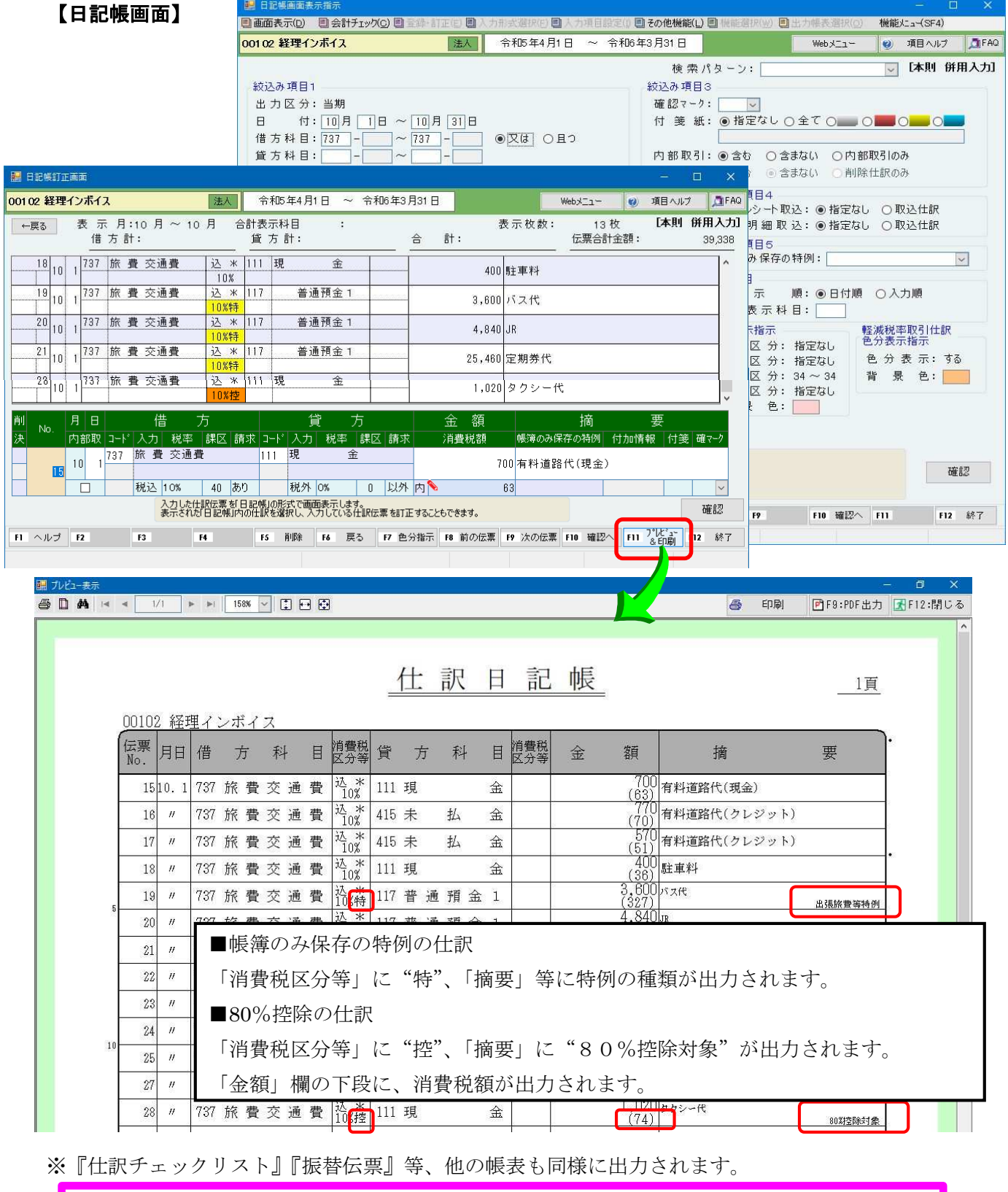

● 制限事項 ●

グループメニュー内『02. 仕訳入力・月次処理』⇒『51. 仕訳日記帳出力』『52. 総勘定元 帳出力』で、「出力方法」で"CSV"を選択した場合は、次の項目が出力されません。 ・消費税額

←戻る 検索結果画面の左上の戻るボタン又はF6:戻るで再度検索指示画面に戻り、 つづけて別の検索をおこなうことができます。

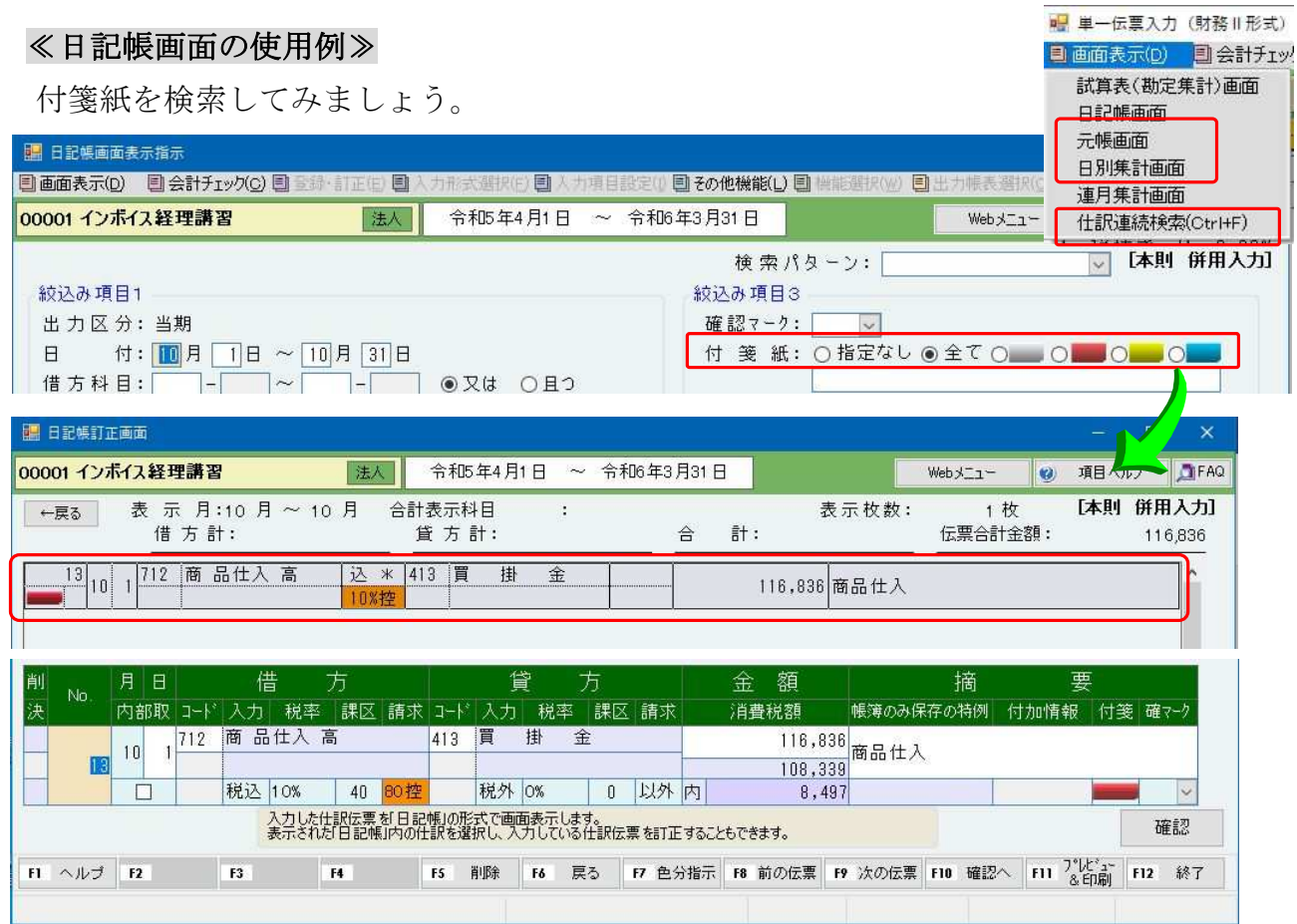

### ● 特例の仕訳伝票の確認方法 ●

元帳画面表示指示や帳表出力指示など、仕訳伝票検索指示で税込み金額や特例の種類が指定できます。 ・「税込み金額の仕訳伝票」で3万円未満や、3万円以上を選択して検索します。

・『仕訳連続検索』では、特例の種類を選択して検索がおこなえます。

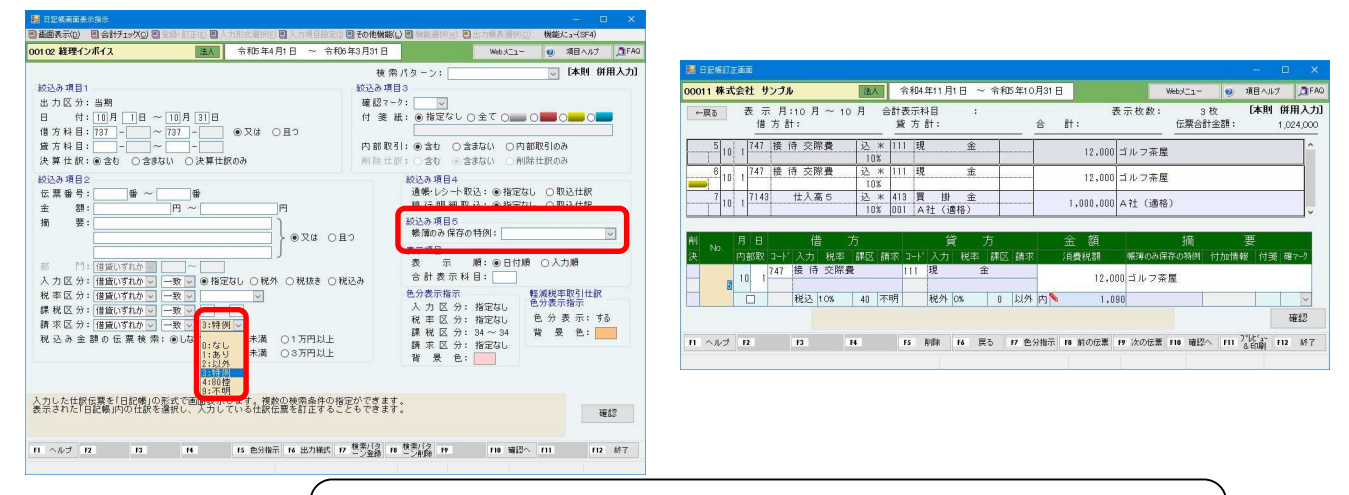

請求区分で 3:特例や 9:不明を使用した仕訳の検索ができます。 また、帳簿のみ保存の特例を指定して検索することもできます。

### 【仕訳チェックリスト】

 $\frac{1}{2}$ 

Ĩ.

『02 仕訳入力・月次処理』→「31 仕訳伝票入力・訂正」【出力帳表選択】、もしくは、 『02 仕訳入力・月次処理』→「35 仕訳チェックリスト出力」で印刷できます。

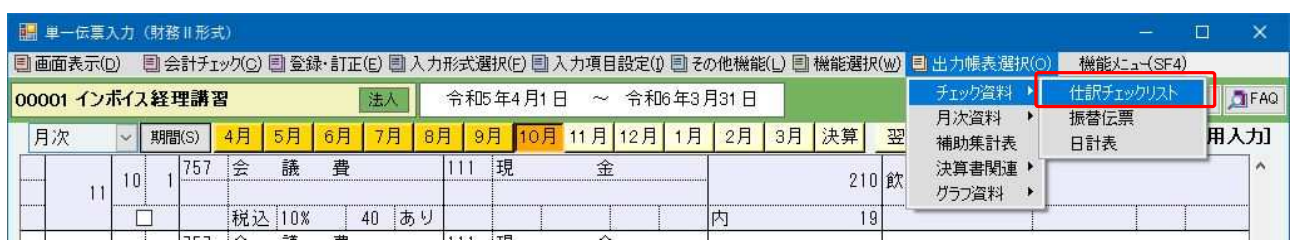

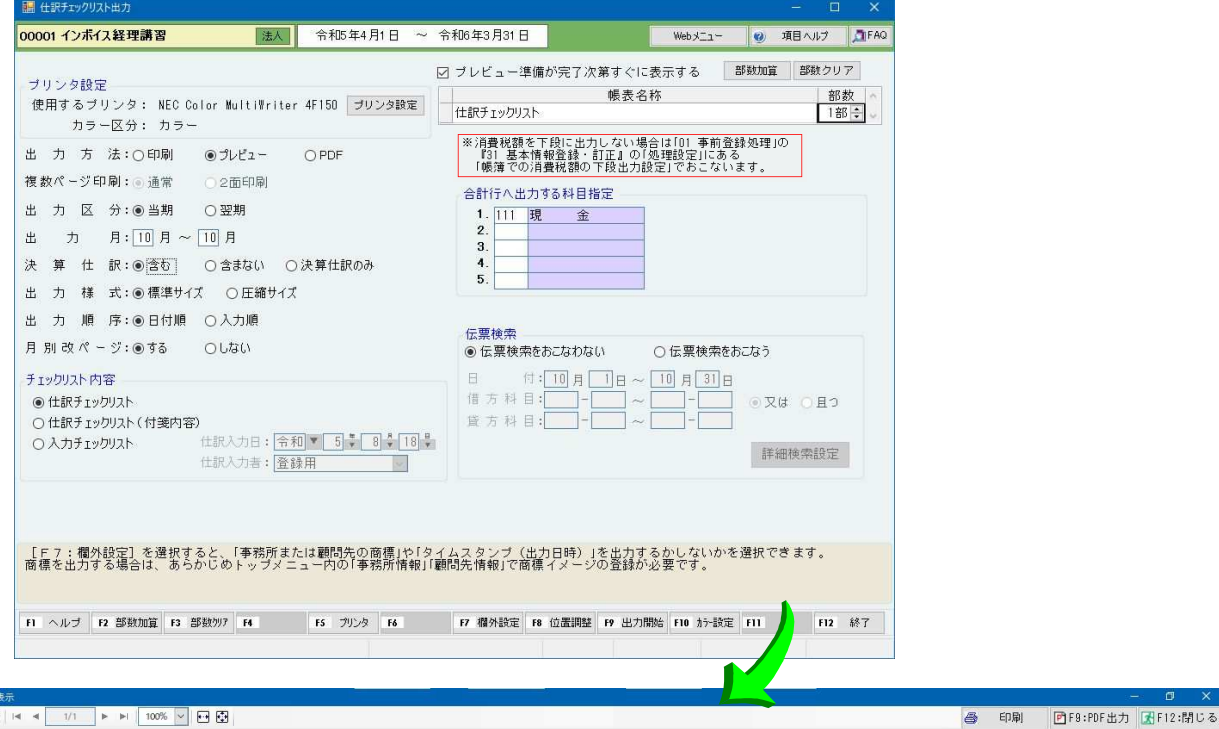

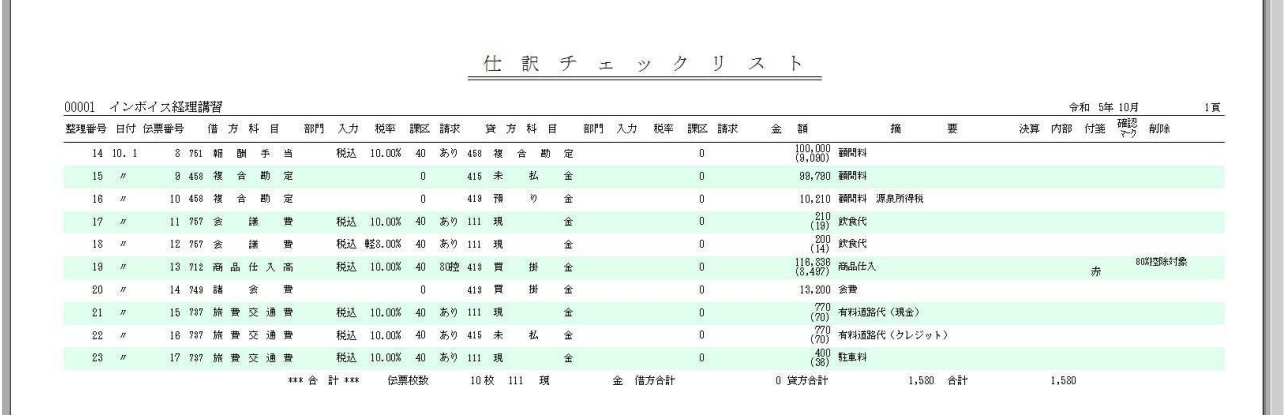

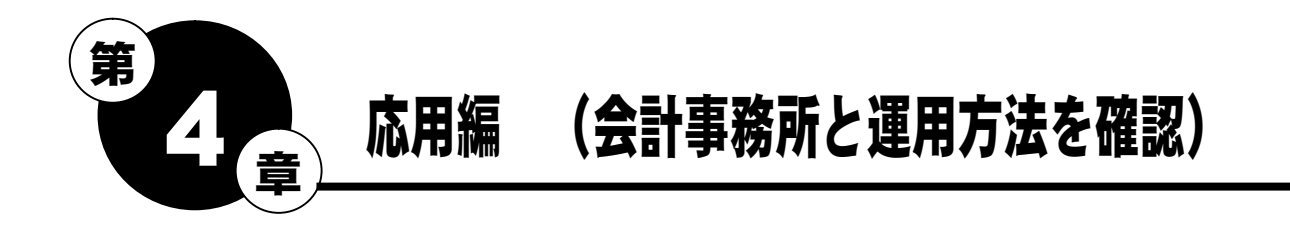

 インボイス制度開始後の入力について、これまでと変更になる箇所をあらかじめ会計事務所と相談 し運用方法を決定してください。

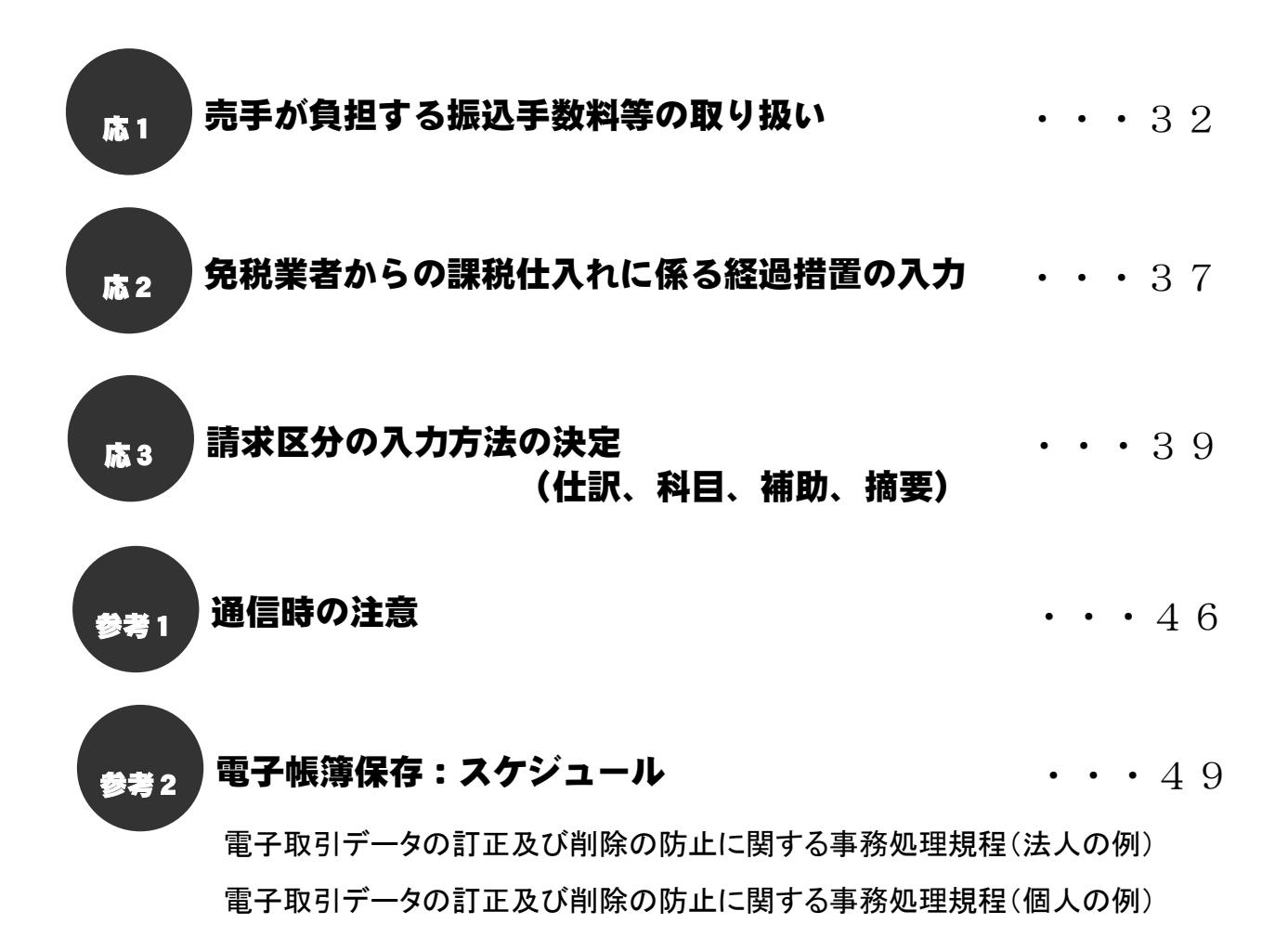

### 応1【売手が負担する振込手数料等の取扱いについて】

売手負担の振込手数料は、発注前に書面等で合意がある上で、商品の販売代金等の支払いの際に振 込手数料を差し引いて支払った分の振込手数料のことです。インボイス制度前は、3 万円未満の取 引について帳簿のみの保存で仕入税額控除ができるため、請求書等を保存する必要はありませんで した。インボイス制度後は、3 万円未満の取引の帳簿のみ保存の特例が廃止されるため、運用の見 直しが必要です。

※一定規模以下の事業者は、令和 5 年 10 月1日から令和 11 年 9 月 30 日までの間、1万円未満であ る取引は帳簿のみ保存で仕入税額控除の適用を受けることができる経過措置が設けられています。

 (28 年改正法附則 53 の 2、改正令附則 24 の 2①)この場合、令和 11 年 9 月 30 日まで猶予がある ことになります。

【運用の見直し】

インボイス制度後も売手負担の振込手数料を支払手数料科目として仕入税額控除の適用を受けよう とすると、手数料分のインボイス、立替金清算書等のやり取り・保存が必要で処理が煩雑になりま す。このため、対応としては以下の 2 つがあります。

・売上値引科目で処理する。(消費税の集計上は売上の返還等対価)

・支払手数料科目で処理するが、消費税の集計先を売上の返還等対価にする。

※どちらの場合も消費税の集計上は売上の返還等対価となります。1 万円未満の返還インボイスは 交付義務 が免除されますのでインボイスのやり取りは発生しません。(新消法 57 の 4③、新消令 70 の 9③二)

【ご注意】

- ・売上値引き(返還等対価)として処理する場合、軽減税率 8%取引に対しての振込手数料相当額は、 軽減税率 8%の値引きとする必要があります。混在する場合は、割合で計上する等、対処が必要です。
- ・もともと費用に計上していた売手が負担する振込手数料を売上値引科目に計上する場合、 注記が必要ないか検討が必要です。

#### ◆売り手が負担する振込み手数料等の入力

「課税区分」で、"20:対価の返還(課税売上)"~ "26:対価の返還(第6種事業売上)"を選択でき ます。(【Ver.R05.1】以降)

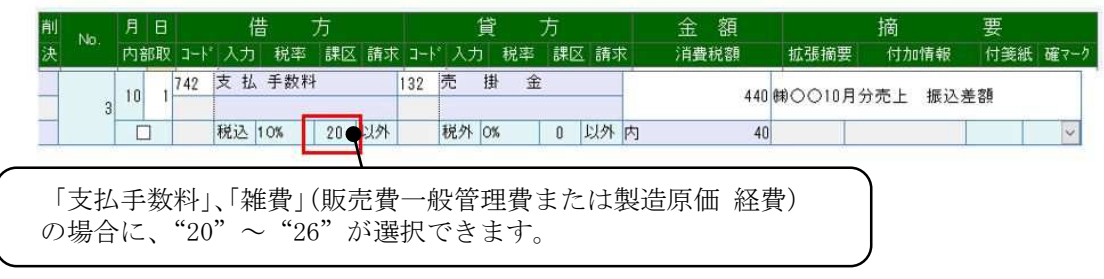

#### 1. 売上値引科目で処理する(消費税の集計上は売上の返還等対価)

「816:売上値引戻り高」の科目をそのまま使用します。振込手数料相当額を後でチェックするため、 以下のような区分を検討してください。

#### 《1-1. 連想摘要で区分する》

「816:売上値引戻り高」の連想摘要に「手数料分値引」を登録します。軽減税率 8%の取引がある場 合は、「手数料分値引(軽)」を登録します。利用頻度を考慮し、上に挿入する等調整してください。 ※「手数料分値引」は馴染みやすい名称を利用してください。

#### 摘要登録・訂正

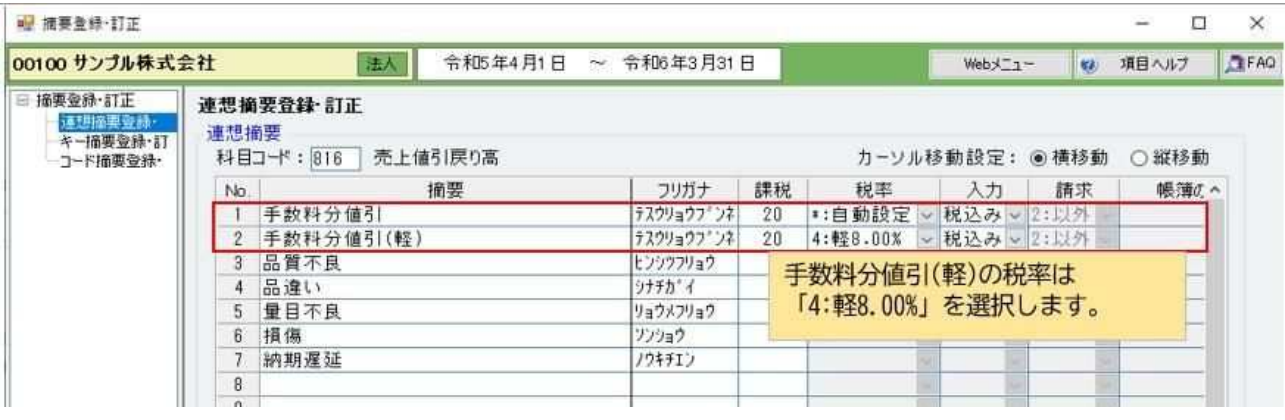

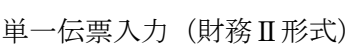

■ 単一伝票入力 (財務Ⅱ形式)

□ 画面表示(D) □ 会計チェック(Q) □ 全録・計正(E) □ 入力形式選択(E) □ 入力項目設定(I) 団 その他機能(L) □ 機能選択(W) □ 出力帳表選択(Q) ● 機能と a-{SF4)

 $\Box$ 

 $\times$ 

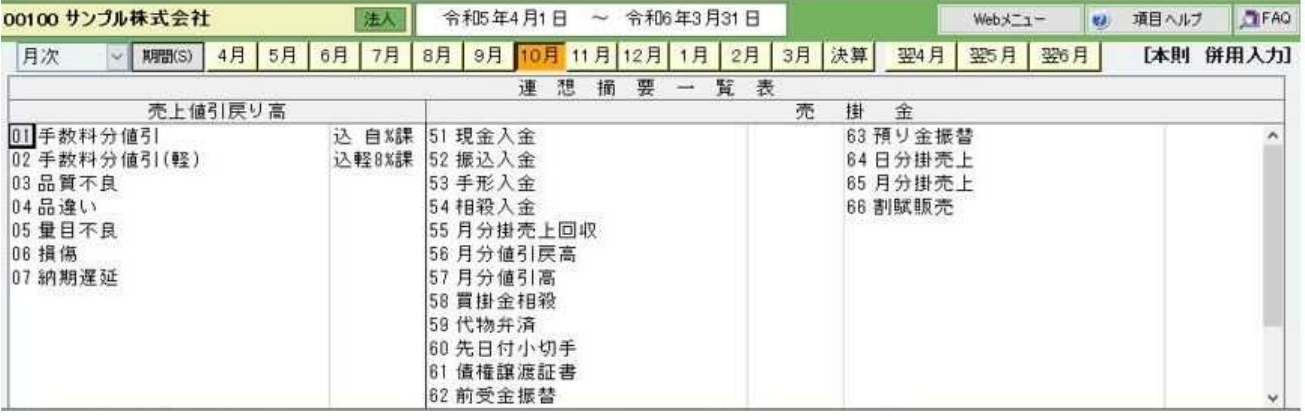

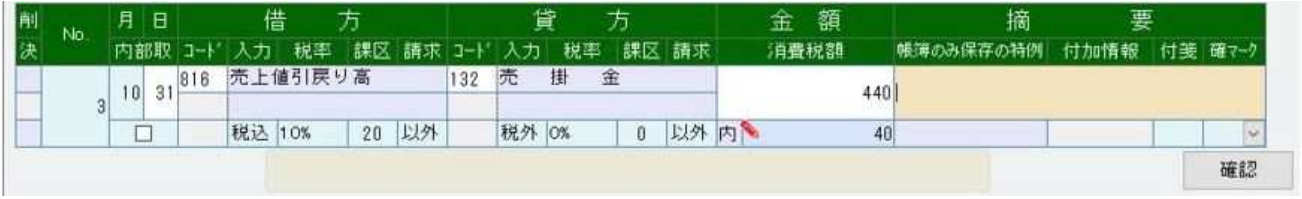

摘要欄で「\*」+Enter を押すと 1 行上の摘要をコピーします。そのまま、スペース+「01」Enter と 押すと以下のようになります。

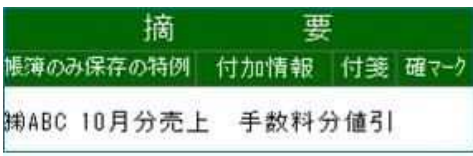

#### 《1-2. 補助科目で区分する》

補助科目を利用し、入力します。補助科目の分、仕訳入力の際の入力項目が 1 つ増えますが、必ず カーソルが止まりますのでミスが少なくなると思われます。

#### 勘定科目情報登録・訂正

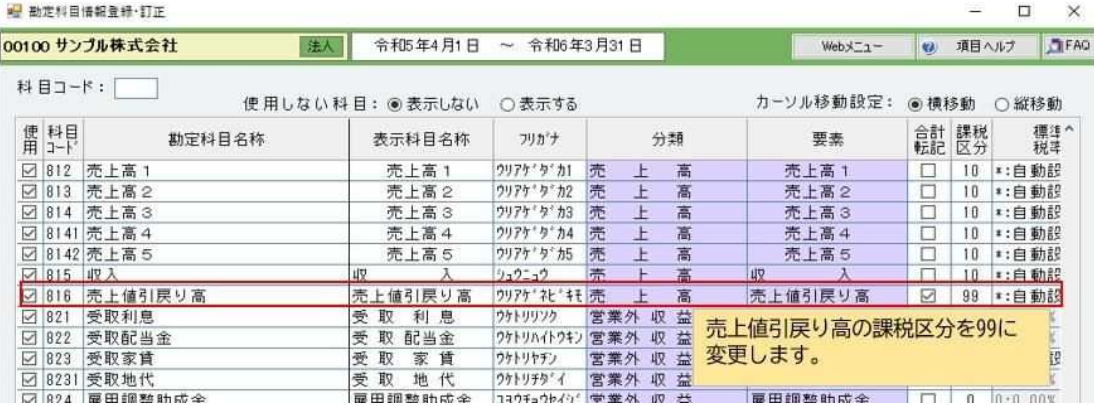

補助科目情報登録・訂正

補助を登録し、課税区分、標準税率で区分できるようにします。

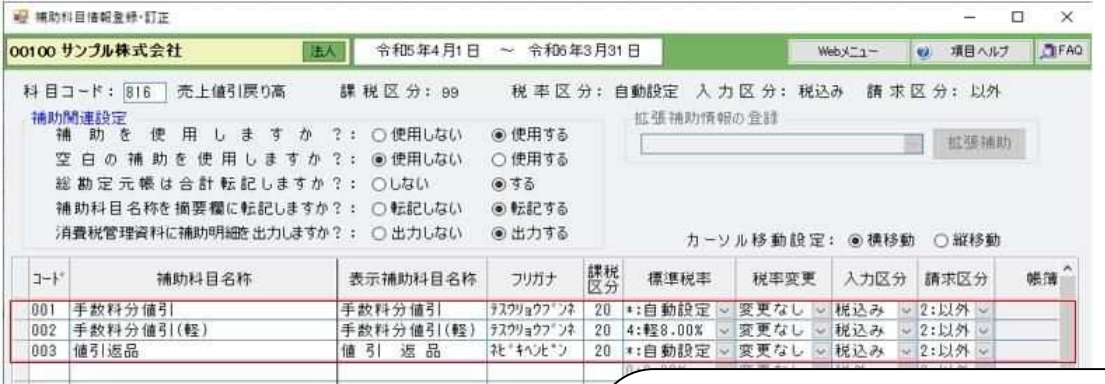

単一伝票入力(財務Ⅱ形式)

■ 単一伝算入力 (財務Ⅱ形式)

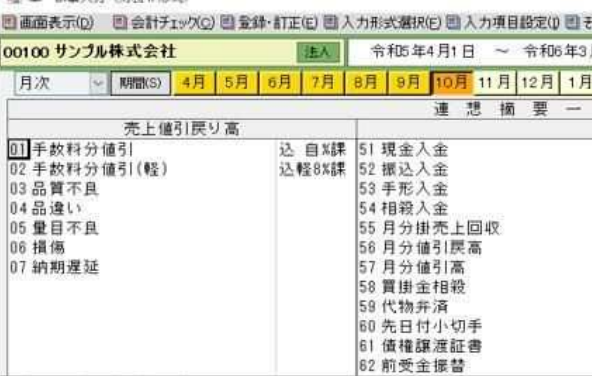

補助の設定「補助名称を摘要欄に転記しますか?」で 「転記する」を選択すると摘要欄に「手数料分値引」 がセットされますので、スペース+「\*」Enter で以下 のように入ります。

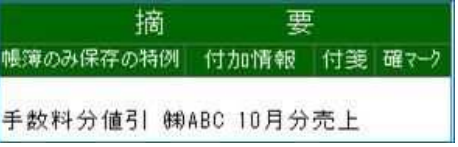

66 割賦販売

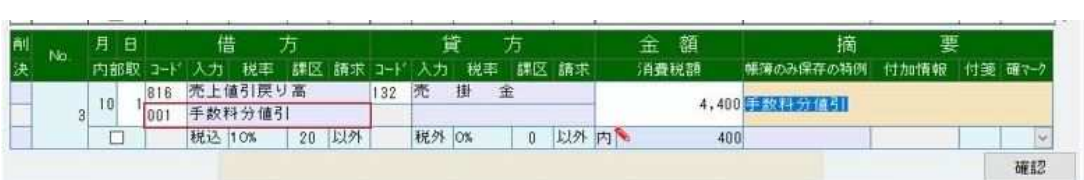

#### 2.支払手数料科目で処理するが、消費税の集計先を売上の返還等対価にする

#### 《2-1.課税区分を直接変更する》

仕訳入力の際に「支払手数料」の課税区分「40」を「20」に変更して入力します。 ※財務会計 Ver.R05.1 で対応。

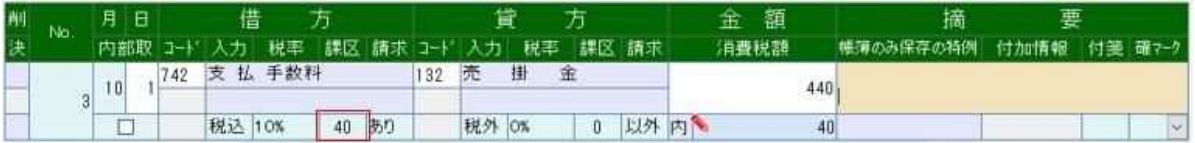

#### 《2-2.連想摘要で区分する》

「742:支払手数料」の連想摘要に「手数料分値引」を登録します。軽減税率 8%の取引がある場合は、 「手数料分値引(軽)」を登録します。利用頻度を考慮し、上に挿入する等調整してください。 ※「手数料分値引」は馴染みやすい名称を利用してください。

摘要登録・訂正

all massis.mx

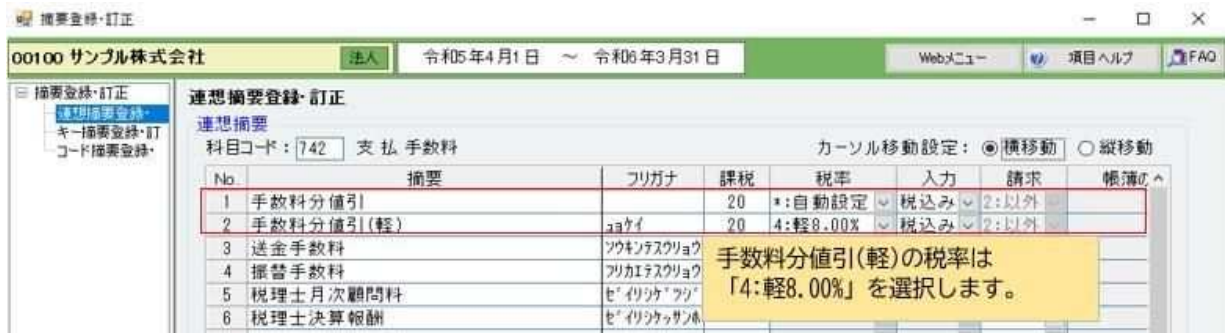

#### 単一伝票入力(財務Ⅱ形式)

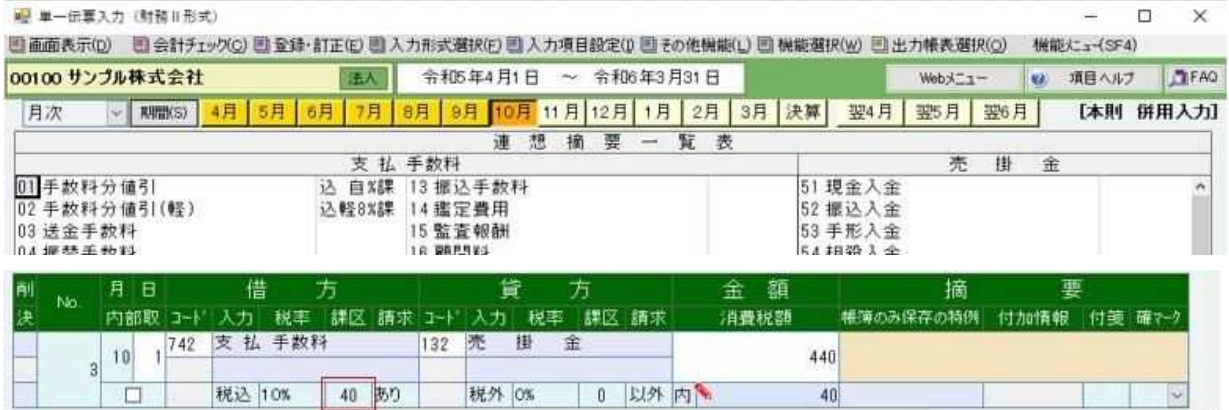

摘要を選ぶことによって課区が「20 対価の返還(課税売上高)」に変更されます。

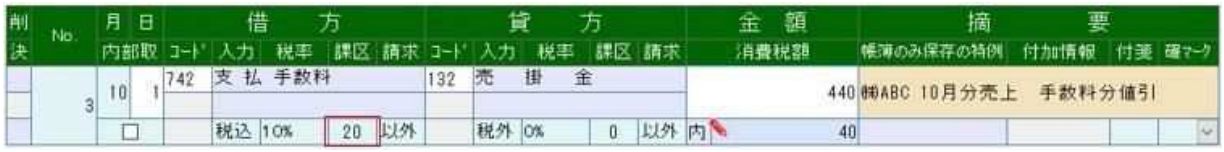

「\*」Enter で 1 つ上の行の摘要をコピーします。「\*」Enter + スペース「01」Enter と入力するこ とで上のような摘要になります。

#### 《2-3.補助科目で区分する》

補助科目を利用し、入力します。補助科目の分、仕訳入力の際の入力項目が 1 つ増えますが、必ず カーソルが止まりますのでミスが少なくなると思われます。

#### 勘定科目情報登録・訂正

**WE INVESTIGATE ALL PTY.** 

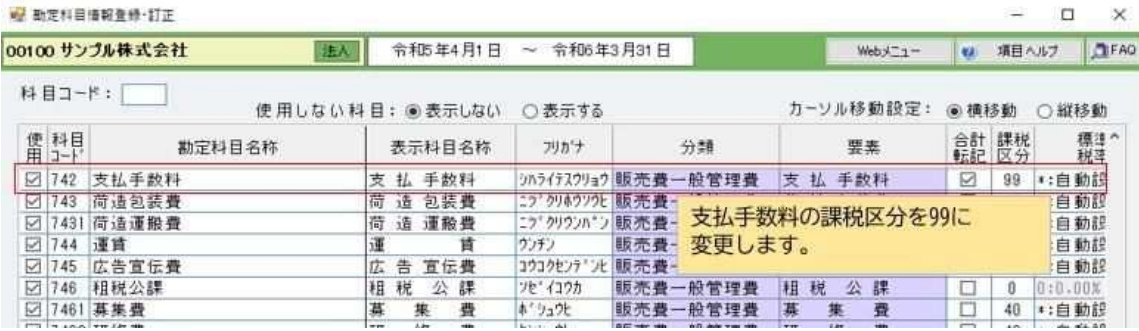

補助科目情報登録・訂正

補助を登録し、課税区分、標準税率で区分できるようにします。

■ 捕助科目情報登録・訂正

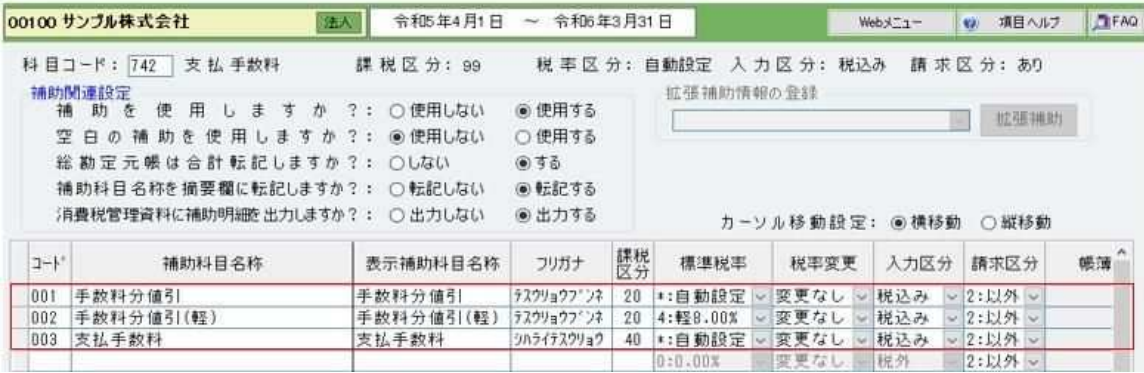

 $\Box$   $\times$ 

#### 単一伝票入力(財務Ⅱ形式)

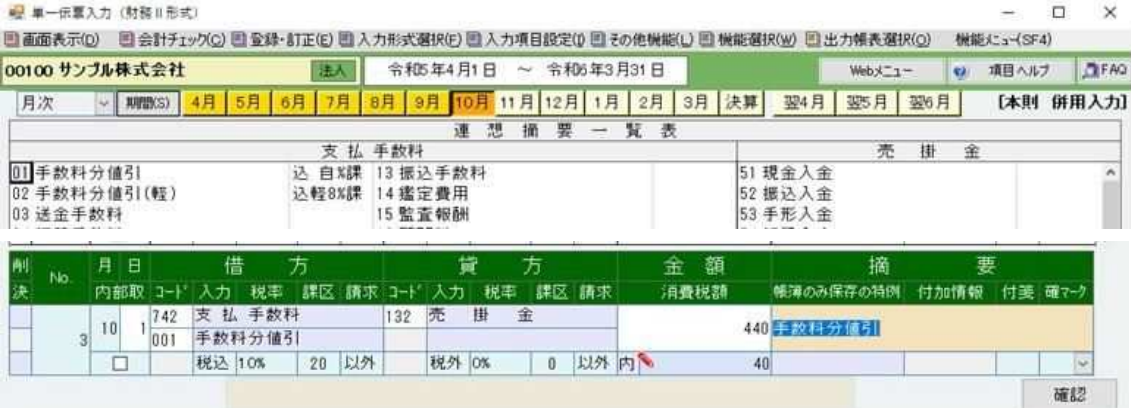

#### 補助を選ぶことによって課区が「20:対価の返還(課税売上高)」に変更されます。

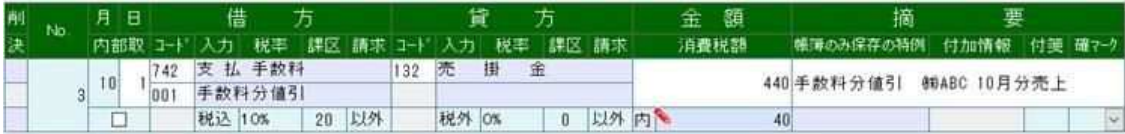

補助の設定「補助名称を摘要欄に転記しますか?」で「転記する」を選択すると摘要欄に「手数料 分値引」がセットされますので、スペース+「\*」Enter で上のような摘要になります。

### 応2「免税業者からの課税仕入れに係る経過措置」を適用する場合の入力 【仕訳入力時に「税抜本体金額」「消費税額」を確認する方法】

「金額」は、「入力区分」にかかわらず、税込金額(支払総額)で入力します。 「請求書等有無区分」で"4:80%控除対象(80 控)"を選択します。 「金額」が2段に分かれ、下段に税抜本体金額が表示されます。

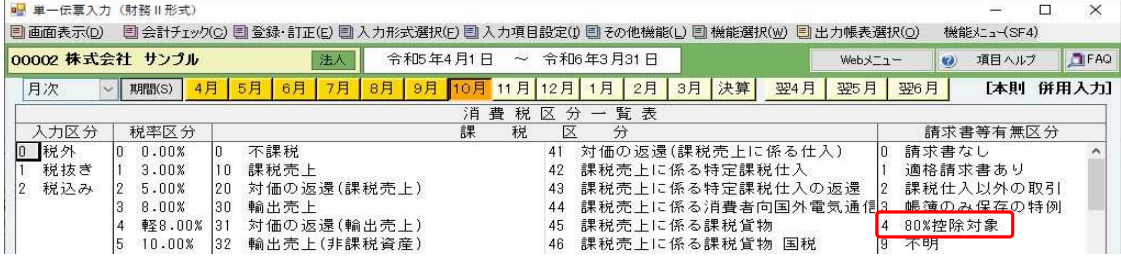

#### A商店(免税業者)からの仕入の場合

「金額」には、"11,000(税込金額)"を入力します。

「消費税額」には、"800(「1,000(税抜金額)」×80%)"が表示されます。

「税抜本体金額(金額下段)」には、"10,200(「11,000(税込金額)」‐「800(消費税額)」)が表示さ れます。

#### 税込入力

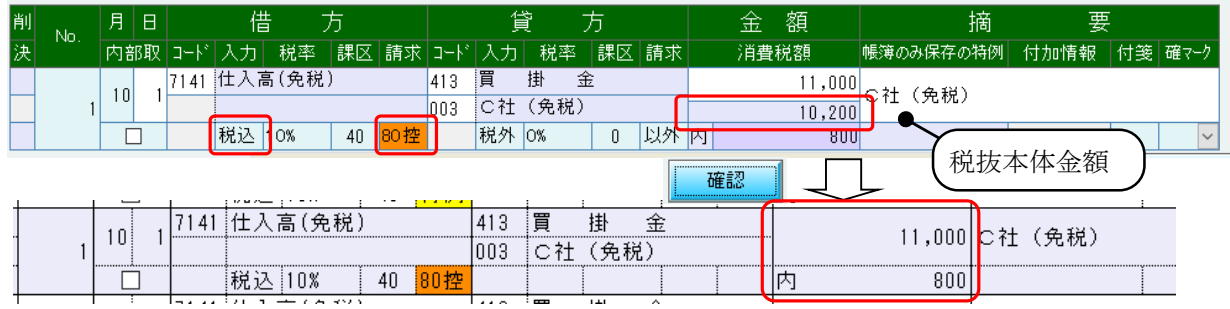

※「入力区分」が"1.税抜"の場合でも、税額仕訳伝票の入力は不要です。 【消費税処理設定】の「税抜仕訳の入力方法」が"税額を別仕訳で入力"の場合も、税額仕訳伝 票の入力は不要です。

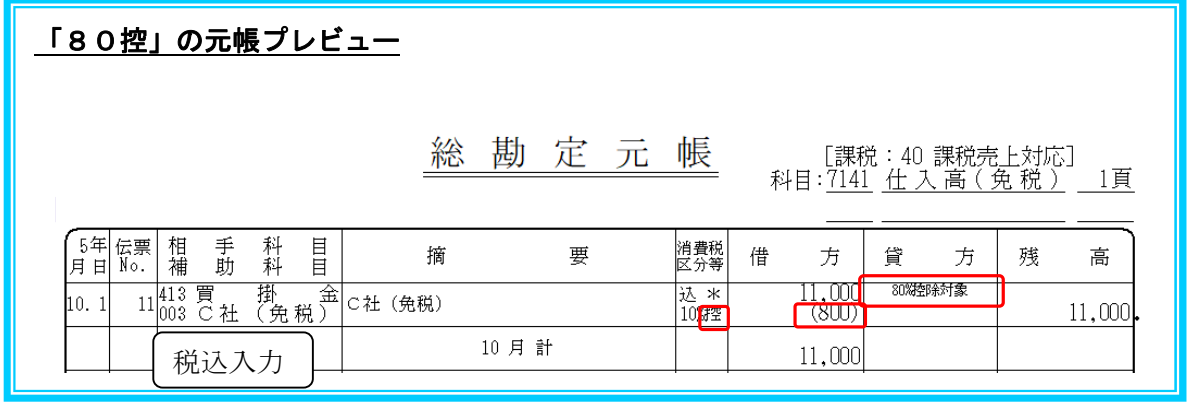

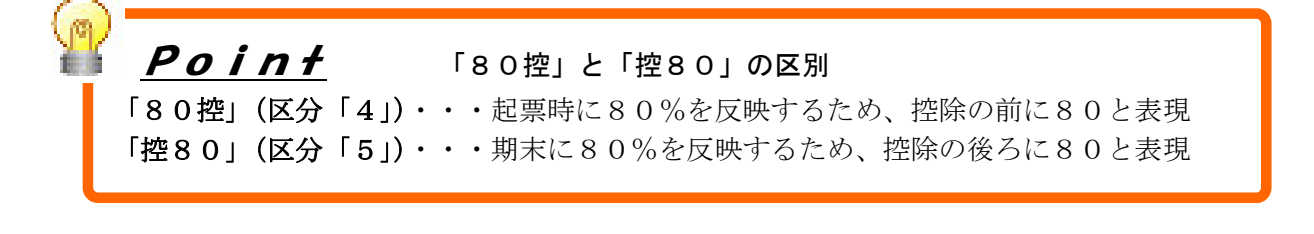

#### 【経過措置の税額を期末に振替する方法】

#### 事前準備

#### 『01 事前登録処理』→「31 基本情報登録・訂正」【消費税処理設定】

"経過措置の税額を期末振替する請求区分を使用する"、適格請求書等保存方式 - 仕入税額控除の経過措置の設定 □経過措置の終了後も値引・返品等で使用する を選択している場合 ┃ ☑ 経過措置の税額を期末振替する請求区分を使用する┃

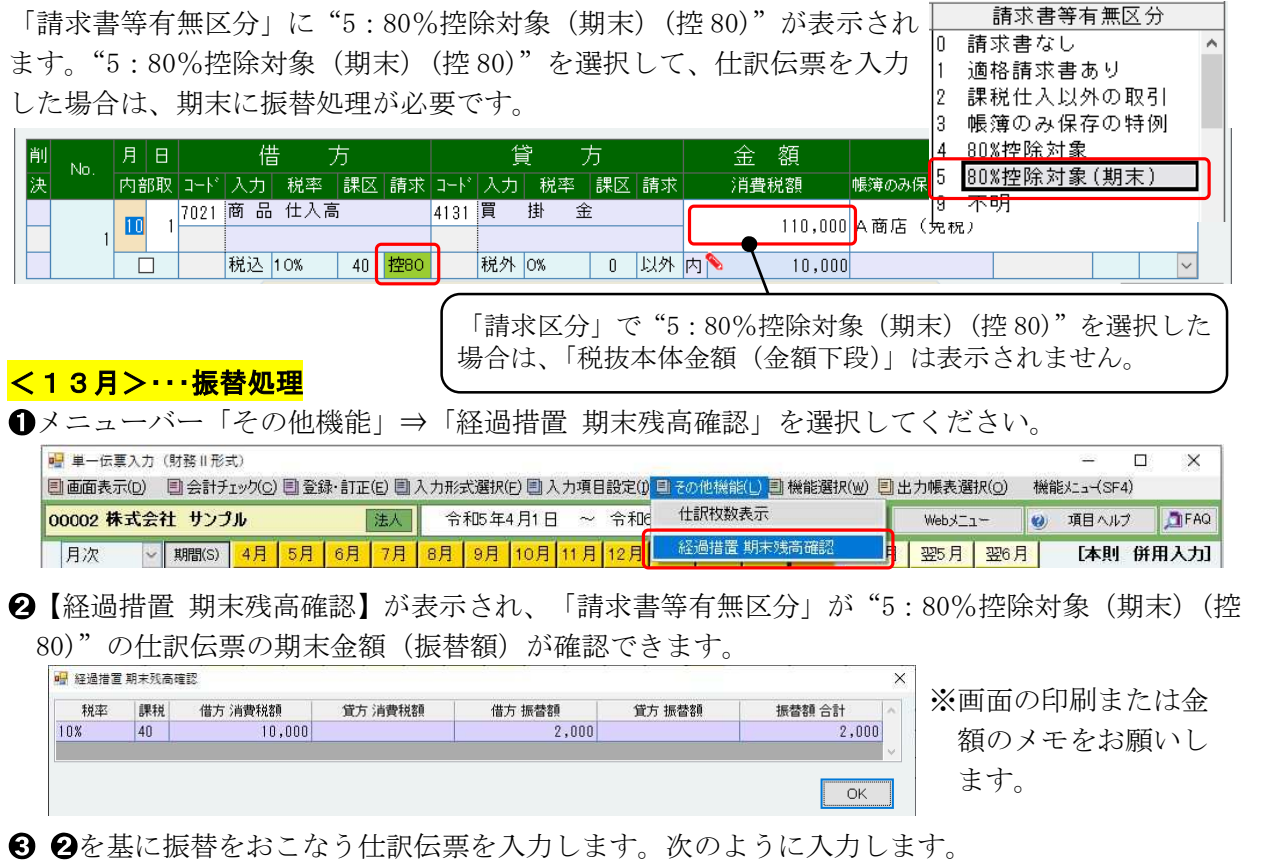

#### A.「消費税の算出方法 仕入」が"積上計算方式"の場合

「請求書等有無区分」で"5:80%控除対象(期末)(控 80)"を選択し、金額等を入力します。

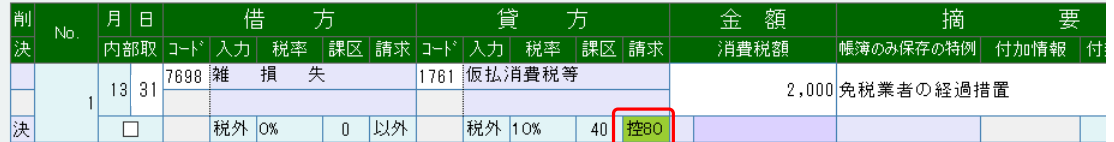

#### B.「消費税の算出方法 仕入」が"割戻計算方式"の場合

「課税区分」で"80 消費税精算"を選択し、金額等を入力します。

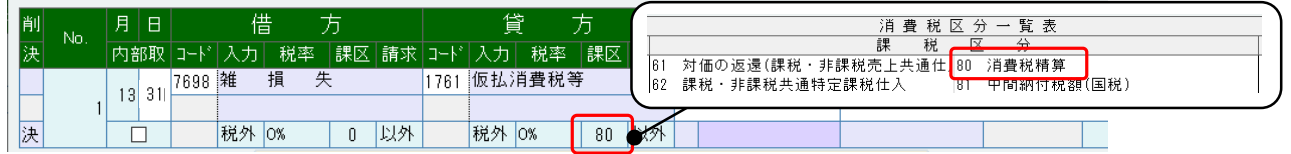

※ 6のAの仕訳伝票を入力後、【経過措置 期末残高確認】を表示すると、振替をおこなう仕訳伝票 も集計に含まれます。(「貸方 消費税額」に2,000円が集計され、「振替額 合計」が変わります。) 仕訳伝票の追加や訂正をおこない、金額が変わった場合は、一旦、3のAの仕訳伝票を削除して から、【経過措置 期末残高確認】を表示してください。

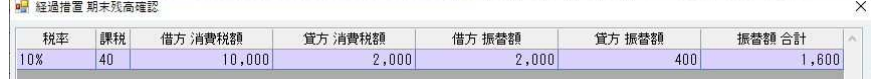

## 応3「請求区分」の入力方法の決定(仕訳、科目、補助、摘要)

仕訳伝票入力において「適格請求書発行事業者からの課税仕入れ」 「適格請求書発行事業者以外 からの課税仕入れ」を区分できるように、令和 5 年 10 月以降の仕訳入力をおこなう場合の「請求 書等有無区分」を変更し、「請求書等有無区分」に従って仕入税額控除の計算をおこないます。 勘定科目、補助科目、摘要に「請求書等有無区分」を登録していただくと、仕訳に自動入力され ます。毎回「請求書等有無区分」を変更する必要がなくなり、便利です。

### 3-1 勘定科目を使用して区分する 『32.勘定科目情報登録・訂正』

※※勘定科目を使用して区分する場合の運用※※

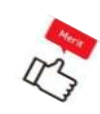

・総勘定元帳、試算表、決算書などの財務諸表では科目ごとに分かれて出力されます。決算書 では 1 つの仕入科目として出力したい場合は、別途設定が必要となります。(財務会計システ ムメニューの『13 特別処理』→「61 詳細出力設定登録・訂正」にて設定します。) ・消費税計算内訳表は科目ごとに集計されます。

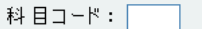

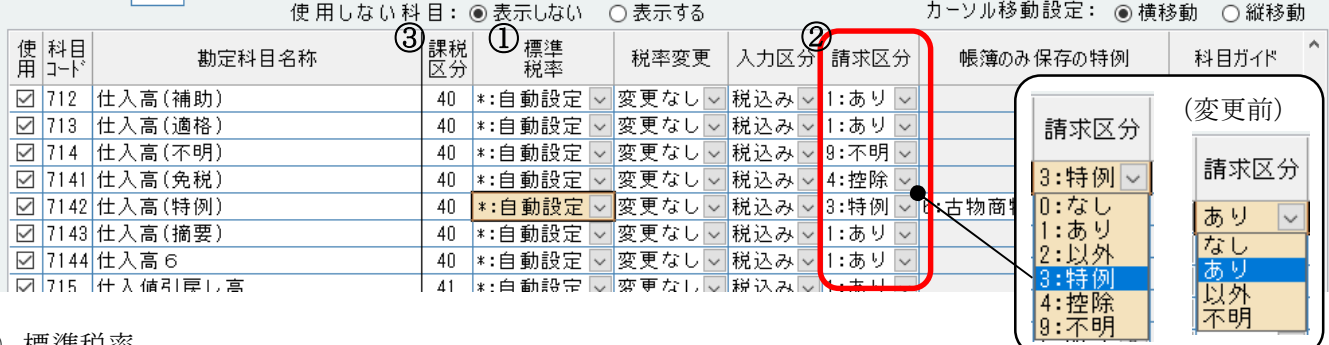

① 標準税率

 "自動設定"を選択すると、『仕訳伝票入力・訂正』で入力した「月日」を基に、税率を自動判 断して仕訳伝票を入力できます。

勘定科目の税率情報を設定しておくと、取引ごとに税率が設定されます。

② 請求区分(請求書等有無区分)

「適格請求書発行事業者からの課税仕入」の場合は "1:あり"を選択します。(初期値) 「適格請求書発行事業者以外からの課税仕入」の場合は<mark>"4:控除"</mark>を選択します。

"2:以外"は課税仕入以外の取引の場合の区分です。

"3:特例"を選択すると、「帳簿のみ保存の特例」が選択できます。

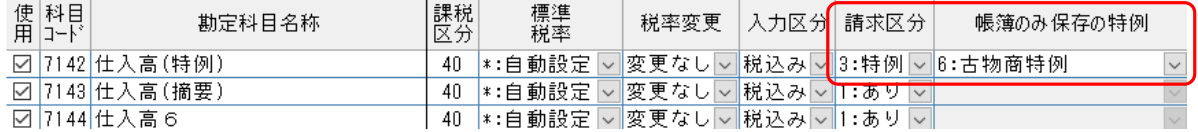

③ 課税区分

その勘定科目が消費税において、どのような取引に使用されるかを選択できます。

※811:商品売上→課税売上 813:売上→非課税売上

補助科目に課税区分を設定する場合は課税区分を「99」に設定します。

## 3-2 補助科目を使用して区分する場合 『33.補助科目情報登録・訂正』

※※補助科目を使用して区分する場合の運用※※

- $\alpha$
- ・仕訳伝票入力時に必ず補助コード欄にカーソルが止まります。補助コードを入力することで 「請求書等有無区分」の入力漏れが防げます。また、補助集計表や補助元帳を出力すること により、補助科目ごとの金額を集計することができます。
- ・仕訳伝票入力時に必ず補助コードを入力することになりますので、今まで仕入科目に補助科 目を使用していなかった場合は、入力する項目が 1 つ増えることになります。
	- ・顧問先経理とデータのやり取り(出力・取込)をおこなっている場合は、顧問先経理側でも 同じように補助科目を登録する必要があります。会計事務所側で補助科目を登録した場合は、 マスタを送信して顧問先経理側で取込することで、顧問先経理にも補助科目が登録された状 態になります。
	- ・マスタには補助科目以外にも勘定科目、摘要などの情報も含まれますので、顧問先経理側で 取込しても問題ないか事前に確認してください。

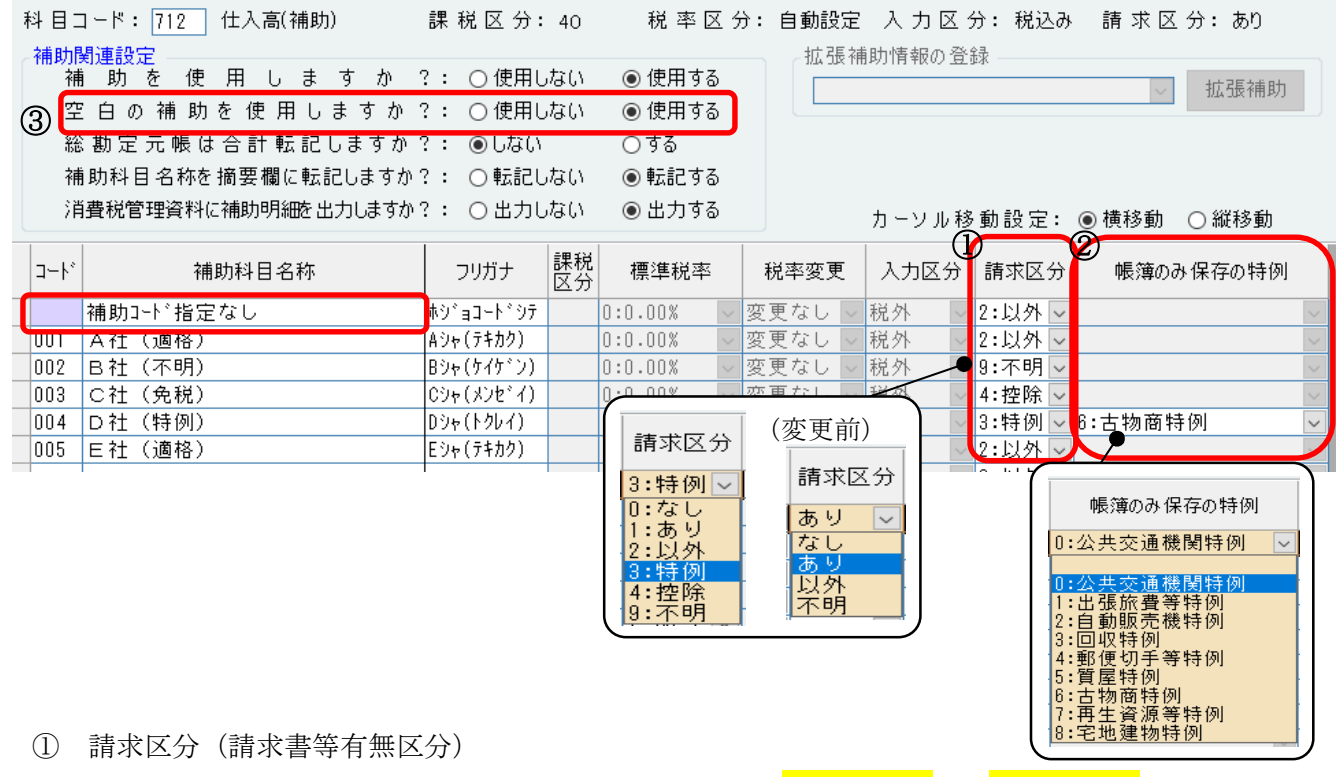

「適格請求書発行事業者からの課税仕入」 の場合は<mark>"1:あり"</mark>又は<mark>"2:以外"</mark>を選択します。 「適格請求書発行事業者以外からの課税仕入」の場合は"4:控除"を選択します。 「帳簿のみ保存の特例」の場合は<mark>"3:特例"</mark>を選択します。 分類が不明の場合は "9:不明"を選択します。(あとから検索が可能です。)

② 帳簿のみ保存の特例

「請求区分(請求書等有無区分)」で"3:特例"を選択した場合に入力することが可能です。 対象となる特例名称をガイドから選択してください。 インボイス

③ 空白の補助を使用しますか

今まで補助科目を使用していなかった場合は"使用する"に設定してください。仕訳入力時に未 分類で登録されていたものは"補助コード指定なし"に集計されます。

期中:免税➡課税

### 補助科目を一括で登録する(F3:補助一括登録)

すでに登録している補助科目を使用して、各勘定科目に補助科目をまとめて登録できます。

#### <操作説明>

①他の科目に登録したい補助を選択します。(コード欄の左側をドラッグで範囲選択できます)

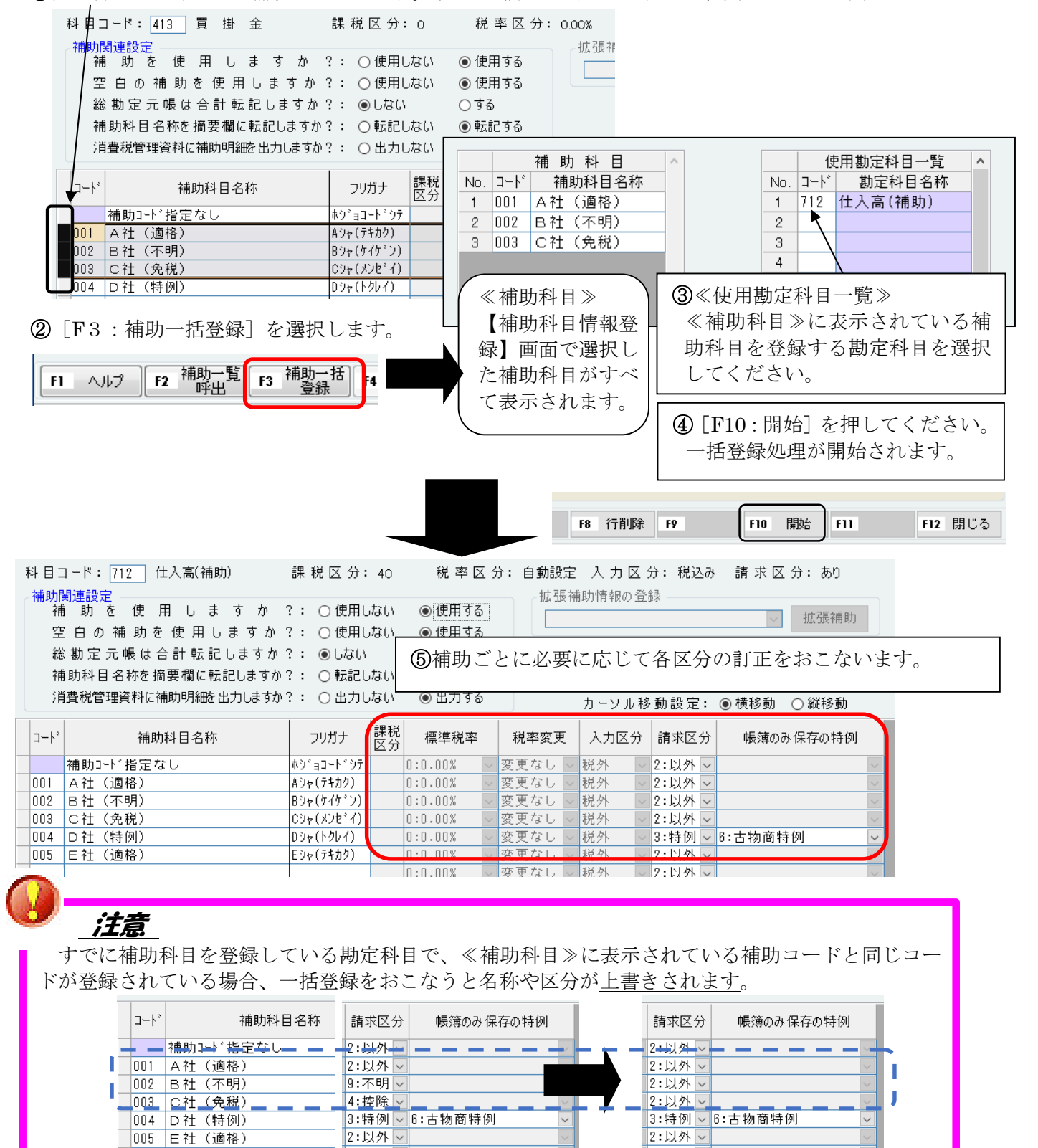

2:以外 ~

2:以外 ▽

## Point

 $\sqrt{\frac{1}{2}}$ 

補助科目に課税区分を設定する場合(軽減税率など)は、主勘定の課税区分を「99:混在」に 設定します。

 $\sim 10$ 

『32.勘定科目情報登録・訂正』で課税区分を変更できます。

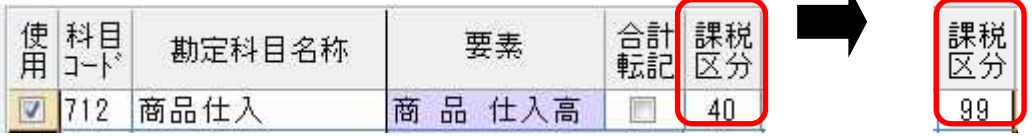

・・・主勘定の課税区分が「99:混在」の場合、仕訳入力の際に「課税区分欄」にカーソルが止 まります。

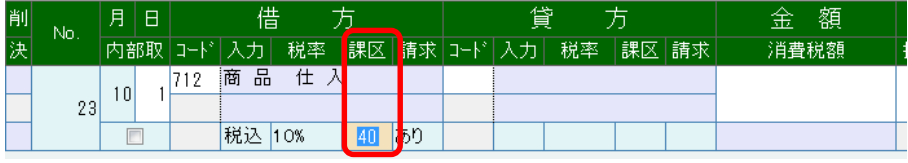

#### 「補助集計表」

グループメニュー【04.補助管理処理】の『51.補助集計表出力』で、補助を設定済の勘定科目や 補助コードの内容を確認することができます。

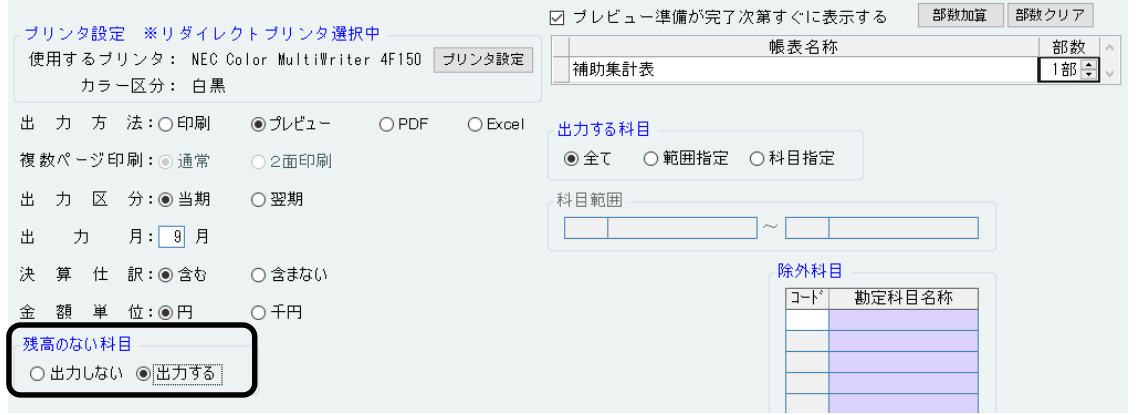

#### 補 助 集 計 表

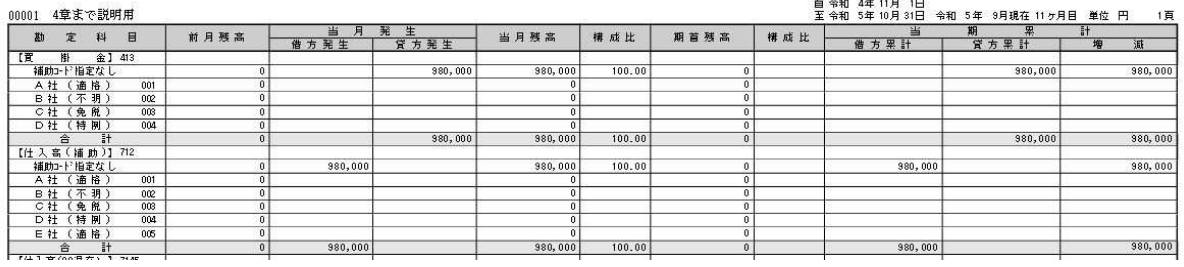

## 3-3 摘要を使用して区分する『34.摘要登録・訂正』

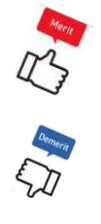

※※連想摘要を使用して区分する場合の運用※※

- ・補助科目で分類しなくても「請求書等有無区分」の設定を仕訳に反映することができます。 連想摘要で区分していて「帳簿のみ保存の特例」を指定して仕訳を確認する場合は仕訳連続 検索が可能です。
	- ・日記帳画面、元帳画面の指示では「帳簿のみ保存の特例」の指定がありません。

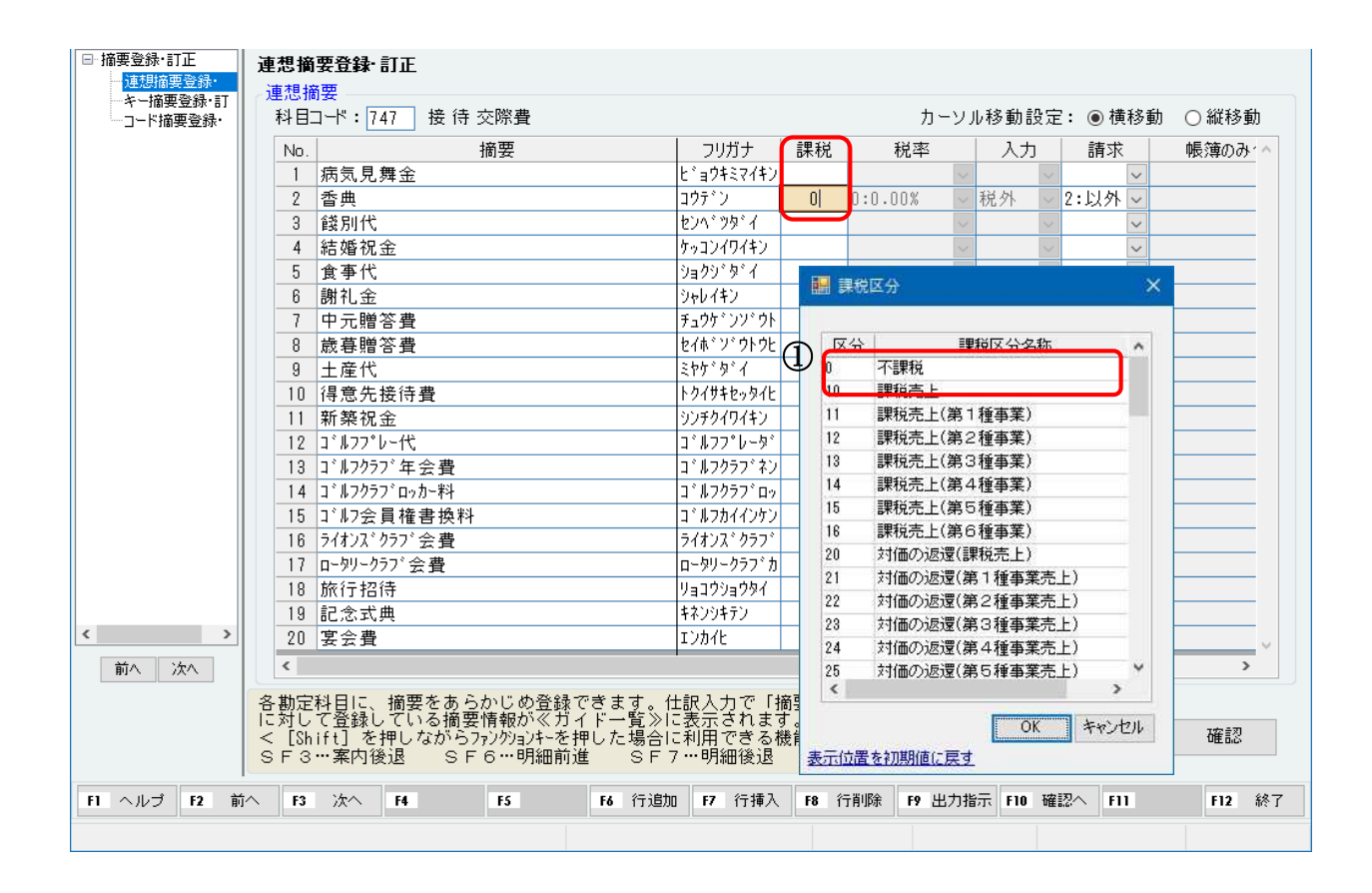

① 摘要課税区分・税率区分

摘要の語句を使って、課税・不課税の分類や、軽減8%・10%の分類をすることが可能です。

※ 消費税区分は摘要に設 定しなくても仕訳入力 でガイドから選択する ことでも入力可能です。

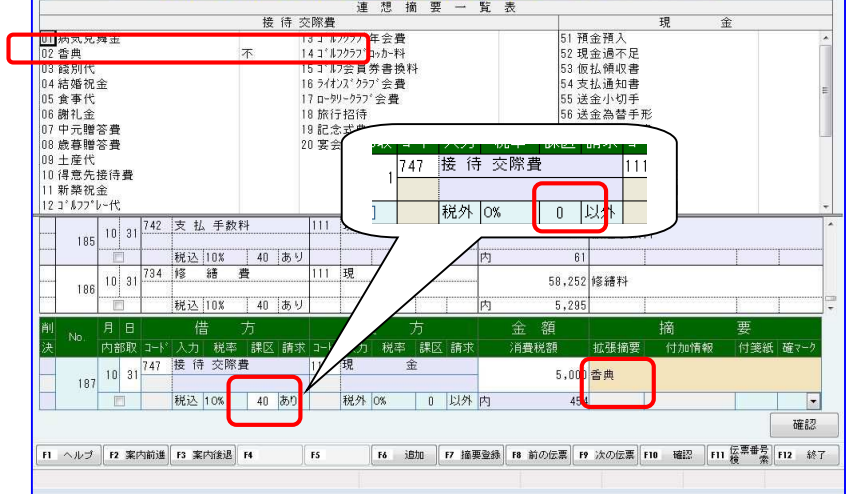

### <摘要登録機能と利用例>

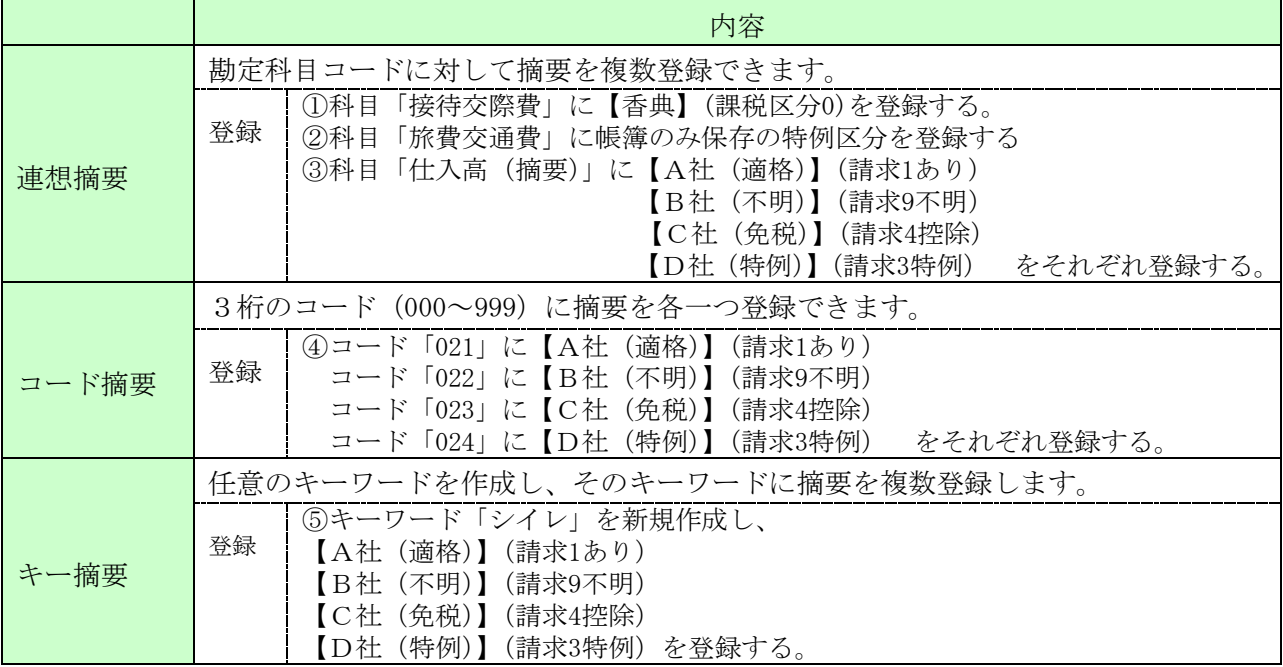

## 連想摘要

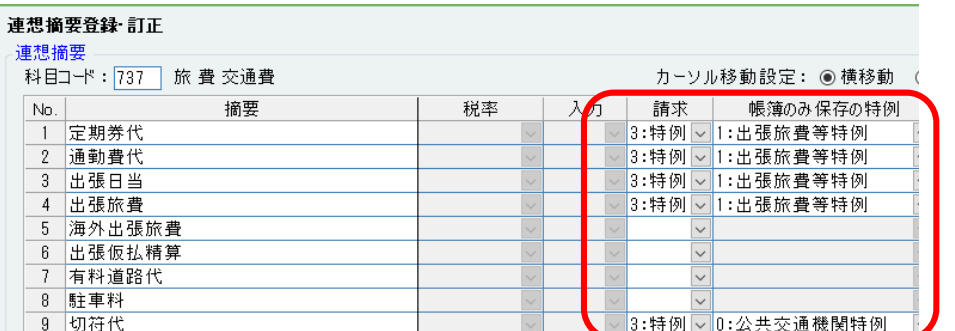

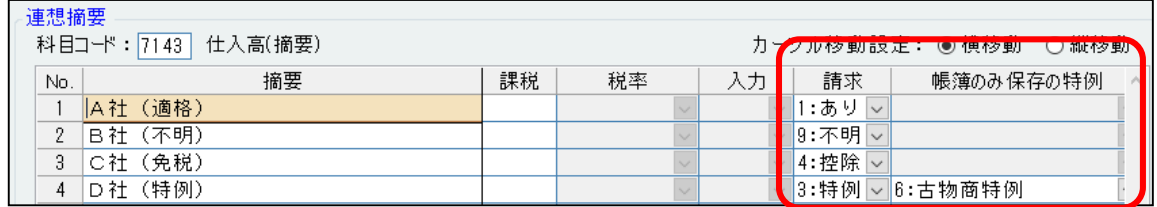

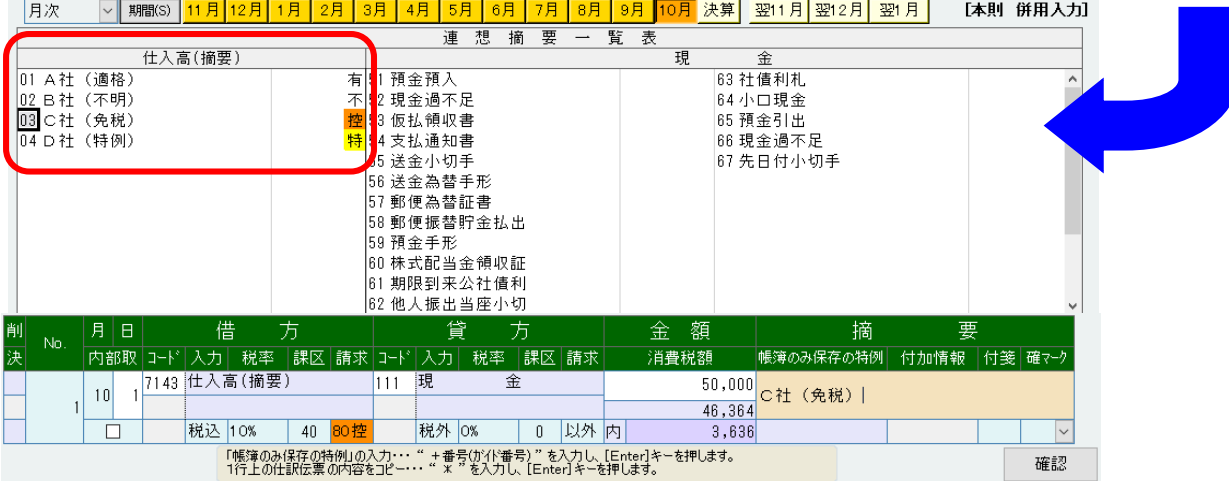

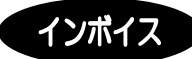

 $\overline{a}$ 

インボイス

コード摘要

キー摘要

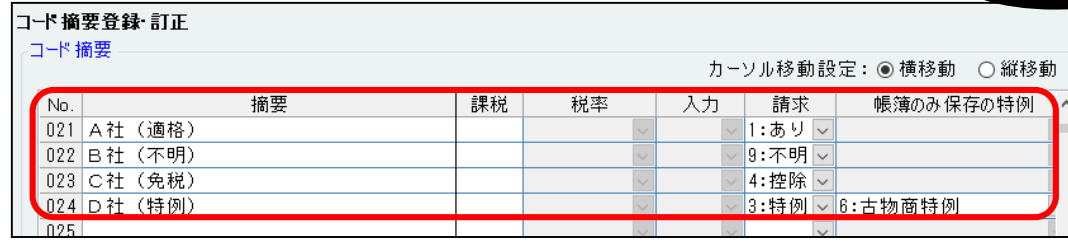

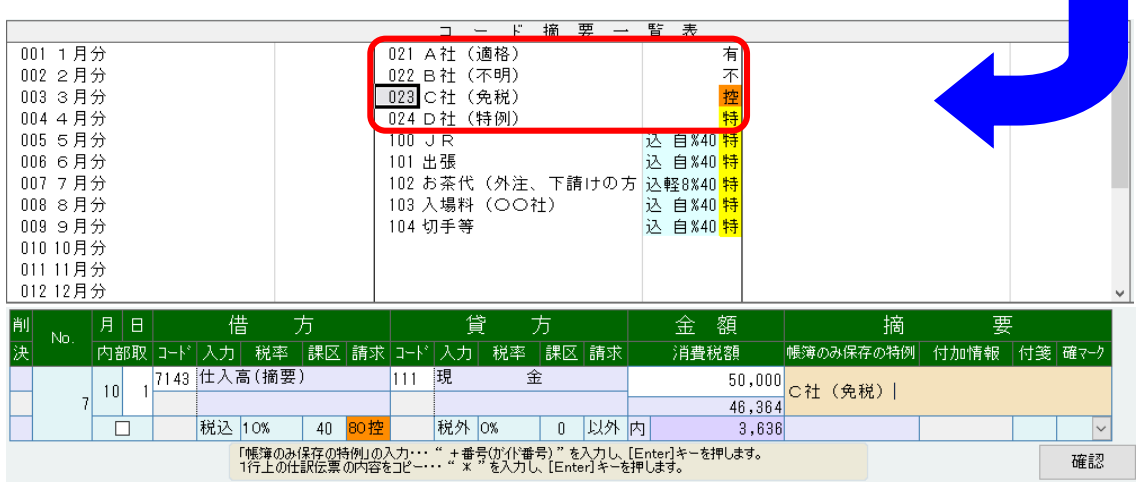

# インボイス

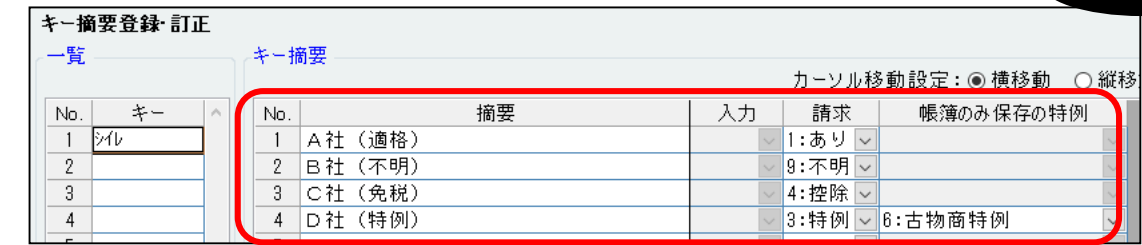

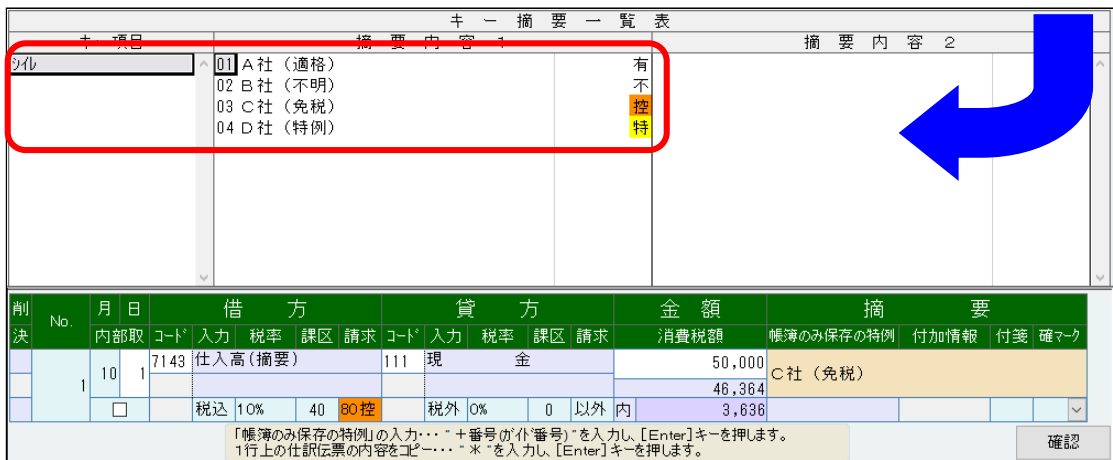

## 参考1 通信時の注意

#### 財務【Ver.R05.1】リリース前後の通信は特に注意が必要です。

会計事務所側(または顧問先側)で補助や摘要を登録した場合など、登録済の側から出力(送信)されたマ スタを取込(受信)し、双方で登録内容が一致するようにしてください。

未登録側からのマスタを取込(受信)した場合は登録した情報が上書きされます。

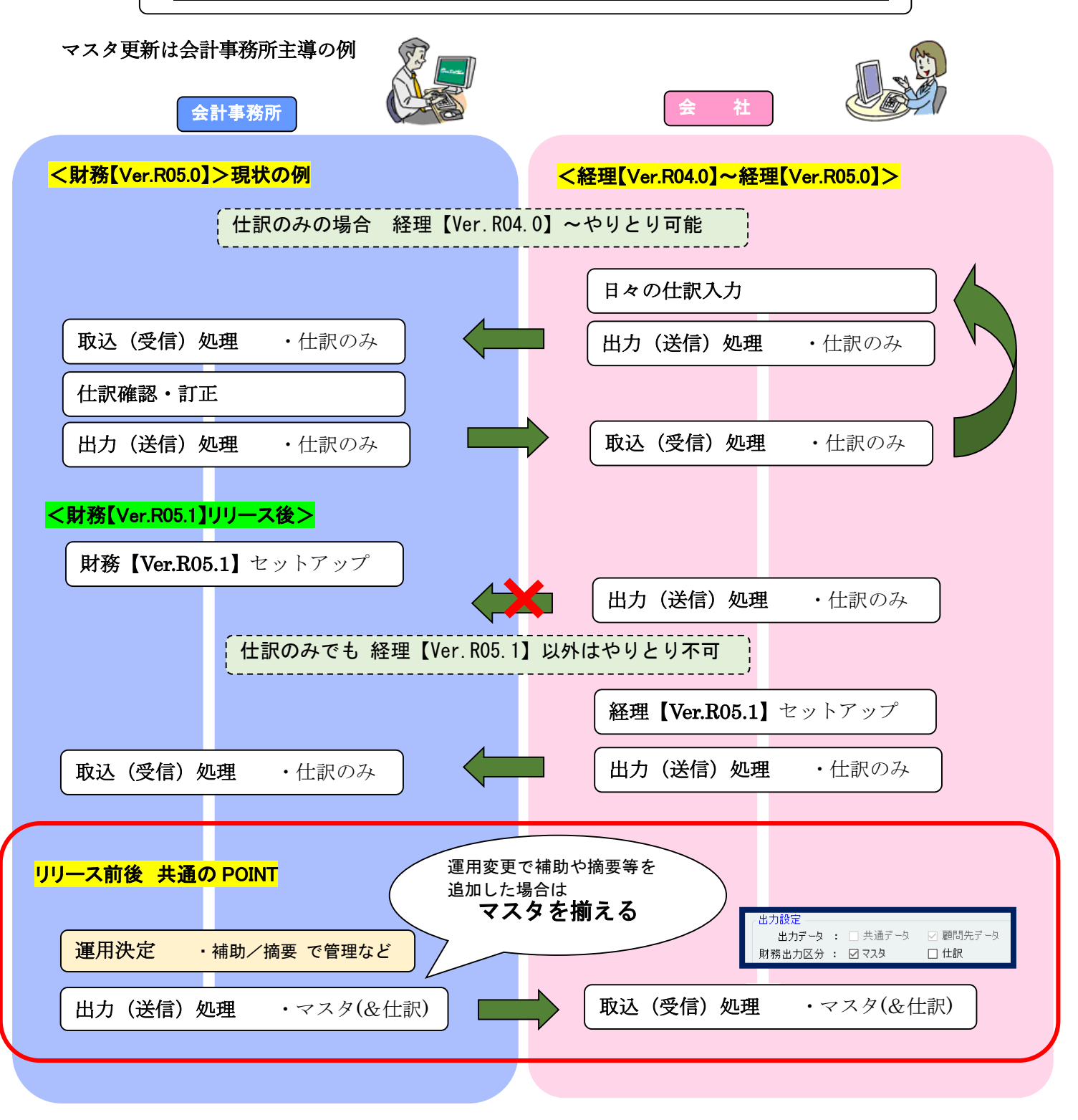

## 「免税業者からの課税仕入れに係る経過措置」の使用区分が異なった状態(マ スタ不一致)で「仕訳のみ」のやりとりをおこなうと・・・

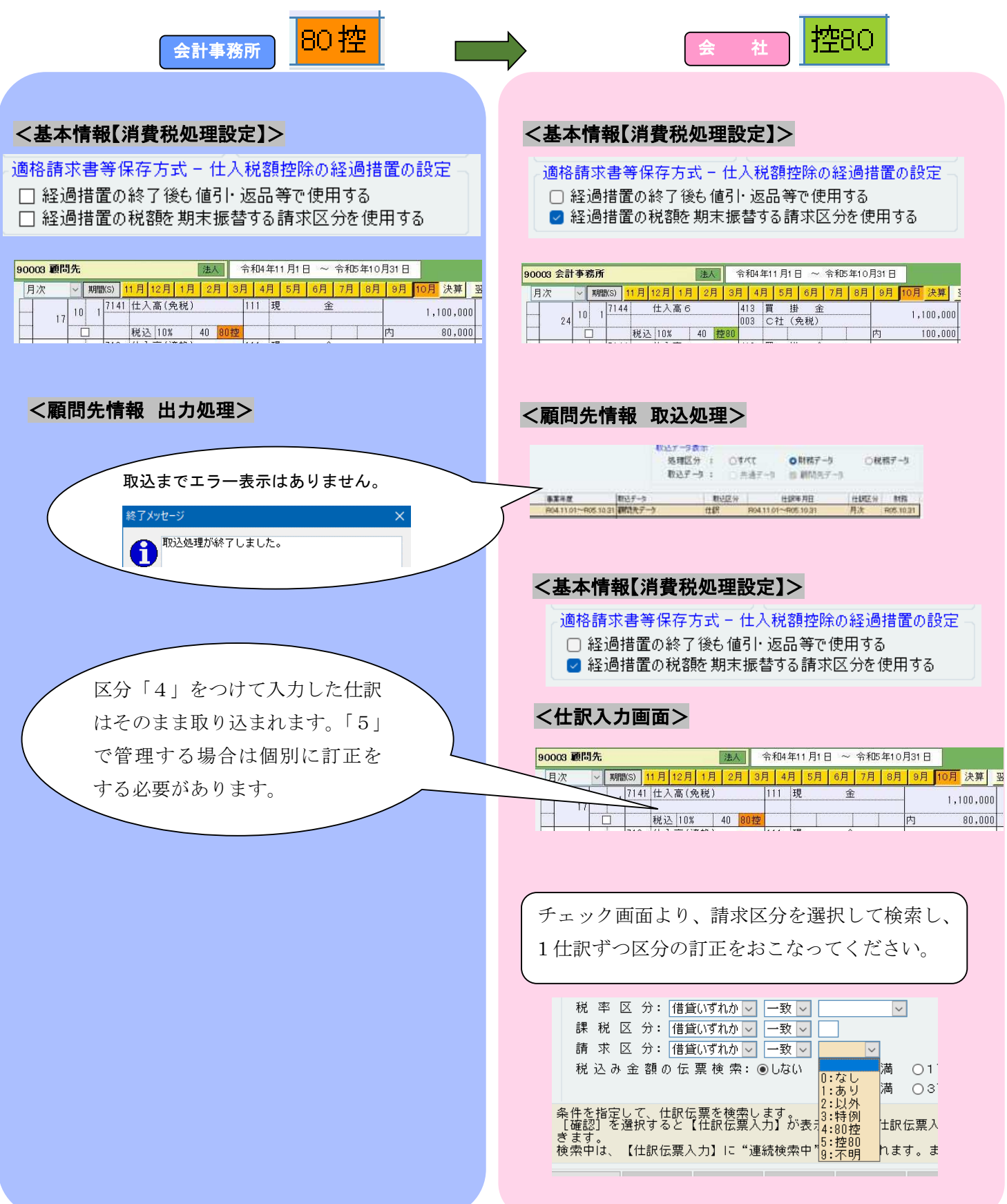

## 「免税業者からの課税仕入れに係る経過措置」の使用区分が異なった状態(マ スタ不一致)で「仕訳のみ」のやりとりをおこなうと・・・

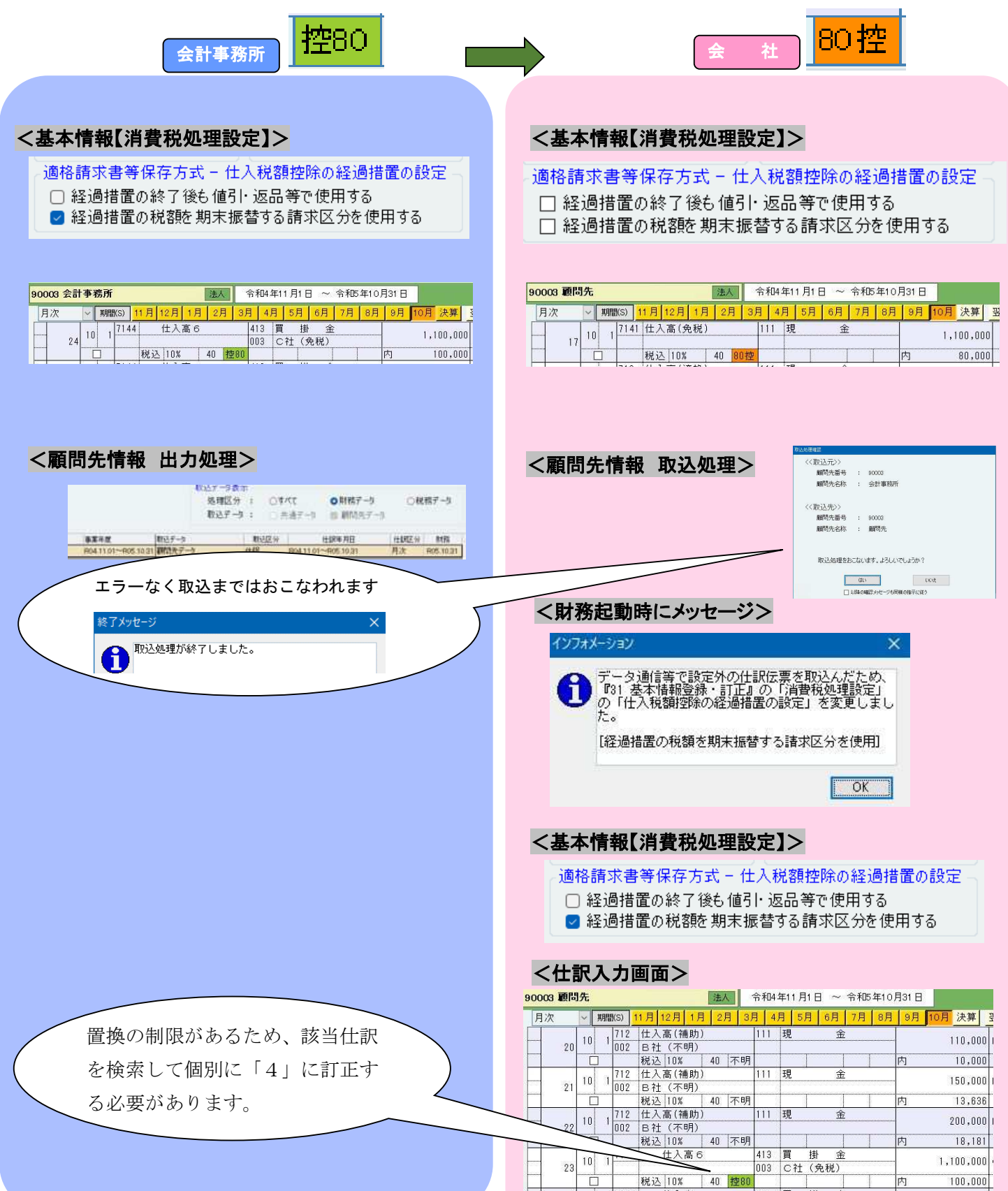

### 参考 2 【電子帳簿保存法】電子取引データ保存方法の確認について

 申告所得税・法人税に関して、帳簿・書類を保存する義務のある方が、注文書・契約書・送り状・領 収書・見積書・請求書などに相当する電子データをやりとりした場合には、その電子データ(電子取引 データ) を保存しなければなりません。

■どのようなデータの保存が必要なのか

- ・紙でやりとりしていた場合に保存が必要な書類(注文書・契約書・送り状・領収書・見積書・ 請求書など)に相当するデータを保存する必要があります。
- ・あくまでデータでやりとりしたものが対象であり、紙でやりとりしたものをデータ化しなけれ ばならない訳ではありません。
- ・受け取った場合だけでなく、送った場合にも保存をする必要があります。

■どのように保存する必要があるのか

・改ざん防止のための措置をとる必要があります。 ・「日付・金額・取引先」で検索できる必要があります。 ・ディスプレイやプリンタ等を備え付ける必要があります。 ※保存するファイル形式は問いませんので、PDF に変換したものや、スクリーンショットでも問題 ありません。

■帳簿書類等の保存期間は?

- 法人は、帳簿(注 1)を備え付けてその取引を記録するとともに、その帳簿と取引等に関して作成 または受領した書類 (注 2) を、その事業年度の確定申告書の提出期限の翌日から 7 年間 (注 3) 保存しなければなりません。
- (注 1)「帳簿」には、例えば総勘定元帳、仕訳帳、現金出納帳、売掛金元帳、買掛金元帳、固定 資産台帳、売上帳、仕入帳などがあります。
- (注 2)「書類」には、例えば棚卸表、貸借対照表、損益計算書、注文書、契約書、領収書などが あります。
- (注 3)青色申告書を提出した事業年度で欠損金額(青色繰越欠損金)が生じた事業年度または青 色申告書を提出しなかった事業年度で災害損失金額が生じた事業年度においては、10 年間(平 成 30 年 4 月 1 日前に開始した事業年度は 9 年間)となります。

■詳しくは、電子帳簿等保存制度特設サイトに掲載されています。

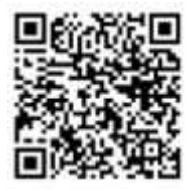

https://www.nta.go.jp/law/joho-zeikaishaku/sonota/jirei/tokusetsu/index.htm

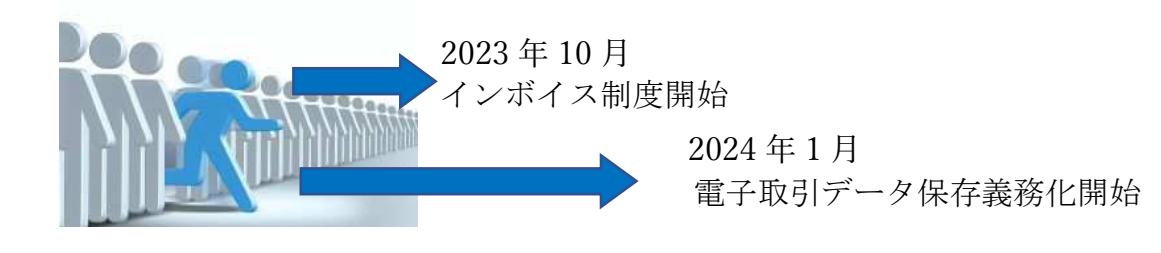

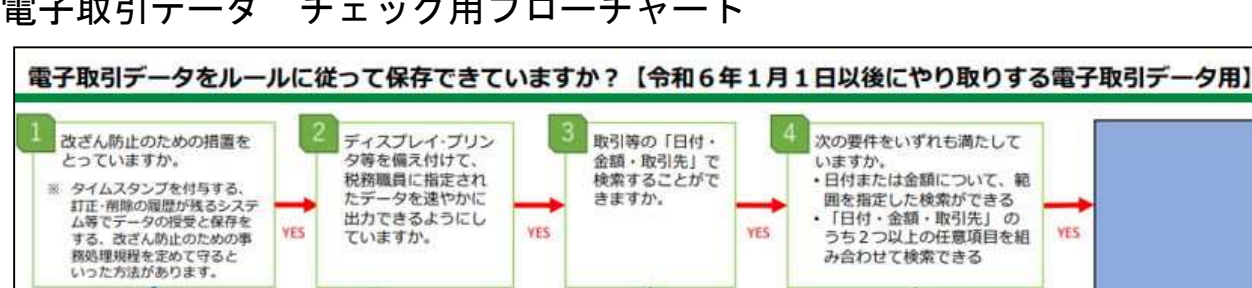

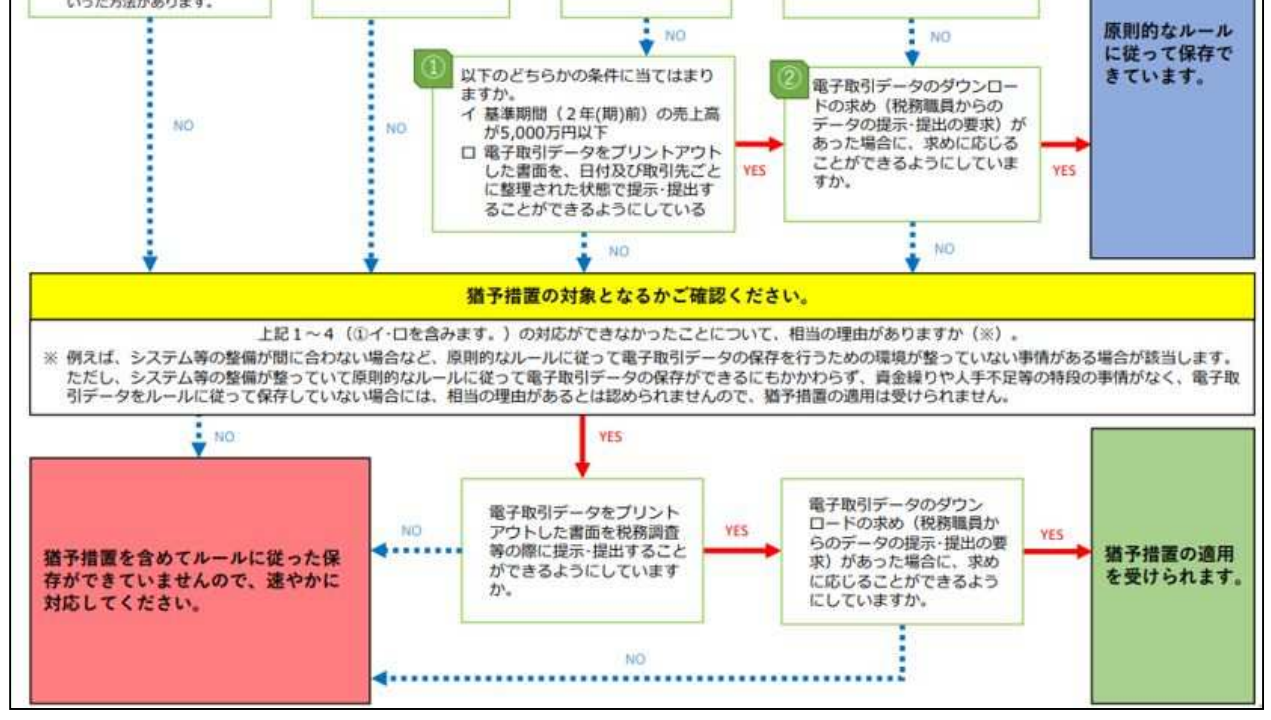

YES

 出張費、備品の購入等、個人宛てに届く領収証等も、会社でまとめて保管する仕組みをととのえてお く必要があります。

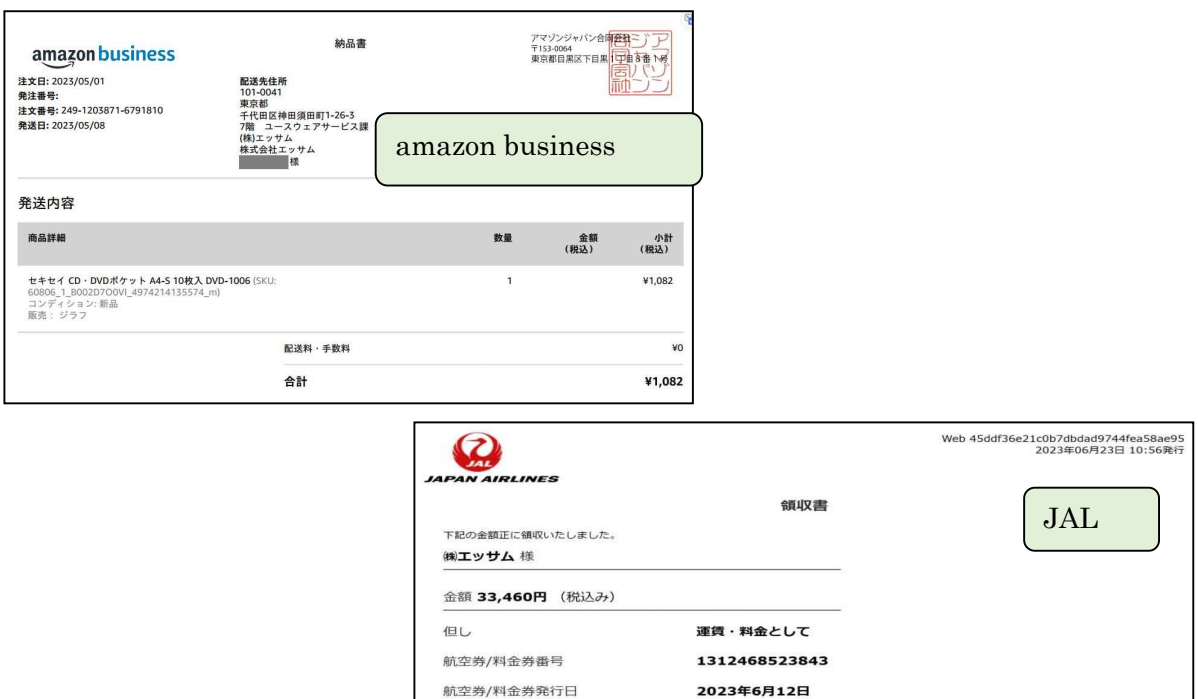

日本航空

現金・クレジットカード・その他のお支払い分を含みます

日本航空株式会社

発行所

備考

證税率: 10%

電子取引データ チェック用フローチャート

## 電子データで受領したインボイスは・・・

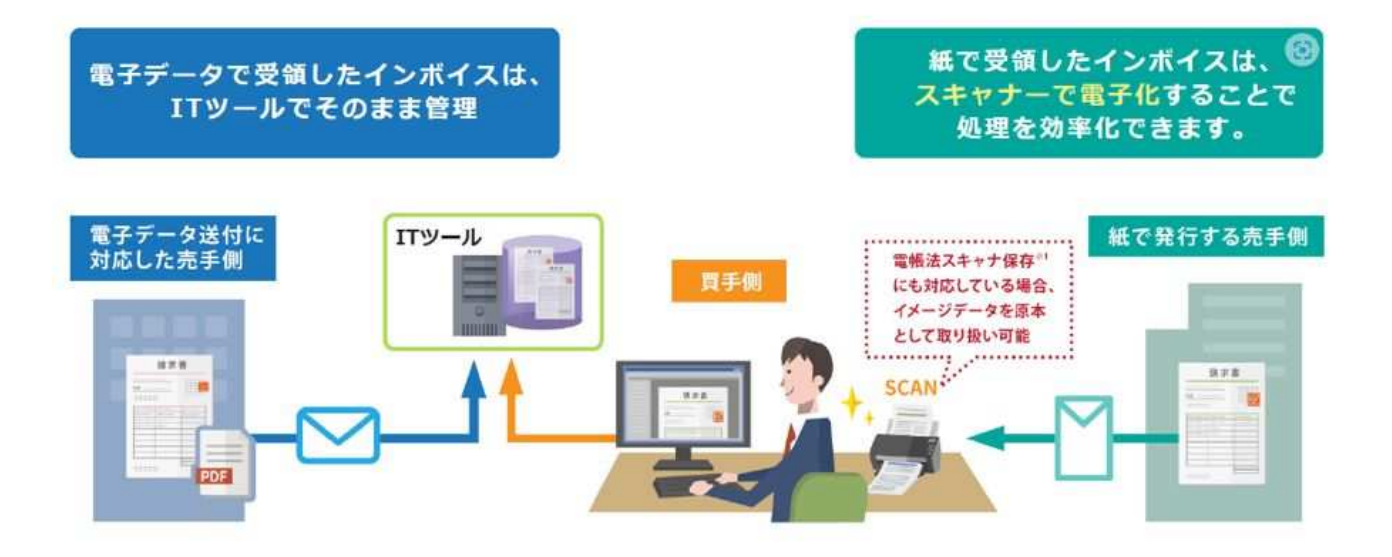

e-PAP スマート・ストレージをご利用いただくと、データがクラウド上のストレージに保存され、外 出先からの確認も可能になります。また、事務所とのファイル共有にも便利です。 スキャナ機とあわせてご利用いただくと、読み取ったデータをそのまま保管することも可能です。 e-PAP スマートストレージは 「訂正削除履歴の確認」と「検索機能の確保」の要件を満たしており、 国から電子取引ソフト法的要件認証である『JIIMA 認証』を受けています。

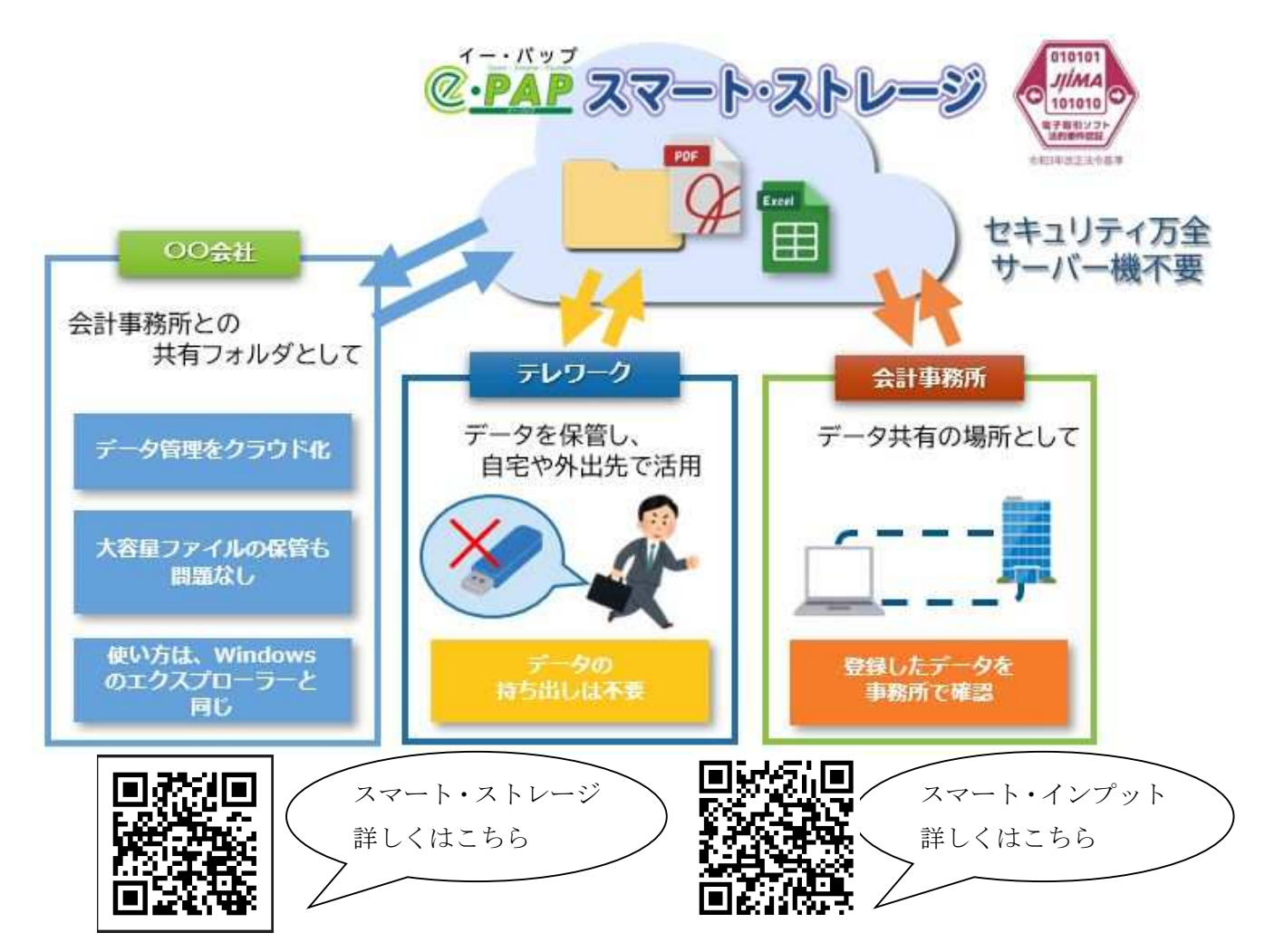

### 電子取引データの訂正及び削除の防止に関する事務処理規程

#### 第1章 総則

(目的)

第1条 この規程は、電子計算機を使用して作成する国税関係帳簿書類の保存方法の特例に関する法律第 7条に定められた電子取引の取引情報に係る電磁的記録の保存義務を履行するため、○○において行っ た電子取引の取引情報に係る電磁的記録を適正に保存するために必要な事項を定め、これに基づき保存 することを目的とする。

(適用範囲)

第2条 この規程は、○○の全ての役員及び従業員(契約社員、パートタイマー及び派遣社員を含む。以 下同じ。)に対して適用する。

(管理責任者)

第3条 この規程の管理責任者は、●●とする。

第2章 電子取引データの取扱い

(電子取引の範囲)

- 第4条 当社における電子取引の範囲は以下に掲げる取引とする。
	- $-$  EDI取引
	- 二 電子メールを利用した請求書等の授受
	- 三 ■■(クラウドサービス)を利用した請求書等の授受
	- 四 ・・・・・・

#### 記載に当たってはその範囲を具体的に記載してください

(取引データの保存)

第5条 取引先から受領した取引関係情報及び取引相手に提供した取引関係情報のうち、第6条に定める データについては、保存サーバ内に△△年間保存する。

(対象となるデータ)

- 第6条 保存する取引関係情報は以下のとおりとする。
	- 一 見積依頼情報
	- 二 見積回答情報
- 三 確定注文情報
- 四 注文請け情報
- 五 納品情報
- 六 支払情報
- 七 ▲▲

(運用体制)

- 第7条 保存する取引関係情報の管理責任者及び処理責任者は以下のとおりとする。
	- 一 管理責任者 ○○部△△課 課長 XXXX
	- 二 処理責任者 ○○部△△課 係長 XXXX

(訂正削除の原則禁止)

第8条 保存する取引関係情報の内容について、訂正及び削除をすることは原則禁止とする。

(訂正削除を行う場合)

- 第9条 業務処理上やむを得ない理由によって保存する取引関係情報を訂正または削除する場合は、処理 責任者は「取引情報訂正・削除申請書」に以下の内容を記載の上、管理責任者へ提出すること。
	- 一 申請日
	- 二 取引伝票番号
	- 三 取引件名
	- 四 取引先名
	- 五 訂正・削除日付
	- 六 訂正・削除内容
	- 七 訂正・削除理由
	- 八 処理担当者名
- 2 管理責任者は、「取引情報訂正・削除申請書」の提出を受けた場合は、正当な理由があると認める場 合のみ承認する。
- 3 管理責任者は、前項において承認した場合は、処理責任者に対して取引関係情報の訂正及び削除を指 示する。
- 4 処理責任者は、取引関係情報の訂正及び削除を行った場合は、当該取引関係情報に訂正・削除履歴が ある旨の情報を付すとともに「取引情報訂正・削除完了報告書」を作成し、当該報告書を管理責任者に 提出する。
- 5 「取引情報訂正・削除申請書」及び「取引情報訂正・削除完了報告書」は、事後に訂正・削除履歴の 確認作業が行えるよう整然とした形で、訂正・削除の対象となった取引データの保存期間が満了するま で保存する。

附則

(施行)

第 10 条 この規程は、令和○年○月○日から施行する。

(個人事業者の例)

#### 電子取引データの訂正及び削除の防止に関する事務処理規程

 この規程は、電子計算機を使用して作成する国税関係帳簿書類の保存方法の特例に関する法律第7条 に定められた電子取引の取引情報に係る電磁的記録の保存義務を適正に履行するために必要な事項を 定め、これに基づき保存することとする。

(訂正削除の原則禁止)

保存する取引関係情報の内容について、訂正及び削除をすることは原則禁止とする。

(訂正削除を行う場合)

 業務処理上やむを得ない理由(正当な理由がある場合に限る。)によって保存する取引関係情報を訂 正又は削除する場合は、「取引情報訂正・削除申請書」に以下の内容を記載の上、事後に訂正・削除履 歴の確認作業が行えるよう整然とした形で、当該取引関係情報の保存期間に合わせて保存することをも って当該取引情報の訂正及び削除を行う。

- 一 申請日
- 二 取引伝票番号
- 三 取引件名
- 四 取引先名
- 五 訂正・削除日付
- 六 訂正・削除内容
- 七 訂正・削除理由
- 八 処理担当者名

この規程は、令和○年○月○日から施行する。

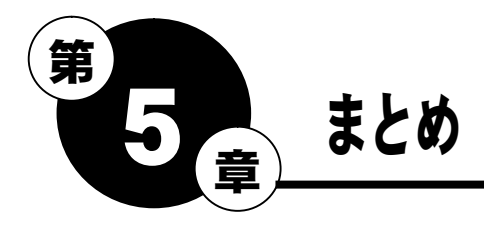

準備編掲載以外に、準備をしておくとよい点などをまとめています。

### ① 仕入税額控除の仕入れ先管理の準備

インボイス制度対応 顧客・取引先管理表 Office テンプレートなどを活用し、仕入先を整理しておく と、取引先がインボイス制度の適格請求書発行事業者であるかの確認がすぐにおこなえ、入力の際に便 利です。

出典:マイクロソフト Office テンプレート「 インボイス制度対応 顧客・取引先管理表」 https://www.microsoft.com/ja-jp/office/pipc/template/result.aspx?id=14617&31

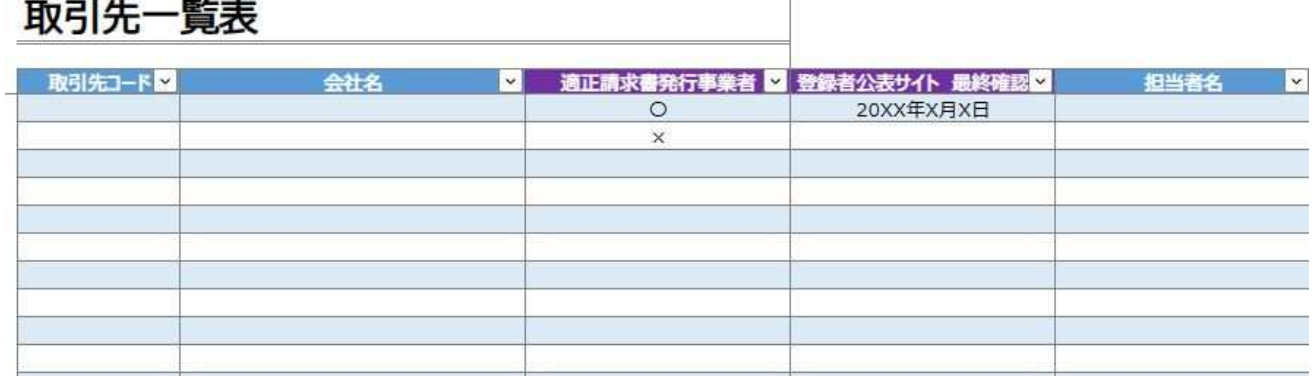

国税庁 インボイス公表サイト https://www.invoice-kohyo.nta.go.jp/

### ② 現状のデータ確認

- 1.『顧問先情報』で適格請求書発行事業者の登録番号が入力されているか。
- 2.『31.基本情報登録・訂正』の【消費税処理設定】での設定はされているか。 免税事業者/課税事業者 自動振替、(年一括の場合)年一括振替計算方法、消費税の算出方法、 経過措置の税額を期末する場合はチェック 等
- 3. 「請求区分」の管理方法決定のための、現状のデータの設定確認 (次ページ参照)
	- ⅰ 仕入得意先等の確認 補助一覧表出力
	- ii 使用している摘要の確認 連想摘要一覧表出力

### ③ 電子帳簿保存への対応準備 (第4章応用編 参考2参照)

 電子で受け取った領収書データの保管方法等の業務フローなど事前に決めておくと 2024 年 1 月以降 の義務化後も慌てずにすみます。

例)スマート・ストレージ

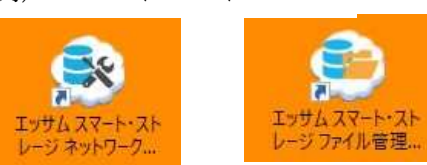

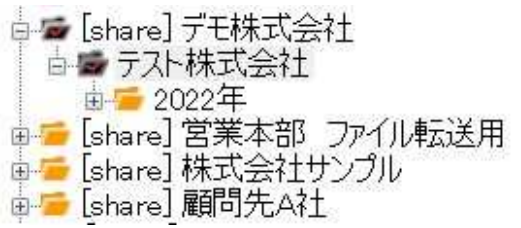

ⅰ グループメニュー【04.補助管理処理】の『51.補助集計表出力』で、補助を設定済の勘定科目 や補助コードの内容を確認することができます。

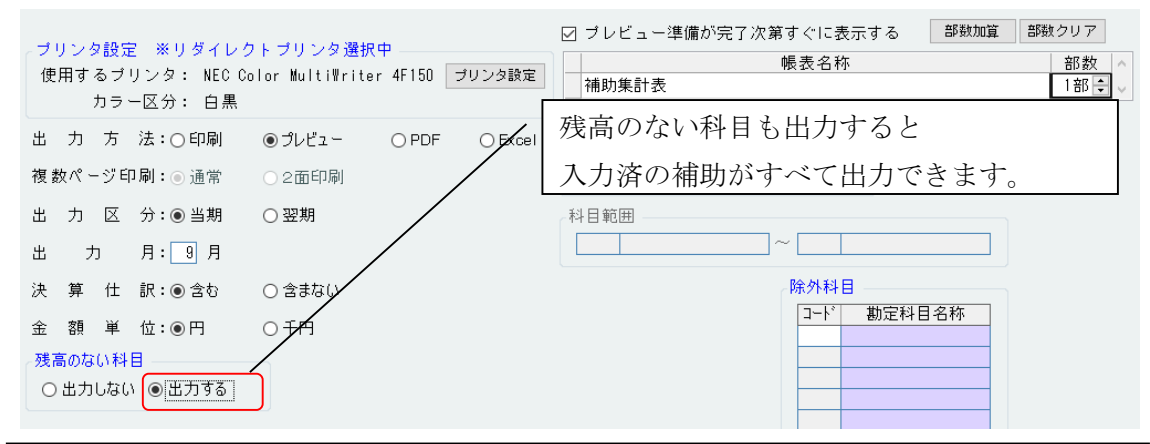

|            |   |                                    |     |                |           | 補              | 助       | 計<br>集 | 表    |     | 自 令和 4年 11月 1日                                     |           |                    |
|------------|---|------------------------------------|-----|----------------|-----------|----------------|---------|--------|------|-----|----------------------------------------------------|-----------|--------------------|
| 00001<br>勘 | 定 | 4章まで説明用<br>科                       | 目   | 前月残高           | 当<br>借方発生 | 発<br>生<br>貸方発生 | 当月残高    | 構成比    | 期首残高 | 精成比 | 至 令和 5年 10月 31日 令和 5年 9月現在 11ヶ月目 単位 円<br>当<br>借方累計 | 期<br>貸方果計 | 1頁<br>清水<br>适<br>埋 |
| 【置         | Ħ | 金】 413                             |     |                |           |                |         |        |      |     |                                                    |           |                    |
|            |   | 補助コード指定なし                          |     | $\theta$       |           | 980,000        | 980,000 | 100.00 |      |     |                                                    | 980,000   | 980,000            |
|            |   | A社(通格)                             | 001 | $\theta$       |           |                |         |        |      |     |                                                    |           |                    |
|            |   | B社 (不明)                            | 002 | $\Omega$       |           |                |         |        |      |     |                                                    |           |                    |
|            |   | C社 (免税)                            | 008 | $\overline{0}$ |           |                | Ä       |        |      |     |                                                    |           |                    |
|            |   | D社 (特別)                            | 004 | $\theta$       |           |                |         |        |      |     |                                                    |           |                    |
|            | 合 | $\pm$                              |     | 'n             |           | 980,000        | 980,000 | 100.00 |      |     |                                                    | 980,000   | 980,000            |
|            |   | 【仕入高(補助)】712                       |     |                |           |                |         |        |      |     |                                                    |           |                    |
|            |   | 補助コード指定なし                          |     | $\theta$       | 980,000   |                | 980,000 | 100.00 |      |     | 980,000                                            |           | 980,000            |
|            |   | A社(適格)                             | 001 | $\sqrt{2}$     |           |                |         |        |      |     |                                                    |           |                    |
|            |   | B社 (不明)                            | 002 | $\theta$       |           |                |         |        |      |     |                                                    |           |                    |
|            |   | C社 (免税)                            | 003 | $\theta$       |           |                |         |        |      |     |                                                    |           |                    |
|            |   | D社 (特別)                            | 004 | $\overline{0}$ |           |                | ō       |        |      |     |                                                    |           |                    |
|            |   | <b>E社(通格)</b>                      | 005 | $\mathbf{a}$   |           |                |         |        |      |     |                                                    |           |                    |
|            | 合 | <b>LIA 1 10 (00 B 21 ) 1 21 AC</b> |     | n              | 980,000   |                | 980,000 | 100.00 |      |     | 980,000                                            |           | 980,000            |

Excel で出力もできるので、管理の際に加工して利用が可能です。

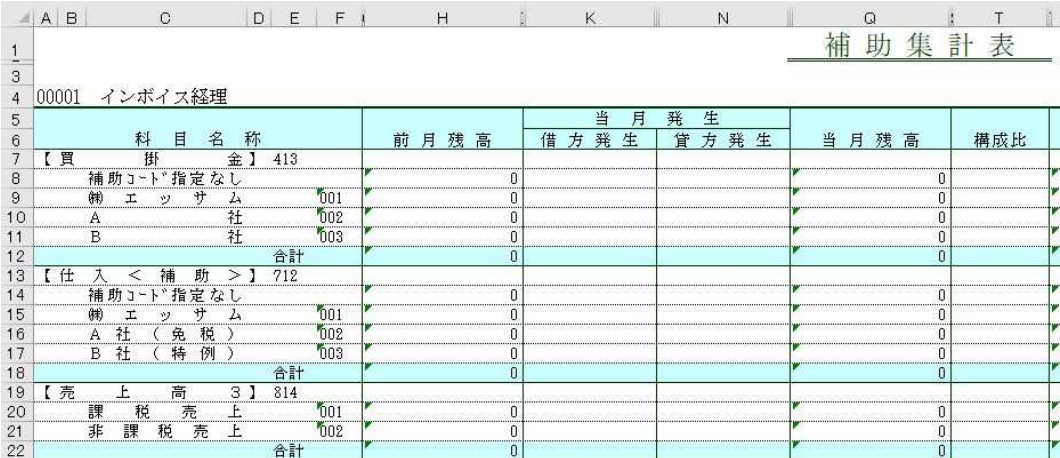

ⅱ グループメニュー【01.事前登録処理】→「34 摘要登録・訂正」【連想摘要】画面で入力済の摘要 語句、課税区分、税率区分など内容を確認することができます。

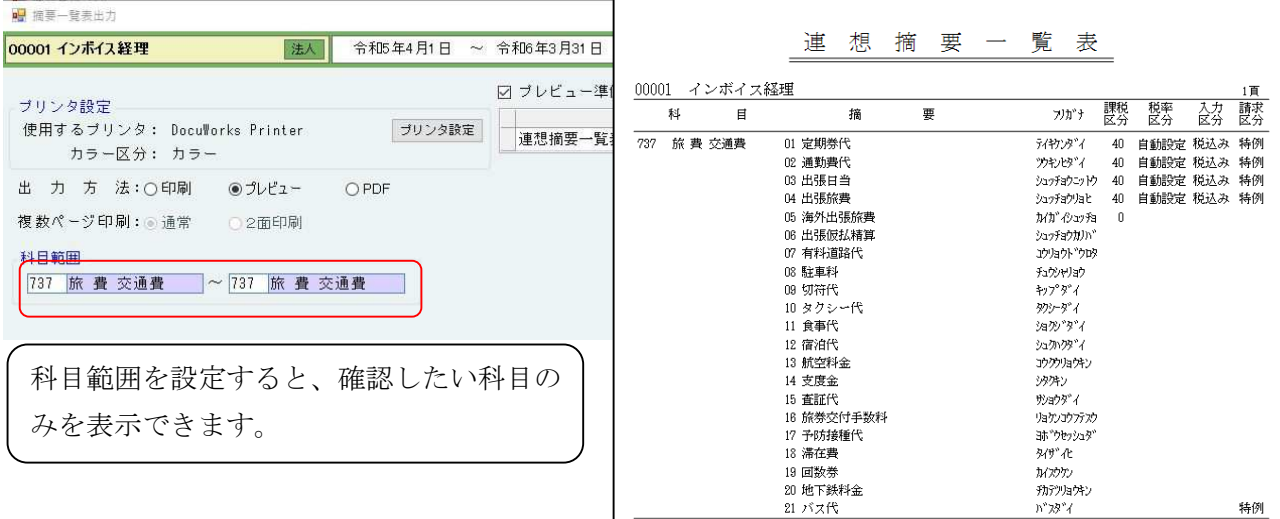

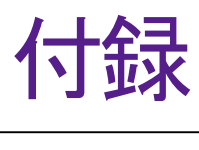

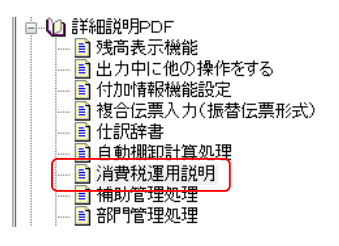

什訳入力例 仕訳の起票例が確認 仕訳入力例(PDF)》

上記とあわせて、『消費! 国税庁ホームページ

# 経理処理における仕訳例

⑥売手が負担する振込手数料等の取扱いについて

売手が負担する振込手数料を支払手数料科目で処理をする場合の仕訳は課税区分[20]を使って 次のようにおこないます。

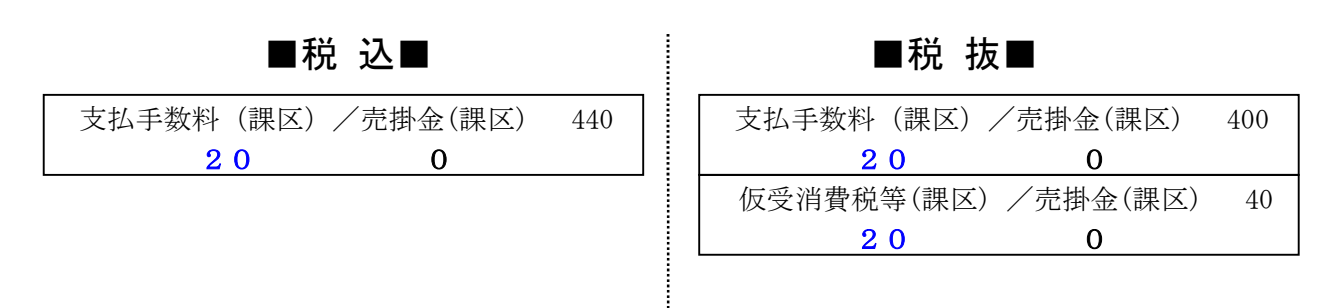

※『e-PAPユーザーラウンジ』で、詳しい入力方法を掲載しています。

TOP ▶ e-PAPユーザーラウンジ ▶ ワンポイントアドバイス ▶ 財務 · 経理 ▶ インボイス制度施行後の売手が負 担する振込手数料等の取り扱いについて

インボイス制度施行後の売手が負担する振込手数料等の取り扱いについて

インボイス制度施行後の売手が負担する振込手数料等の取り扱いについて

売手負担の振込手数料は、発注前に書面等で合意がある上で、商品の販売代金等の支払いの際に振込手数料 を差し引いて支払った分の振込手数料のことです。インボイス制度前は、3万円未満の取引について帳簿の みの保存で仕入税額控除ができるため、請求書等を保存する必要はありませんでした。インボイス制度後 は、3万円未満の取引の帳簿のみ保存の特例が廃止されるため、運用の見直しが必要です。

## 5.免税業者からの課税仕入れに係る経過措置

経過措置の税額を期末振替する請求区分(控 80)を使用している場合

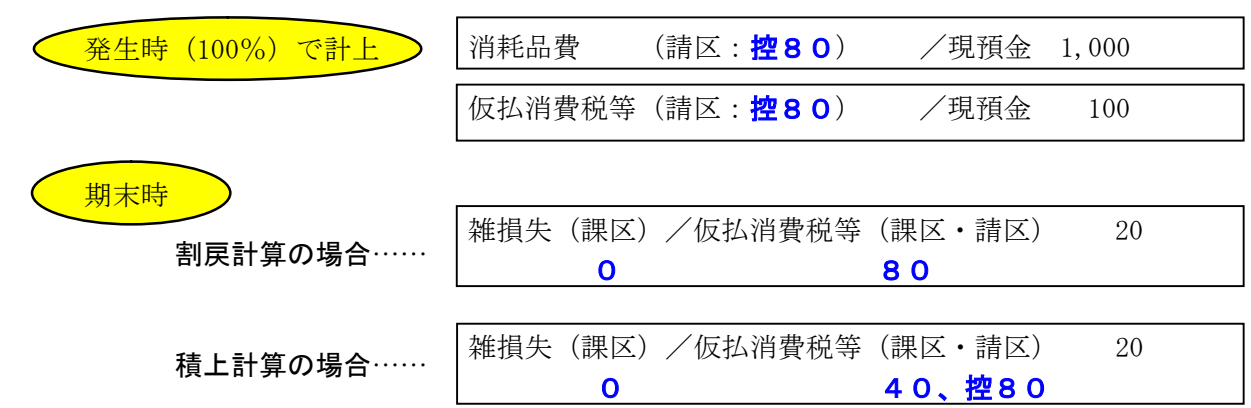

帳簿のみ保存の特例区分

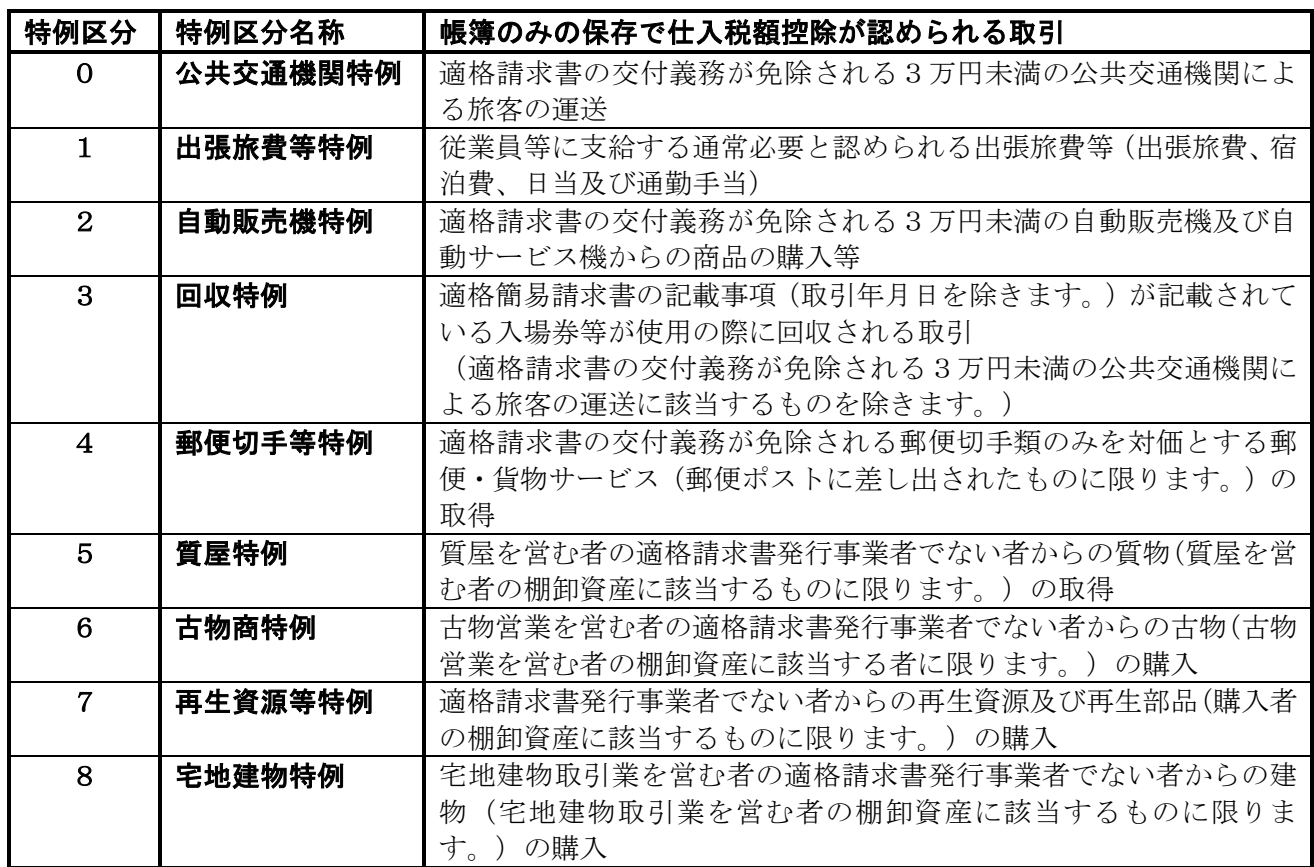

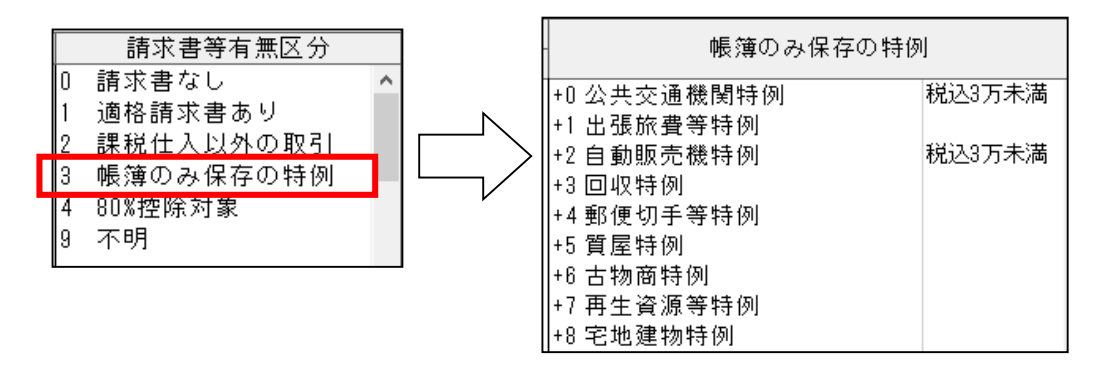

0.公共交通機関特例

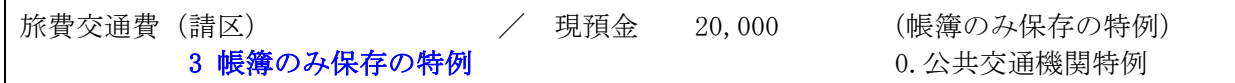

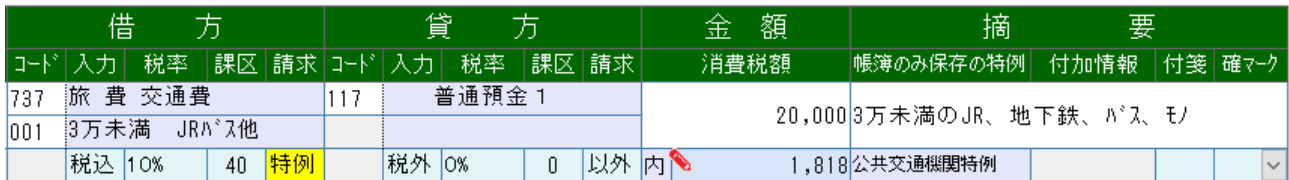

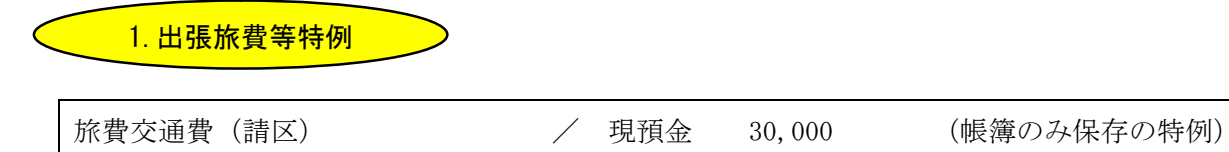

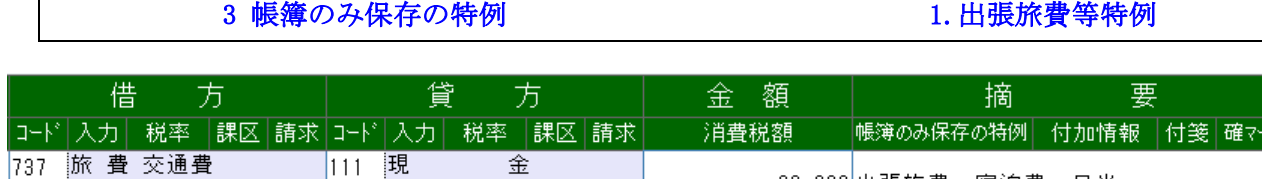

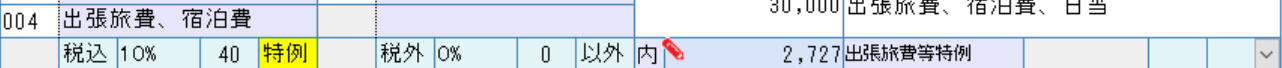

2. 自動販売機特例

中ド入力

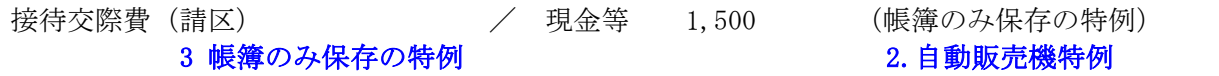

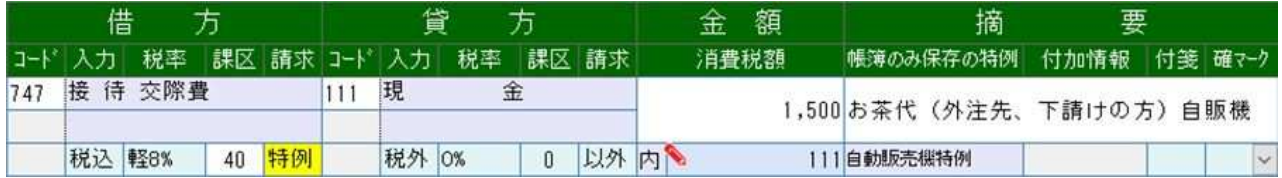

**2.** [1]<br>[2] 3. 回収特例

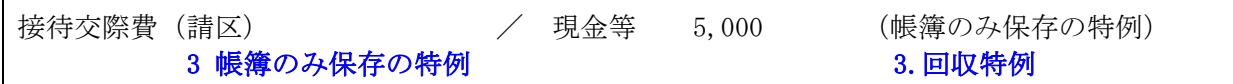

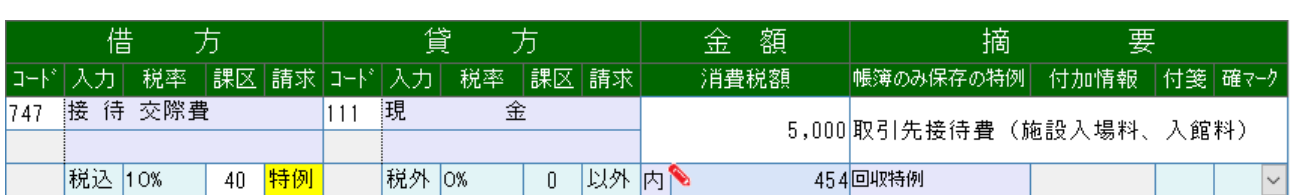

<mark>4. 郵便切手等特例</mark>

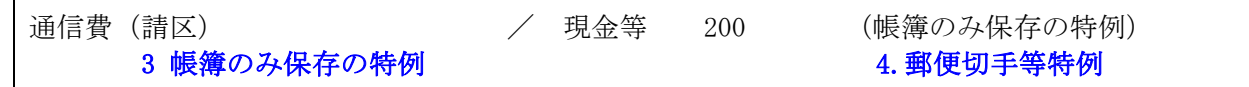

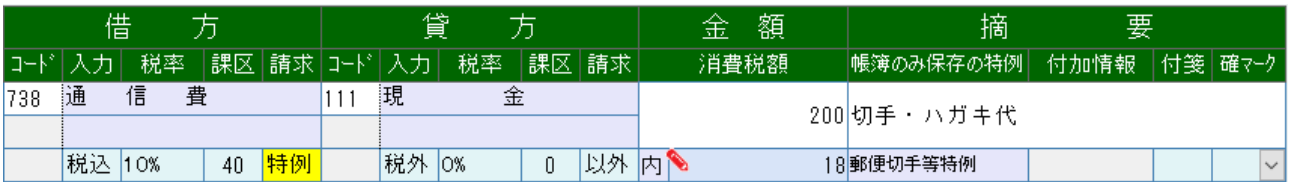

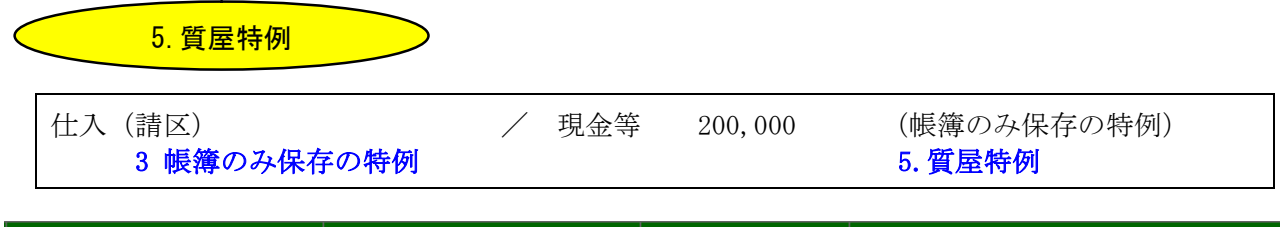

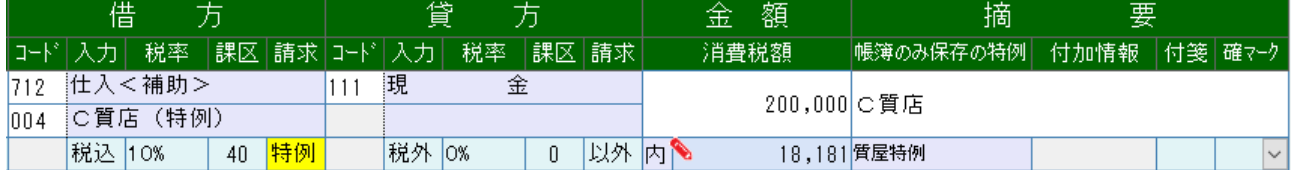

### 6.古物商特例

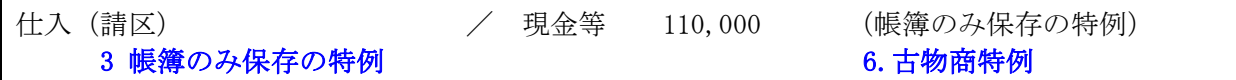

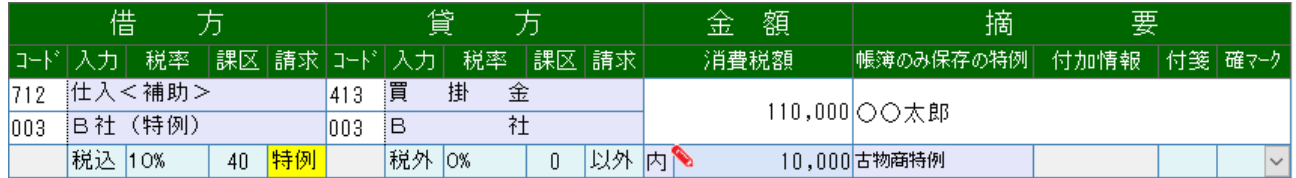

7.再生資源等特例

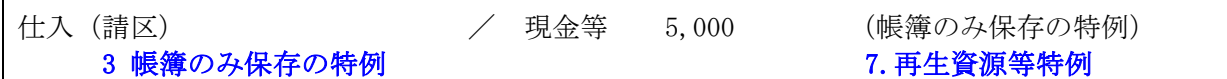

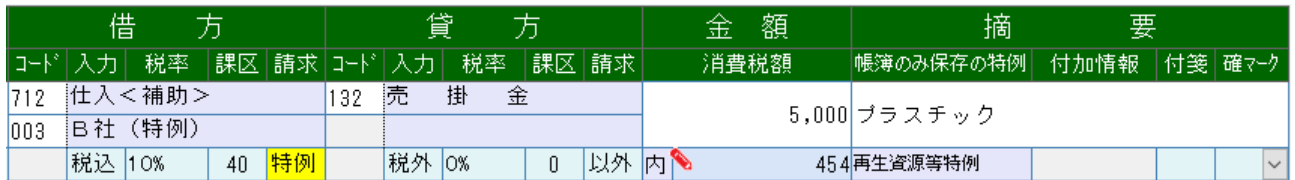

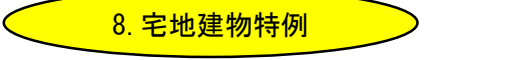

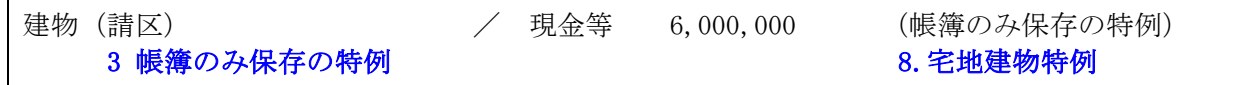

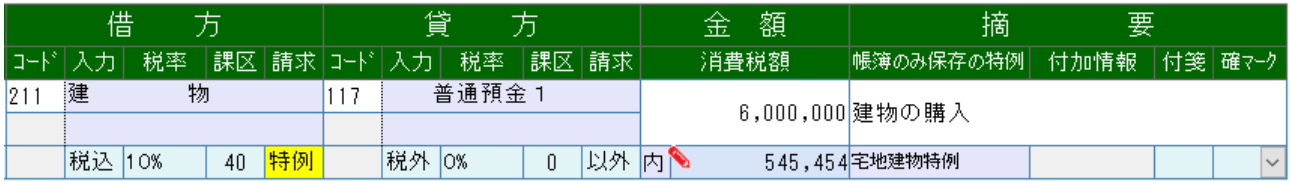

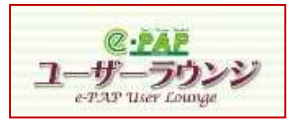

# ユーザーラウンジの動画マニュアル紹介

「e-PAPユーザラウンジ」には関連動画へのリンクや、資料もあわせてアップされています。 また、よくいただく質問も掲載しています。

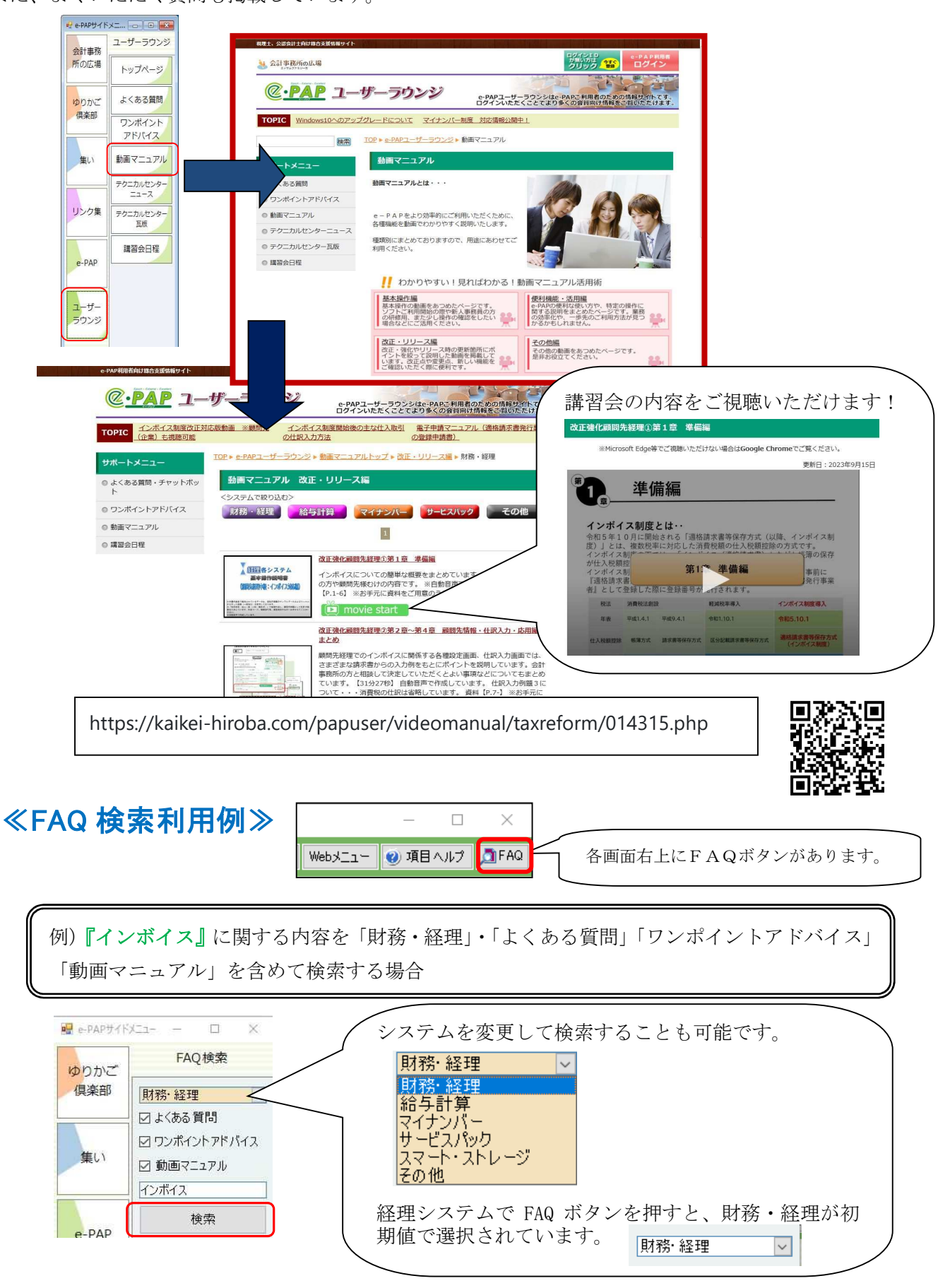

『インボイス』を含む「ワンポイントアドバイス」「動画マニュアル」のそれぞれの検索結果が一覧で表示され ます。

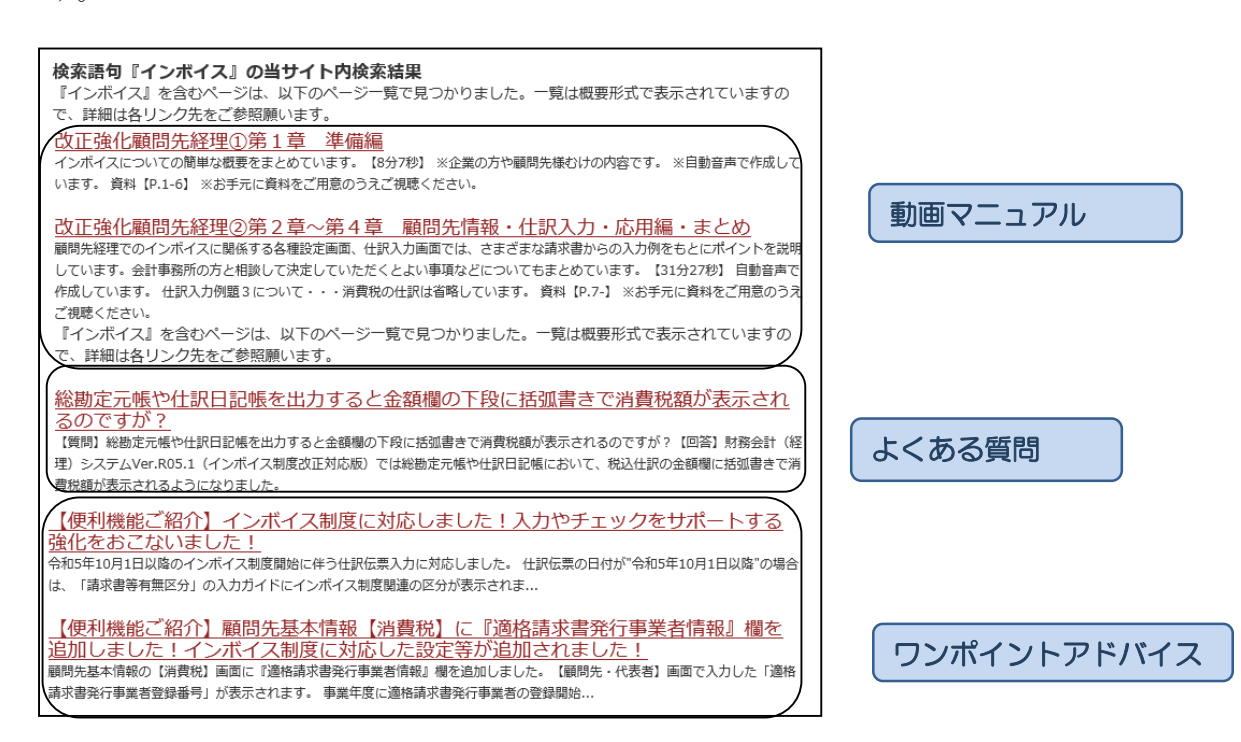

『摘要』・『インボイス』と複数のキーワードでの検索も可能です。

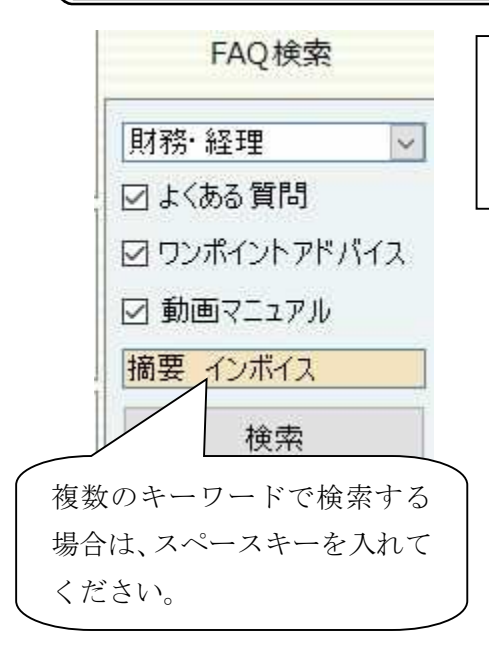

検索語句『摘要 インボイス』の当サイト内検索結果 すので、詳細は各リンク先をご参照願います。

インボイス制度施行後の売手が負担する振込手数料等の取り扱いについて インポイス制度施行後の売手が負担する振込手数料等の取り扱いについて売手負担の振込手数料は、発注前に書面等で合意があ る上で、商品の販売代金等の支払いの際に振込手数料を差し引いて支払った分の振込手数料の...